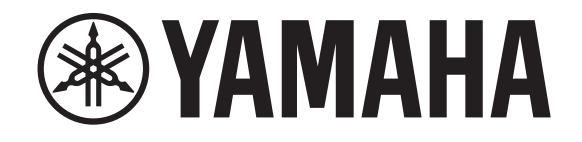

# **DIGITAL MIXING CONSOLE**

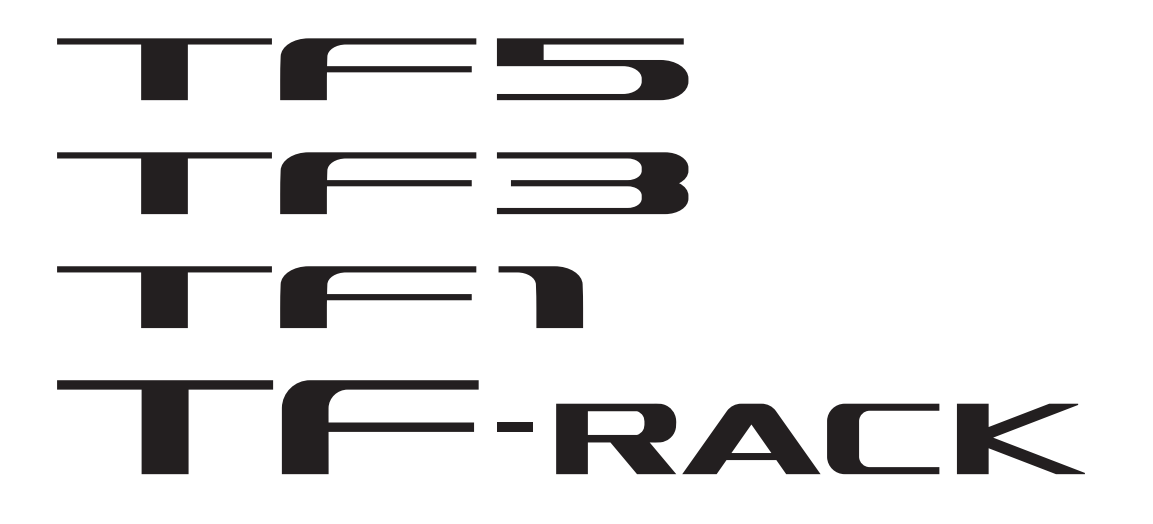

# **Manual de usuario de TF Editor V4.5**

## <span id="page-1-0"></span>**Avisos especiales**

- El copyright del software y de este documento son propiedad exclusiva de Yamaha Corporation.
- La copia o modificación del software, así como la reproducción de este documento, total o parcial y por cualquier medio, están expresamente prohibidas sin la autorización escrita por parte de Yamaha Corporation.
- La copia de datos de secuencias musicales o archivos de audio digital disponibles en el mercado está estrictamente prohibida salvo para su uso personal.
- Yamaha Corporation no asume responsabilidad alguna ni ofrece garantía alguna en relación con el uso del software y de la documentación, y no puede ser declarada responsable de los resultados de la utilización de este software y este documento.
- Las ilustraciones de pantallas de producto que aparecen en este documento son únicamente orientativas y pueden presentar alguna diferencia con respecto a las pantallas mostradas en su ordenador.
- En el sitio web de Yamaha Pro Audio encontrará información acerca del software del sistema y de los cambios en ciertas funciones o especificaciones del producto debidos a las actualizaciones del software.
- Windows es una marca registrada de Microsoft Corporation en los Estados Unidos y otros países.
- Mac y Macintosh son marcas comerciales de Apple Inc., registradas en los Estados Unidos y otros países.
- Los nombres de empresas y de productos que aparecen en este documento son marcas comerciales o marcas registradas de sus respectivos propietarios.

## <span id="page-1-1"></span>**Note**

• Parte de este software utiliza software de código abierto. En la pantalla Legal puede consultarse la información sobre la licencia correspondiente.

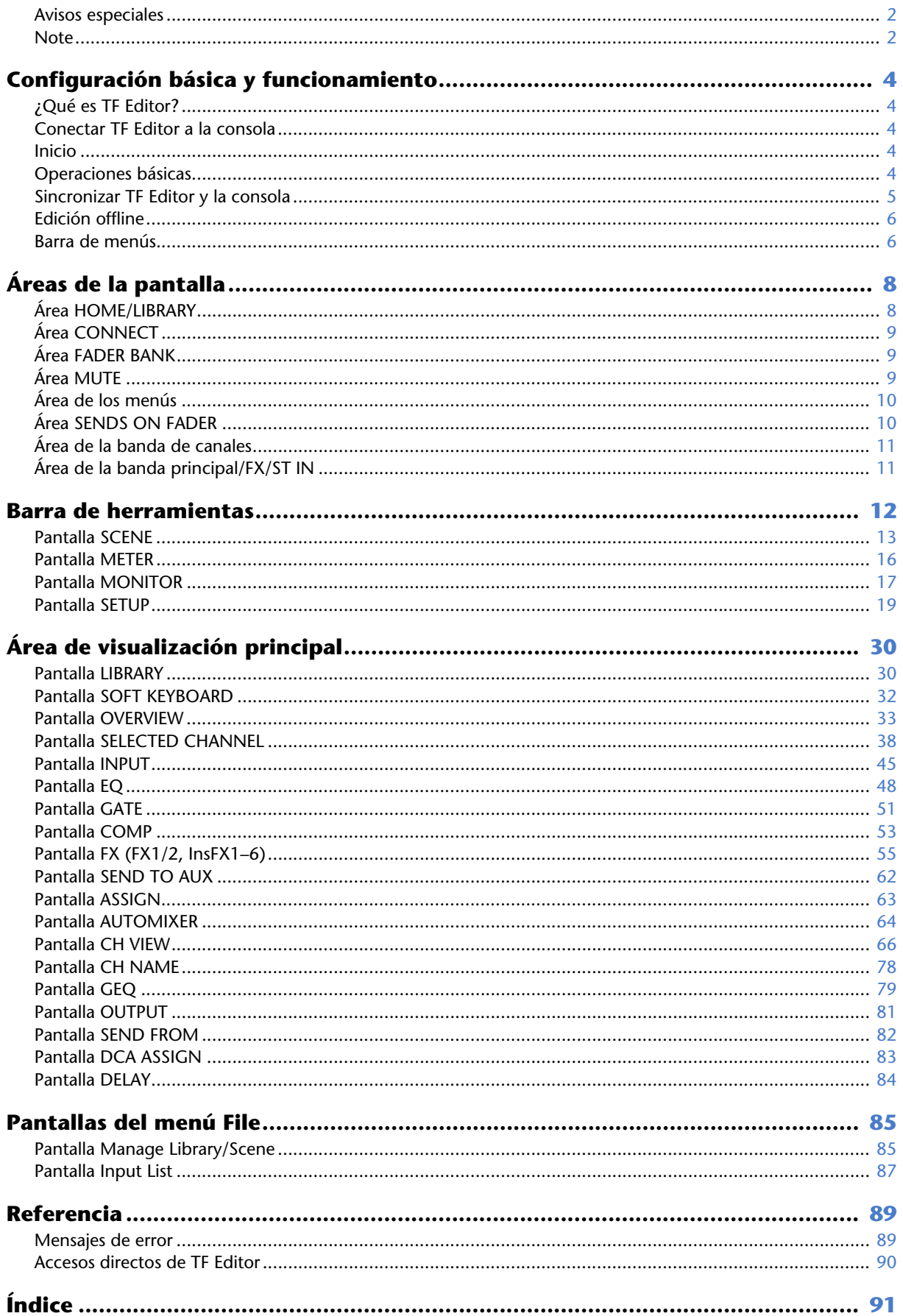

 $-3-$ 

## <span id="page-3-1"></span><span id="page-3-0"></span>**¿Qué es TF Editor?**

TF Editor es un programa informático que permite utilizar el ordenador para editar los ajustes de la consola de la serie TF cuando no se encuentre cerca de ésta (modo offline), y también utilizar la consola con el ordenador cuando está conectado a la consola (modo online).

## <span id="page-3-2"></span>**Conectar TF Editor a la consola**

TF Editor se conecta a la consola de la serie TF utilizando una conexión de red. El ordenador y la consola pueden conectarse entre sí si están conectados a la misma red. Para obtener información acerca de los ajustes de red, consulte la Guía de instalación de TF Editor.

#### *NOTA*

- Sólo puede ejecutarse una sesión de TF Editor en un ordenador simultáneamente.
- Cuando los ordenadores (con TF Editor) y los iPads (con TF StageMix) están conectados a la consola, ésta acepta hasta tres conexiones simultáneas. Sólo un ordenador con TF Editor puede conectarse simultáneamente a la consola.

## <span id="page-3-3"></span>**Inicio**

Al iniciar TF Editor, se le pedirá que seleccione el número de modelo de su consola de la serie TF.

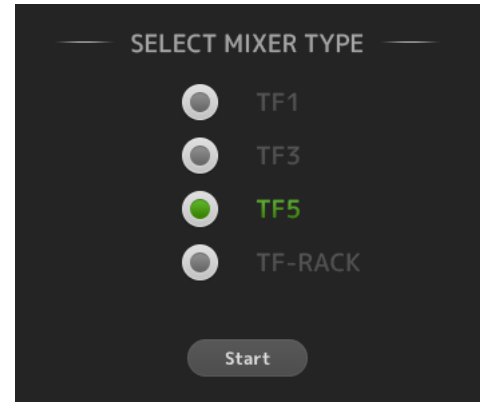

Seleccione el número de modelo y luego haga clic en el botón [Start].

Este ajuste se guardará y no será necesario que vuelva a seleccionar el número de modelo la próxima vez que inicie TF Editor.

## <span id="page-3-4"></span>**Operaciones básicas**

## **Rueda del ratón**

Puede utilizar la rueda del ratón de la misma forma que el mando [TOUCH AND TURN] de la consola.

## **Teclado del ordenador**

Puede utilizar el teclado del ordenador de la misma forma que la pantalla SOFT KEYBOARD de la consola.

## **Pantalla táctil**

Puede utilizar la pantalla táctil del ordenador de la misma forma que la pantalla táctil de la consola.

## <span id="page-4-0"></span>**Sincronizar TF Editor y la consola**

La primera vez que inicie TF Editor, su configuración será diferente de la configuración de la consola. Por lo tanto, deberá sincronizar TF Editor con la consola. Esto se realiza desde el área CONNECT de TF Editor.

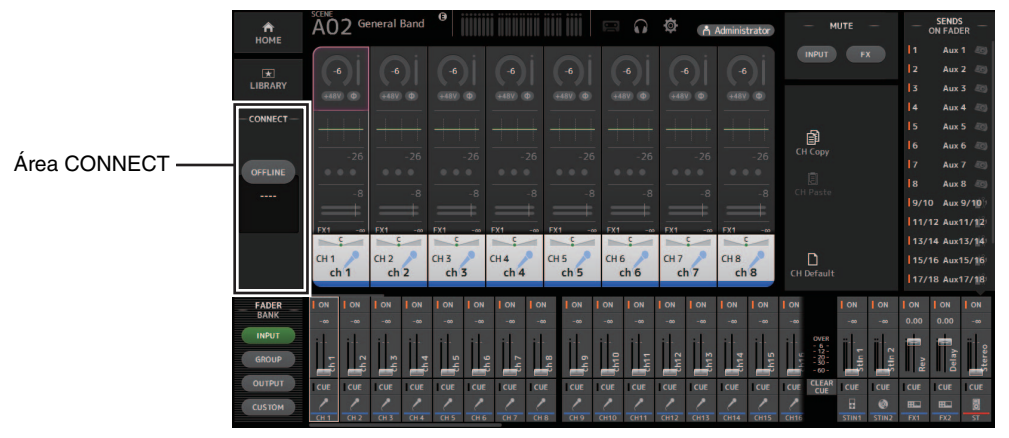

## **Preparación**

Antes de poder sincronizar, tendrá que configurar el interface de red.

- **1. Seleccione SETUP Network Interface.**
- **2. Seleccione el interface de red que desee en la lista de opciones disponibles.**
- **3. Haga clic en [OK].**

#### **Operación**

**1. Haga clic en el botón de estado en el área CONNECT.**

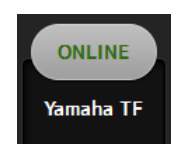

**2. En la pantalla CONNECT, seleccione la consola y la dirección de la sincronización de datos.**

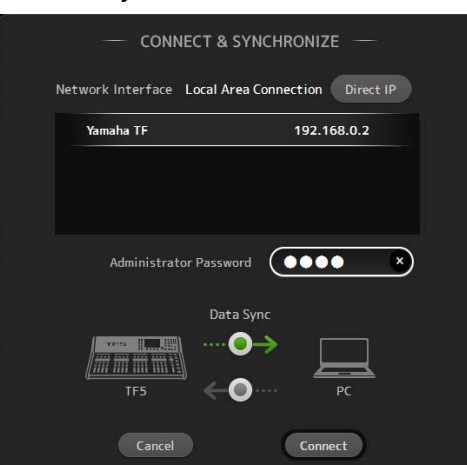

Sólo se muestran las consolas que se corresponden con el número de modelo que seleccionó la primera vez que ejecutó TF Editor. Puede utilizar el botón DIRECT IP para especificar la dirección IP directamente en lugar de buscarla automáticamente. Incluso puede especificar si la serie TF se encuentra en una subred diferente; no obstante, la información del vúmetro no se mostrará. Cuando se ha alcanzado el número máximo de sesiones de TF Editor y TF StageMix (total: 3) conectadas a la consola de la serie TF, a la izquierda de la dirección IP aparece una marca de "restricción". Aunque seleccione una consola de la serie TF que no tenga la marca de "restricción" junto a ella, dependiendo del estado de conexión del resto de sesiones de TF Editor y TF StageMix, es posible que al hacer clic en el botón CONNECT aparezca un mensaje indicando que no es posible conectarse a la consola. Las siguientes direcciones de sincronización están disponibles.

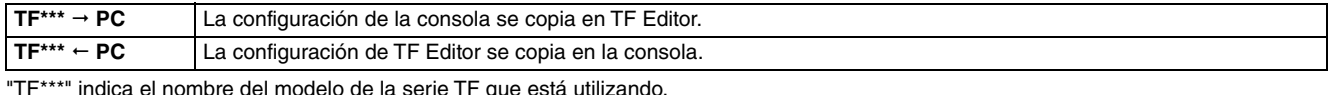

- 
- **3. Si ha establecido el usuario Administrator de la serie TF, introduzca la contraseña de administrador.**

#### **4. Haga clic en [Connect].**

No utilice la consola mientras los datos se están sincronizando.

## <span id="page-5-0"></span>**Edición offline**

Puede cambiar entre el modo online y offline haciendo clic en el botón de estado del área CONNECT. Cuando se muestra OFFLINE, puede utilizar TF Editor sin conectar el ordenador a la consola. Cuando esté listo para copiar la nueva configuración de TF Editor a la consola, haga clic en el botón de estado y seleccione [TF\*\*\* PC] como la dirección de sincronización.

## <span id="page-5-1"></span>**Barra de menús**

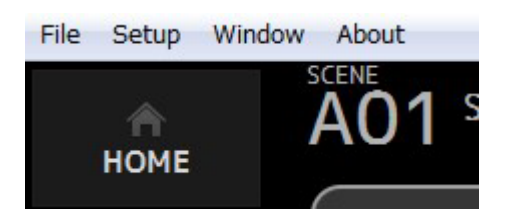

## **Menú File**

Permite trabajar con archivos.

TF Editor es compatible con los siguientes tipos de archivos.

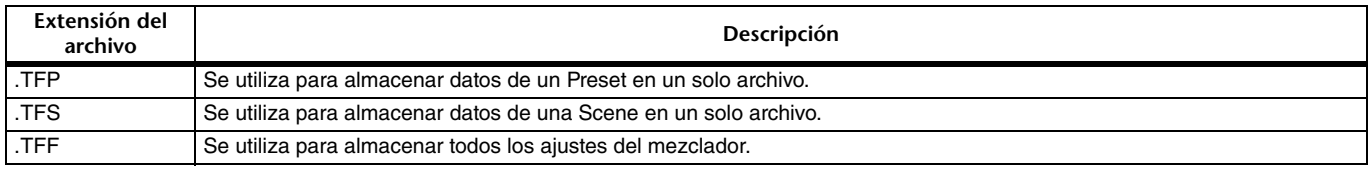

#### *NOTA*

- Puede guardar los archivos TFF creados con TF Editor en un dispositivo de almacenamiento USB conectado al ordenador. Más tarde, si se conecta el dispositivo de almacenamiento USB al conector USB de la consola, podrá cargar los datos directamente en la consola. Del mismo modo, puede utilizar la consola para guardar archivos TFF en su dispositivo de almacenamiento USB, y luego conectar el dispositivo al ordenador y cargar los datos en TF Editor.
- Puede arrastrar y soltar archivos TFP en la pantalla de TF Editor para guardarlos y cargarlos. Para más información, consulte "[Pantalla](#page-29-1)  [LIBRARY](#page-29-1)" (→ [pagina 31](#page-30-0)) en ["Importar y exportar Presets"](#page-30-0).

#### A continuación se muestra cada elemento del menú.

#### **Load**

Permite seleccionar un archivo TFF y cargarlo en TF Editor.

#### **Save**

Guarda la configuración actual sobrescribiendo el archivo TFF existente.

#### **Save As**

Permite guardar la configuración actual como un nuevo archivo TFF.

#### **Manage Library/Scene**

Abre la pantalla Manage Library/Scene ( $\rightarrow$  [pagina 85\)](#page-84-1), donde se pueden gestionar los datos de Libraries y Scenes. Este elemento no está disponible cuando el programa está conectado a la consola (modo online).

#### **Input List**

Abre la pantalla Input List ( $\rightarrow$ [pagina 87](#page-86-0)), en la que puede ver y configurar los nombres, colores, iconos y pathes de canales de entrada, salida y grupos de DCA.

#### **Get New QuickPro Presets**

Abre el navegador web con la página de descarga de QuickPro Presets.

#### *NOTA*

Para poder descargar QuickPro Presets es necesario contar con una conexión a Internet.

#### **Initialize Memory**

Este elemento no está disponible cuando el programa está conectado a la consola (modo online). **Current memory**: Permite inicializar la memoria actual de TF Editor. Se inicializan los siguientes datos: los datos de la mezcla y los datos de la configuración. **All Memory**: Permite inicializar toda la memoria de TF Editor. Se inicializan los siguientes datos: todos los datos de Scene, todos los datos de Preset, los datos de la mezcla y los datos de la configuración.

#### **Exit**

Sale de TF Editor.

### **Menú Setup**

Permite activar y desactivar las funciones que se indican a continuación. Cuando una función está activada, se muestra una marca de verificación en el menú. Vuelva a seleccionar el elemento para eliminar la marca de verificación y desactivar la función.

#### <span id="page-6-0"></span>**Channel Select Link**

Determina si la selección de canales también se sincroniza al sincronizar los datos entre el ordenador y la consola.

#### **Network Interface**

Permite seleccionar el puerto de red utilizado para la comunicación entre el ordenador y la consola.

Las opciones disponibles varían en función del ordenador y del entorno de red.

#### **Confirmation**

Determina si se muestra un cuadro de diálogo de confirmación al utilizar las funciones Store, Recall, Input Select u Output Patch.

Si esta opción está activada, se mostrará un cuadro de diálogo de confirmación.

#### **Display Delay Scale**

Puede seleccionar las unidades deseadas (tramas, metros, pies o milisegundos) que se utilizarán para el tiempo de retardo mostrado en el botón DELAY.

#### **Frame Rate**

Seleccione la velocidad de trama si desea configurar el retardo en unidades de tramas.

#### **Home Button Function**

Selecciona la sección que se va a mostrar al hacer clic en el botón HOME. Si "CH Strip & SEL CH" está seleccionado, haga clic en el botón HOME para cambiar entre la sección CH Strip y la sección Selected Channel.

### **Menú Window**

Permite cambiar cómo se muestra el contenido de la pantalla.

#### **Zoom**

Permite cambiar el tamaño de visualización a 100%, 150% o 200%.

#### **Maximize**

Maximiza el contenido de la pantalla de TF Editor. Cuando se maximiza TF Editor, el área FADER ( $\rightarrow$ [pagina 10\)](#page-9-1) se amplía para que puedan mostrarse más canales.

### **Menú Ayuda**

#### **Help**

Abre la Manual Library en el navegador del ordenador.

#### **About**

Muestra información sobre la versión de TF Editor.

#### **Legal**

Muestra información sobre la licencia de TF Editor.

#### *NOTA*

Se requiere conexión a Internet para acceder a la Manual Library.

# <span id="page-7-0"></span>**Áreas de la pantalla**

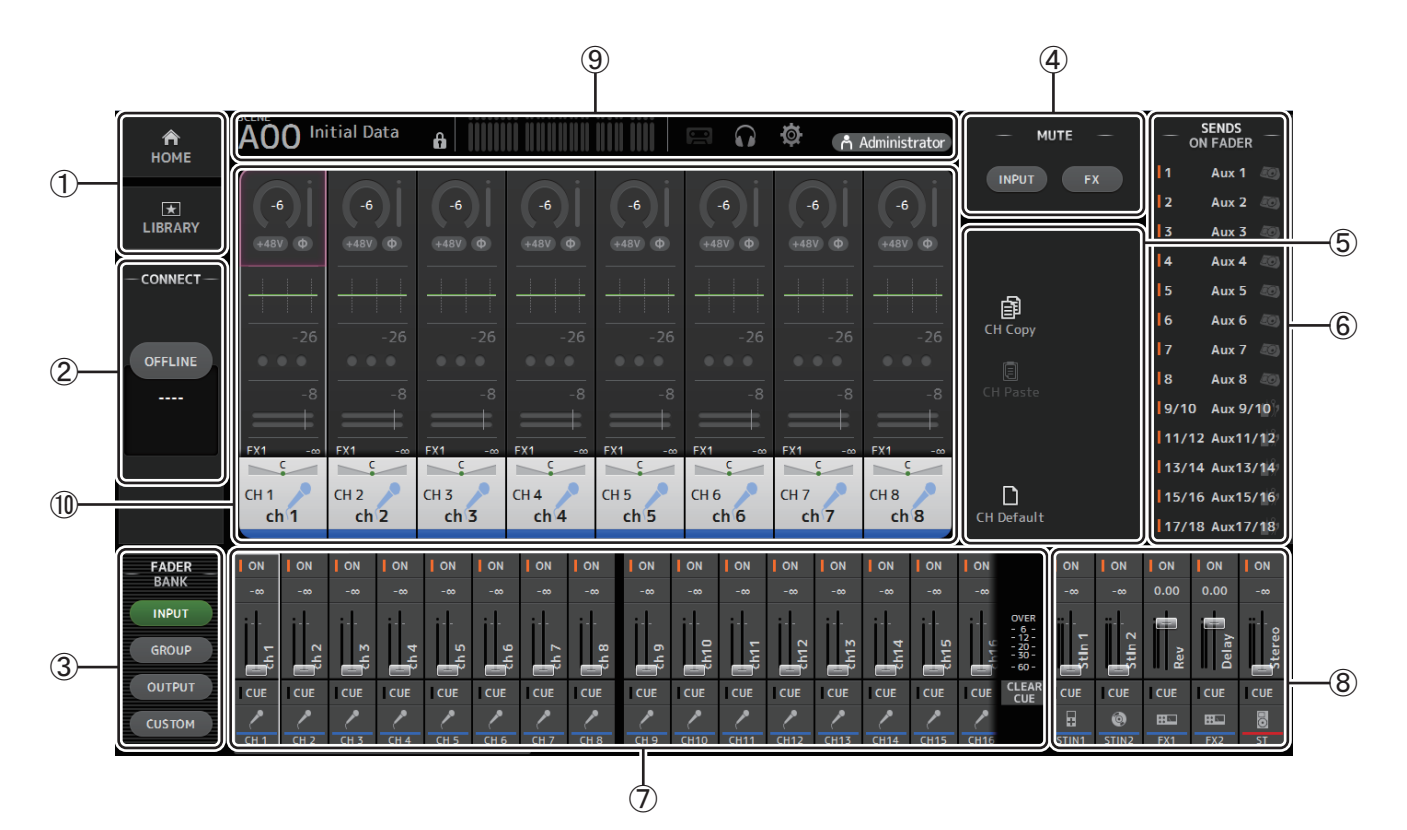

- 1 **Área HOME/LIBRARY ([pagina 8](#page-7-1))**
- 2 **Área CONNECT ([pagina 9\)](#page-8-0)**
- 3 **Área FADER BANK ([pagina 9\)](#page-8-1)**
- 4 **Área MUTE ([pagina 9\)](#page-8-2)**
- 5 **Área de los menús ([pagina 10](#page-9-0))**
- 6 **Área SENDS ON FADER ([pagina 10\)](#page-9-1)**
- 7 **Área de la banda de canales ([pagina 11\)](#page-10-0)**
- 8 **Área de la banda principal/FX/ST IN ([pagina 11](#page-10-1))**
- 9 **Área de la barra de herramientas ([pagina 12\)](#page-11-0)**
- 0 **Área de visualización principal ([pagina 30](#page-29-0))**

## <span id="page-7-1"></span>**Área HOME/LIBRARY**

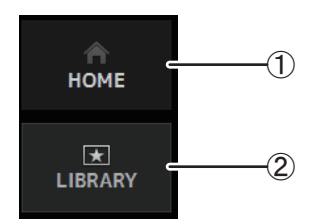

1 **Botón HOME**

Muestra la pantalla OVERVIEW ( $\rightarrow$ [pagina 33](#page-32-0)) en el área de visualización principal.

#### 2 **Botón LIBRARY**

Muestra la pantalla LIBRARY ( $\rightarrow$ [pagina 30](#page-29-1)) en el área de visualización principal.

## <span id="page-8-0"></span>**Área CONNECT**

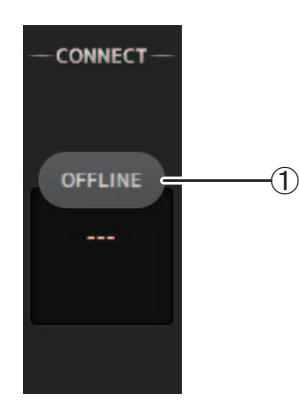

#### 1 **Botón de estado**

Haga clic en este botón para cambiar entre los modos online y offline.

**ONLINE** 

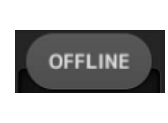

online, los parámetros de TF Editor y de la consola están enlazados. Si TF Editor no está conectado a la consola, o si existe algún problema con la conexión, TF Editor funciona en modo offline y en el botón se

Si TF Editor está correctamente conectado a la consola, TF Editor funciona en modo online y en el botón se muestra ONLINE. En modo

muestra OFFLINE. En el modo offline, los parámetros de TF Editor y de la consola no están enlazados.

#### *NOTA*

Puede elegir si el canal seleccionado estará enlazado entre TF Editor y la consola. Ello se establece mediante el ajuste Channel Select Link del menú Setup ( $\rightarrow$ [pagina 7](#page-6-0)).

## <span id="page-8-1"></span>**Área FADER BANK**

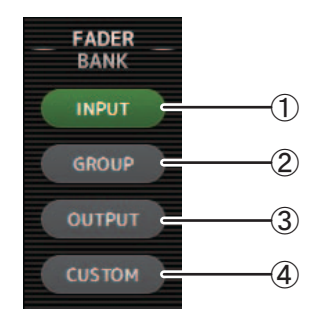

Permite seleccionar qué banco de faders se mostrará en el área de la banda de canales  $(\rightarrow)$ [pagina 11\)](#page-10-0).

#### 1 **Banco INPUT**

Muestra el banco INPUT1/INPUT2 de la consola.

Para las consolas TF5 y TF3, los CH 1–40 se muestran en el área de canales; para las consolas TF1 y TF-RACK, se muestran los CH 1–32.

#### 2 **Banco GROUP**

Muestra el banco GROUP de la consola. Se muestran ocho bandas de canal para DCA 1– 8, además de las bandas de canal asignadas a cada canal DCA (24 bandas de canal para TF5; 16 para TF3; 8 para TF1 y TF-RACK).

#### 3 **Banco OUTPUT**

Muestra AUX 1–19/20, MONITOR, SUB y MATRIX1–MATRIX4.

#### 4 **Banco CUSTOM**

Muestra el banco de faders personalizado.

## <span id="page-8-2"></span>**Área MUTE**

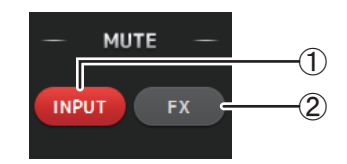

Activa y desactiva la función de silenciamiento de la consola.

#### 1 **Botón INPUT**

Silencia todos los canales de entrada de la consola. Este botón se ilumina cuando el silenciamiento está activado.

#### 2 **Botón FX**

Silencia el módulo FX de la consola. Se omitirán los efectos de inserción asignados a AUX 9/10–19/20. Este botón se ilumina cuando el silenciamiento está activado.

#### *NOTA*

Si activa MUTE SAFE para los canales de entrada y los de FX, éstos se excluirán del grupo de mute.

## <span id="page-9-0"></span>**Área de los menús**

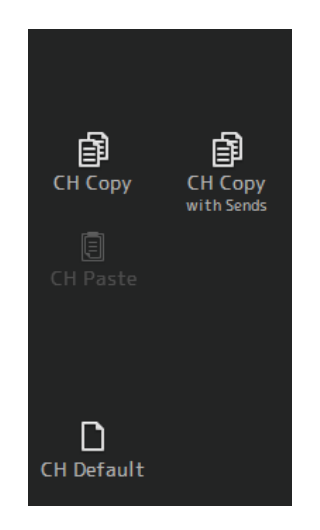

Muestra las opciones disponibles para la pantalla mostrada en el área de visualización principal.

Para más información acerca de los elementos mostrados en el área de los menús, consulte la explicación de la pantalla correspondiente.

## <span id="page-9-1"></span>**Área SENDS ON FADER**

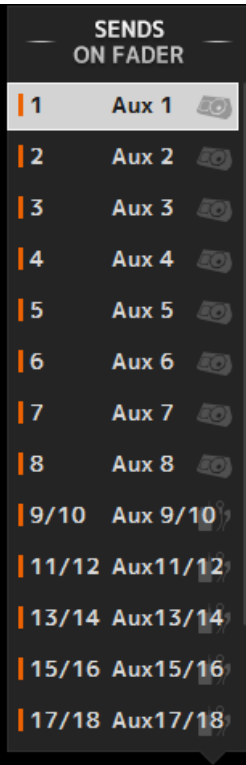

Permite utilizar provisionalmente el área de la banda de canales para ajustar SEND LEVEL y SEND ON para los buses deseados.

Haga clic en un bus para seleccionarlo como bus SENDS ON FADER activo. Vuelva a hacer clic en un bus para desactivar SENDS ON FADER para dicho bus.

Puede desplazarse por esta área para mostrar todos los buses disponibles.

## <span id="page-10-0"></span>**Área de la banda de canales**

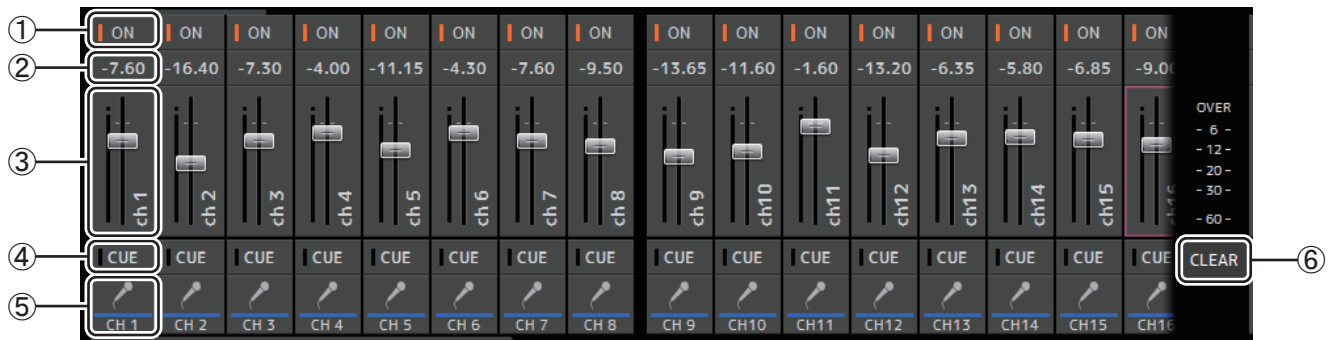

### 1 **Botón ON**

Activa y desactiva el canal. Este botón se ilumina cuando el canal está activado. En el modo SENDS ON FADER, este botón controla si la señal del canal se enviará al bus AUX o al bus FX seleccionado.

#### 2 **Valor del fader**

Muestra el valor del nivel del fader actual.

Haga clic para seleccionar el fader (se vuelve rosa cuando está seleccionado) y luego utilice la rueda del ratón para ajustar el nivel. Vuelva a hacer clic para especificar un valor usando el teclado del ordenador. Pulse la tecla [Enter] para definir el valor. Si no pulsa la tecla [Enter], el fader volverá a su nivel anterior al hacer clic en otra parte del área de la banda de canales o al ajustar el fader de la consola.

#### 3 **Fader**

Ajusta el nivel de la señal del canal. En el modo SENDS ON FADER, ajusta la intensidad de la señal que se envía al bus AUX o al bus FX seleccionado.

Haga clic para seleccionar el fader (se vuelve rosa cuando está seleccionado) y luego utilice la rueda del ratón para ajustar el nivel.

En el modo SENDS ON FADER, el mando del fader cambia de color para coincidir con el color de canal del bus de destino. Para los canales que no se pueden enviar a un bus, como los canales DCA, el mando del fader permanece de color blanco.

#### 4 **Botón CUE**

Selecciona el canal para la monitorización de las escuchas. Este botón se ilumina cuando la escucha está activada.

#### 5 **Información del canal**

Muestra la ID, el color y el icono del canal. Haga clic en esta área para seleccionar el canal.

#### 6 **Botón CLEAR CUE**

Desactiva todas las escuchas del canal.

## <span id="page-10-1"></span>**Área de la banda principal/FX/ST IN**

Esta área se muestra siempre.

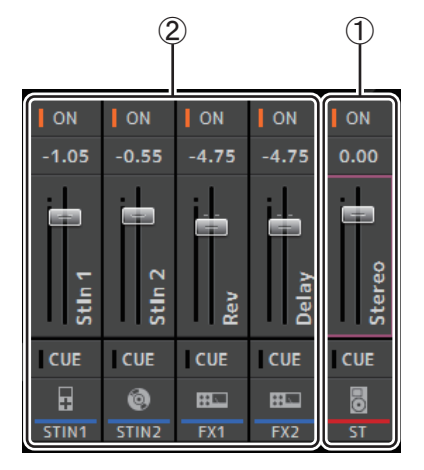

#### 1 **Banda principal**

Controla el bus estéreo.

En el modo SENDS ON FADER, el destino de envío se muestra como la banda principal. Además, el mando del fader cambia de color para coincidir con el color de canal del bus correspondiente.

Esta banda no está disponible si se selecciona un canal de retorno FX para el modo SENDS ON FADER.

#### 2 **Banda FX RTN/ST IN**

Controla los buses de retorno FX y los canales ST IN. En el modo SENDS ON FADER, el mando del fader cambia de color para coincidir con el color de canal del bus correspondiente.

<span id="page-11-0"></span>Permite acceder a las funciones más utilizadas. La barra de herramientas siempre se muestra, independientemente de la operación en curso.

Puede hacer clic en uno de los iconos de la barra de herramientas para mostrar la pantalla correspondiente. Puede cerrar la pantalla y volver a la pantalla anterior haciendo clic de nuevo en el icono o haciendo clic en [X].

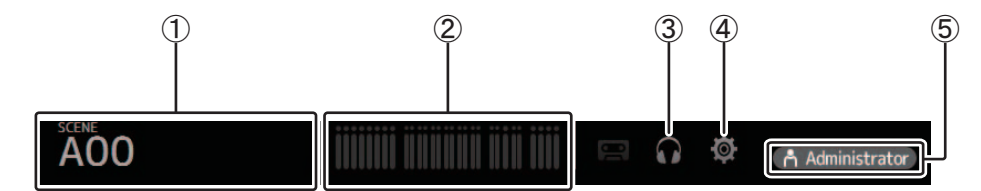

1 **Pantalla SCENE ([pagina 13\)](#page-12-0)**

2 **Pantalla METER ([pagina 16](#page-15-0))**

- 3 **Pantalla MONITOR ([pagina 17\)](#page-16-0)**
- 4 **Pantalla SETUP ([pagina 19\)](#page-18-0)**
- 5 **Estado**

El nombre del usuario que tiene iniciada la sesión en ese momento (siempre "Administrador") aparece con el icono. Además, pueden aparecer los siguientes elementos para indicar el estado correspondiente.

Además, pueden aparecer los siguientes elementos para indicar el estado correspondiente.

**CUE**: La escucha está activada.

**OSCILLATOR**: El oscilador está activado.

## <span id="page-12-0"></span>**Pantalla SCENE**

Permite gestionar configuraciones del mezclador previamente guardadas, o "Scenes".

Al recuperar una Scene, puede evitar que algunos ajustes se sustituyan por los ajustes que contiene la Scene. Esto se conoce como "recuperación segura".

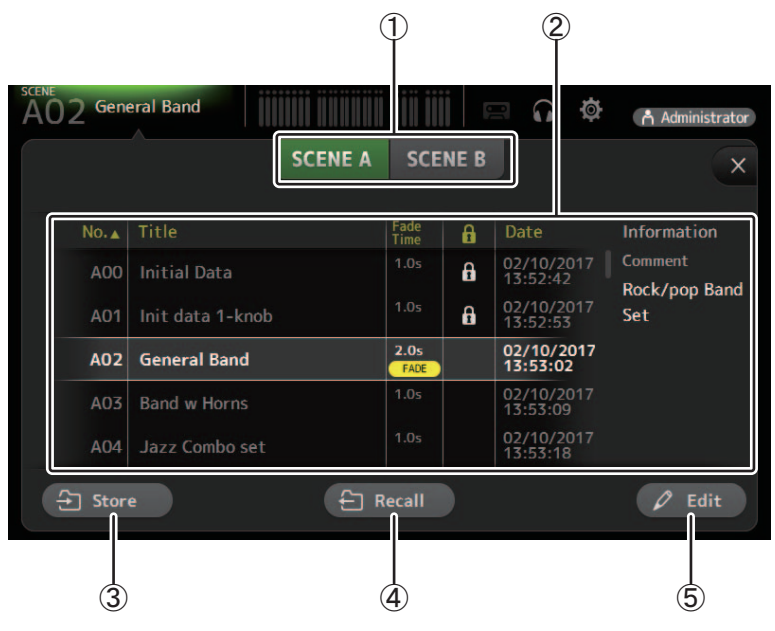

#### 1 **Botón de selección de la lista Scene**

Permite alternar entre las listas Scene disponibles.

**SCENE A**: Muestra las Scenes almacenadas en la lista A de Scenes.

**SCENE B**: Muestra las Scenes almacenadas en la lista B de Scenes.

#### 2 **Lista Scene**

Muestra las Scenes guardadas en la lista Scene seleccionada.

Puede ordenar los elementos de cada una de las listas haciendo clic en su encabezado. (Los elementos de la lista no pueden clasificarse por "Información").

Para seleccionar una Scene, basta con hacer clic en ella. La Scene seleccionada se resaltará y podrá guardarla, recuperarla o editarla.

Aparece un triángulo verde delante de la Scene que se ha recuperado.

El tiempo de desvanecimiento establecido para la Scene se muestra en la columna Fade Time. Aparecerá **(FADE)** si el tiempo de desvanecimiento está activado.

Puede hacer clic en el área de la columna **para activar y desactivar el icono de bloqueo**. Cuando aparece el icono, la Scene está protegida contra escritura.

La fecha en que la Scene se guardó por última vez se muestra en la columna Date.

#### 3 **Botón Store**

Guarda la configuración del mezclador actual y la asigna al número de Scene seleccionado en la lista Scene. Haga clic en este botón para editar el título y el comentario.

#### 4 **Botón Recall**

Recupera la Scene seleccionada en la lista Scene.

#### 5 **Botón Edit**

Haga clic en este botón para editar el título y el comentario.

#### **Establecimiento del tiempo de desvanecimiento para una Scene**

- **1. Seleccione la Scene para la que se establecerá el tiempo de desvanecimiento.**
- **2. Haga clic en el botón Edit.** En la pantalla se mostrará dónde puede editar el título, el comentario y el tiempo de desvanecimiento (pantalla SOFT KEYBOARD  $\rightarrow$  [pagina 32](#page-31-0)).
- **3. Para activar el tiempo de desvanecimiento, haga clic en el botón FadeTime. Haga clic en el botón de nuevo para desactivarlo.**
- **4. Para establecer el tiempo de desvanecimiento, haga clic en la pantalla Fade Time e introduzca el ajuste con el teclado.**

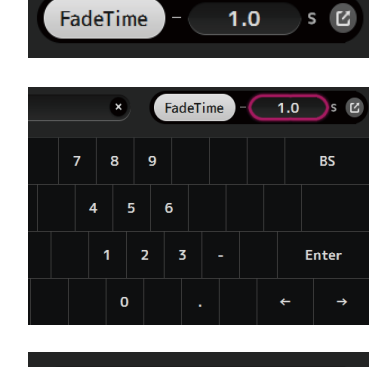

 $1.0$ 

FadeTime

- **5. Para activar y desactivar el tiempo de desvanecimiento para cada canal, haga clic en el botón situado en el borde derecho de la pantalla.**
- **6. Active o desactive cada canal usando la pantalla FADE TIME.**

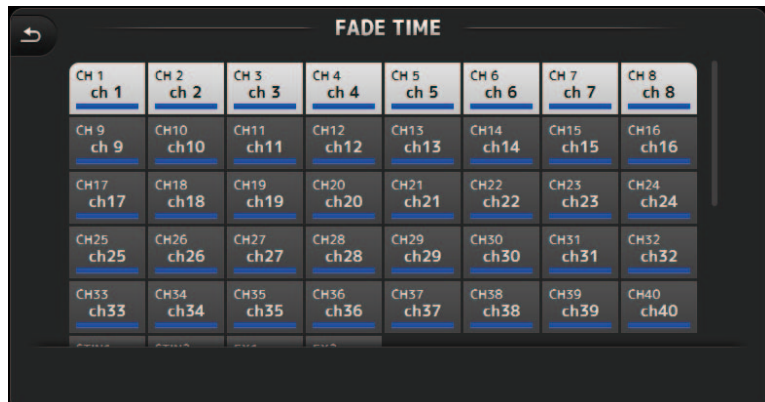

#### **7. Haga clic en el botón OK.**

Los tiempos de desvanecimiento se establecerán para la Scene.

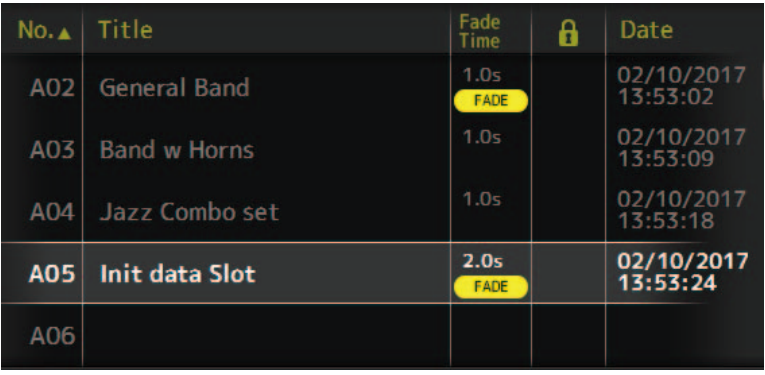

#### *NOTA*

- El tiempo de desvanecimiento para la Scene es una función que se utiliza para la consola.
- Si utiliza un fader móvil con TF Editor en la consola, el efecto del fader se detendrá en esa posición.

### **Menú de la pantalla SCENE**

Los siguientes elementos se muestran en el área de los menús cuando se muestra la pantalla SCENE.

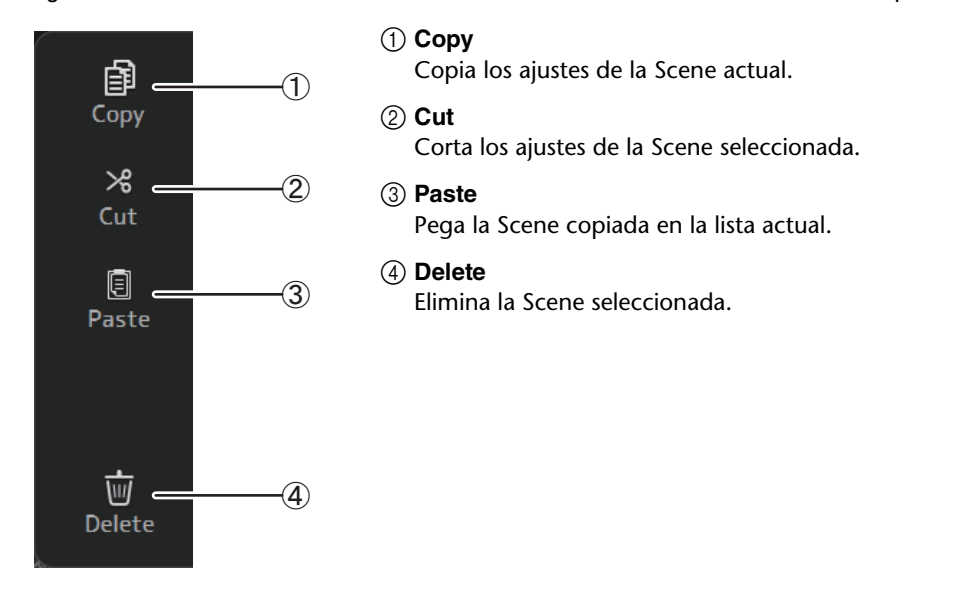

#### **Pantalla FADE TIME**

En esta pantalla, puede activar y desactivar por separado los canales a los que desea aplicar el tiempo de desvanecimiento para la Scene.

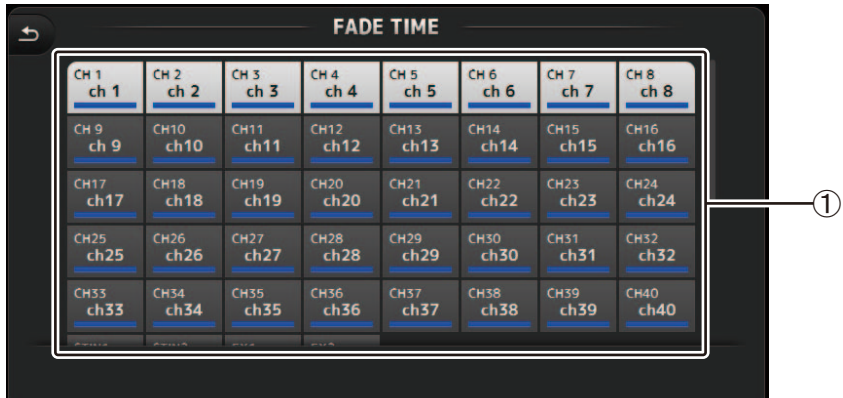

#### 1 **Botones de canal**

Utilice estos botones para activar y desactivar por separado los canales a los que desea aplicar el tiempo de desvanecimiento. Si el canal es de color blanco, significa que el tiempo de desvanecimiento está activado.

### **Menú de la pantalla FADE TIME**

Pulse la tecla de menú (  $\equiv$  )) en la pantalla FADE TIME para que aparezcan los iconos de menú que se muestran a continuación.

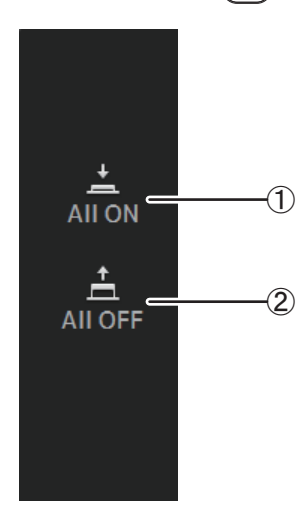

#### 1 **All ON**

Activa el tiempo de desvanecimiento para todos los canales.

#### 2 **All OFF**

Desactiva el tiempo de desvanecimiento para todos los canales.

## <span id="page-15-0"></span>**Pantalla METER**

Muestra el nivel de entrada y salida de todos los canales, y permite seleccionar el punto de medición (es decir, el punto en que se detecta el nivel) del indicador de nivel.

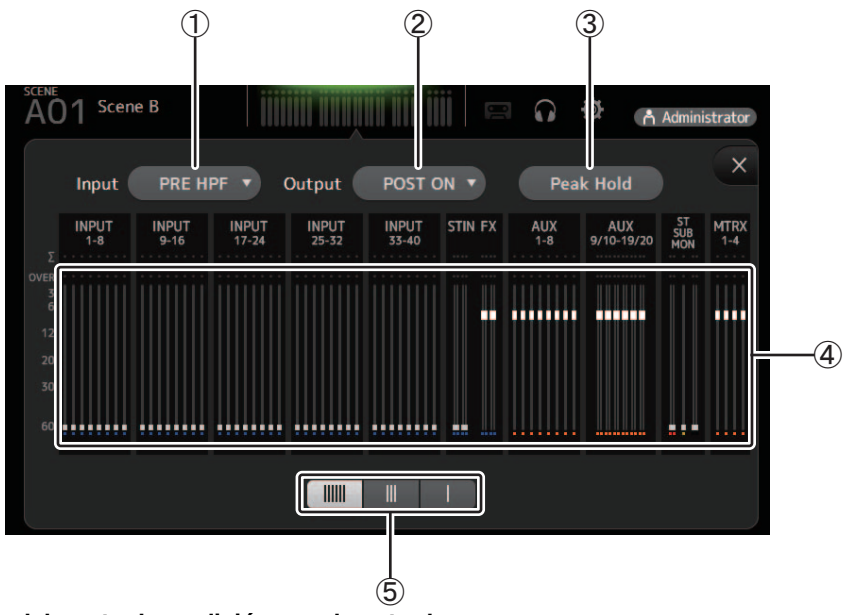

1 **Menú de selección del punto de medición para la entrada** Determina el punto de medición del nivel de entrada. **PRE HPF**: Después del amplificador principal; antes del HPF **PRE FADER**: Antes del fader **POST ON**: Después de la tecla [ON]

#### 2 **Menú de selección del punto de medición para la salida**

Determina el punto de medición del nivel de salida.

**PRE EQ**: Antes del EQ **PRE FADER**: Antes del fader **POST ON**: Después de la tecla [ON]

#### 3 **Botón Peak Hold**

Active este botón para mantener el nivel de pico para cada indicador de nivel. Desactive este botón para eliminar el nivel de pico que se estaba manteniendo.

El ajuste de activación/desactivación de Peak Hold afecta tanto a los canales de entrada como de salida.

#### 4 **Contadores**

Muestra los niveles del canal.

#### 5 **Botón para seleccionar la pantalla del contador**

Permite seleccionar los contadores que se mostrarán. Existen tres modos de visualización.

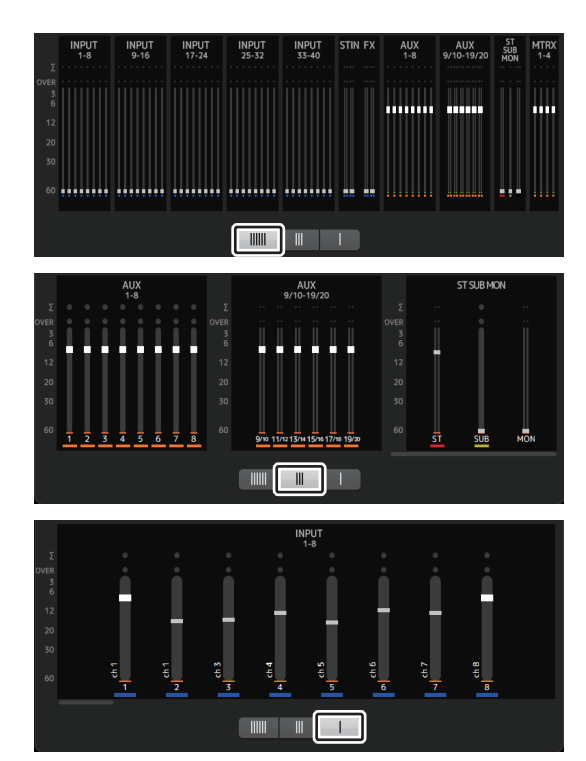

## <span id="page-16-0"></span>**Pantalla MONITOR**

Permite gestionar las señales de escucha y del monitor, así como controlar los osciladores.

La pantalla CUE/MONITOR se utiliza para controlar las señales que se monitorizan utilizando auriculares y monitores cercanos. Aquí puede seleccionar las fuentes que se monitorizarán de forma continua y también puede seleccionar canales individuales para la monitorización utilizando la función de escucha.

La pantalla OSCILLATOR se utiliza para configurar el oscilador y para activarlo y desactivarlo. La consola tiene un oscilador incorporado que puede enviar una onda sinusoidal o ruido rosa al bus deseado, lo que permite comprobar los dispositivos externos o evaluar las características de un local.

#### **Pantalla CUE/MONITOR**

Permite monitorizar determinadas entradas utilizando los auriculares o los altavoces. Puede seleccionar las fuentes que se monitorizarán, cambiar la señal del monitor a monoaural o añadir un retraso.

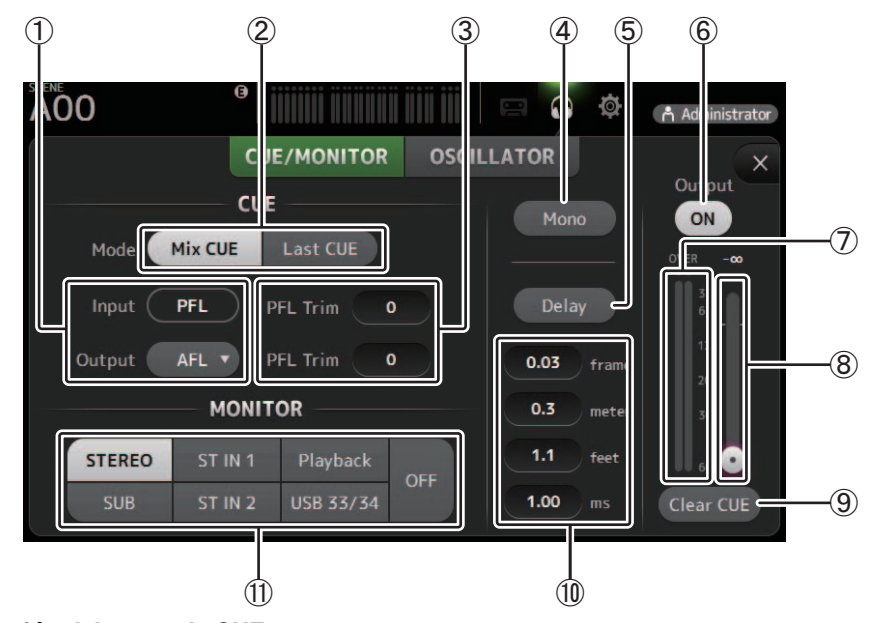

#### 1 **Botones de selección del punto de CUE**

Selecciona el punto de la ruta de señal que se monitorizará. (Para las entradas sólo está disponible PFL). **PFL**: Antes del fader **AFL**: Después del fader

#### 2 **Botón del modo CUE**

Se utiliza para seleccionar el modo CUE.

**Mix CUE**: Permite escuchar varios canales.

**Last CUE**: Permite escuchar el último canal seleccionado.

#### 3 **Cuadro de texto de ajuste de PFL Trim**

Ajusta el volumen de la monitorización de CUE cuando PFL está seleccionado. Puede ajustarse en un intervalo de -30 dB a  $+20$  dB.

Haga clic aquí para mostrar la pantalla de entrada de cada valor.

#### 4 **Botón Mono**

Permite cambiar la señal del monitor a monoaural.

#### 5 **Botón Delay**

Retrasa la señal del monitor. Cuando la escucha está activada, el retardo se desactiva.

#### 6 **Botón de salida del monitor**

Activa y desactiva la salida del monitor.

La señal se emite desde la toma [PHONES] de la consola independientemente de este ajuste.

#### 7 **Indicador de nivel del monitor** Muestra el nivel del monitor.

8 **Deslizador de nivel del monitor**

#### Ajusta el nivel de salida del monitor.

La señal se emite desde la toma [PHONES] de la consola independientemente de este ajuste.

#### 9 **Botón Clear CUE**

Cancela todas las selecciones de escucha.

#### 0 **Ajuste de retardo**

Permite ajustar la unidad de medida para el retardo: tramas, metros, pies o ms (milisegundos). Haga clic en un cuadro de texto para introducir un valor.

A **Botones de selección de la fuente del monitor**

Permite seleccionar las fuentes que se monitorizarán.

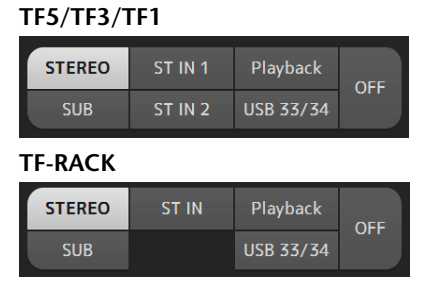

#### **Pantalla OSCILLATOR**

Permite configurar el oscilador.

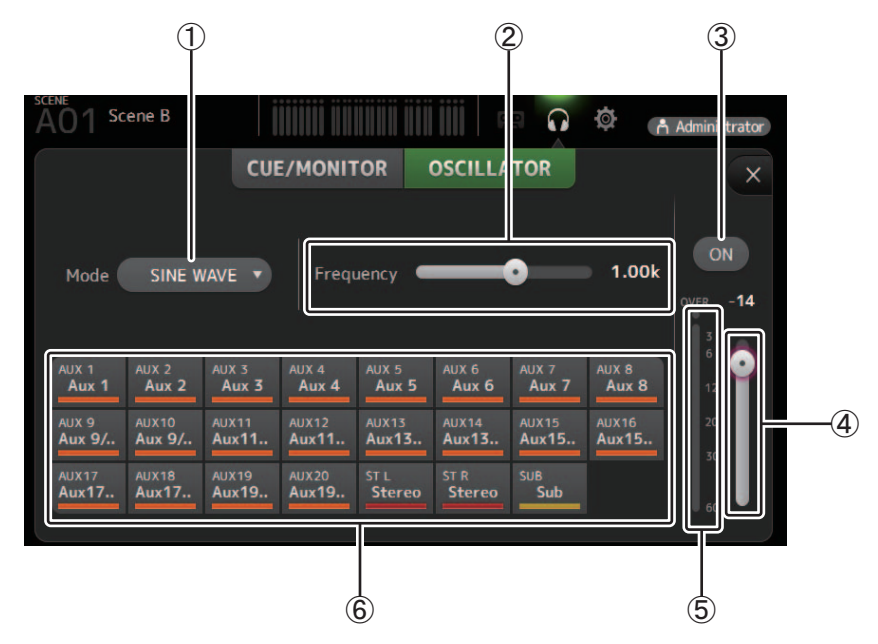

#### 1 **Botón del modo del oscilador**

Permite seleccionar el modo del oscilador. **SINE WAVE**: Se emitirá continuamente una onda sinusoidal. **PINK NOISE**: Se emitirá continuamente ruido rosa. **BURST NOISE**: Se emitirá ruido rosa de forma intermitente.

#### 2 **Deslizadores de los parámetros**

Permite ajustar los parámetros para el oscilador.

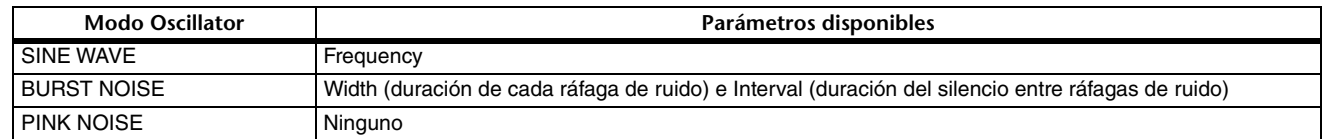

#### 3 **Botón de salida del oscilador**

Activa y desactiva la salida del oscilador. Cuando el oscilador está activado, la señal del oscilador se envía a los canales de entrada seleccionados por los botones de asignación del oscilador.

#### 4 **Deslizador del nivel de salida del oscilador**

Ajusta el nivel de salida del oscilador.

#### 5 **Indicador de salida del oscilador**

Muestra el nivel de salida del oscilador.

#### 6 **Botones de asignación del oscilador**

Determina a qué canales se envía el oscilador. Haga clic en este botón para seleccionar múltiples canales.

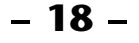

## <span id="page-18-0"></span>**Pantalla SETUP**

Permite configurar los ajustes generales del mezclador, así como los ajustes para OMNI OUT y la Recuperación segura.

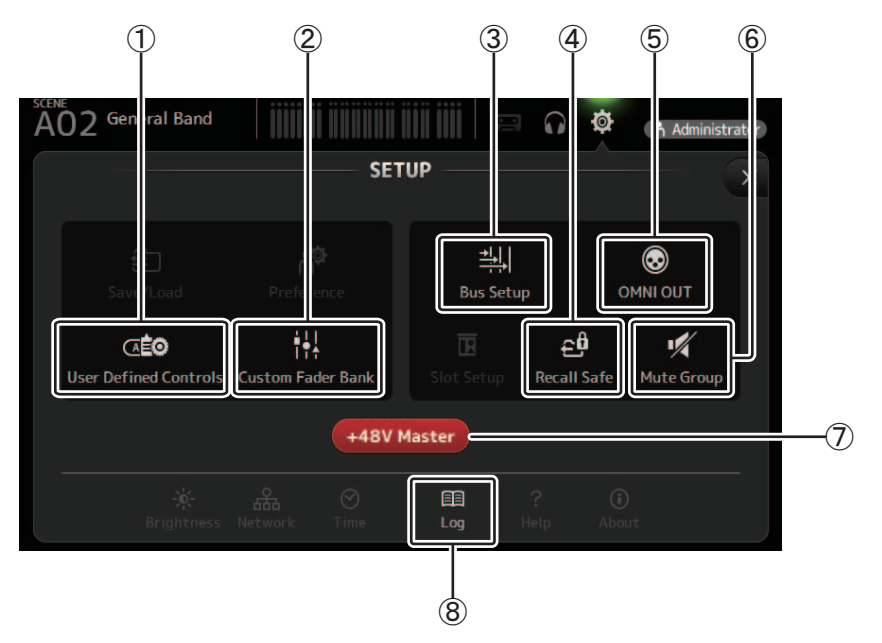

- 1 **User Defined Controls ([pagina 24\)](#page-23-0)** Muestra la pantalla USER DEFINED CONTROLS.
- 2 **Custom Fader Bank ([pagina 28\)](#page-27-0)** Muestra la pantalla CUSTOM FADER BANK.
- 3 **Bus Setup ([pagina 20](#page-19-0))** Muestra la pantalla BUS SETUP.
- 4 **Recall Safe ([pagina 22\)](#page-21-0)** Muestra la pantalla RECALL SAFE.
- 5 **OMNI OUT ([pagina 21](#page-20-0))** Muestra la pantalla OMNI OUT.
- 6 **Mute Group ([pagina 23](#page-22-0))** Muestra la pantalla MUTE GROUP ASSIGN.

#### 7 **Botón +48V Master ([pagina 46](#page-45-0))**

Es el botón principal que activa y desactiva la función de alimentación phantom de la consola.

Cuando este botón está desactivado, no se suministra alimentación phantom a ningún canal, aunque sus botones +48V estén activados en la pantalla INPUT.

8 **Log ([pagina 29\)](#page-28-0)**

Muestra la pantalla LOG de TF Editor.

#### <span id="page-19-0"></span>**Pantalla BUS SETUP**

Permite configurar los ajustes de bus. Puede cambiar los ajustes básicos como estéreo/mono, Pan Link, etc. Estos ajustes se incluyen al guardar una Scene.

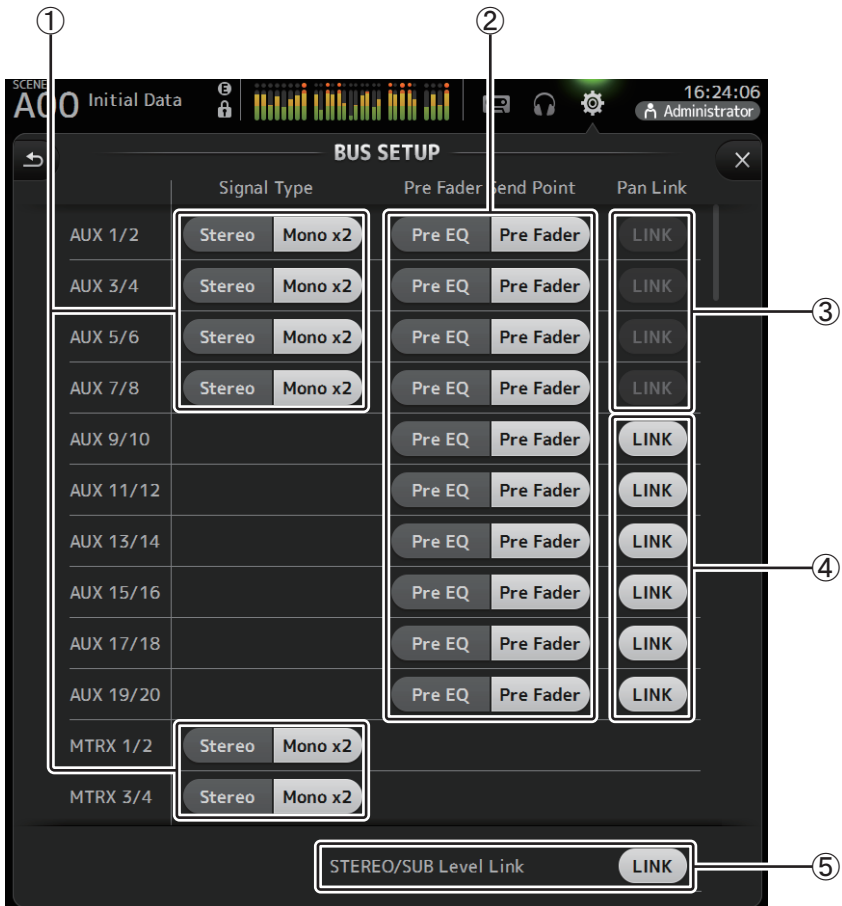

#### 1 **Botón de selección de tipo de señal AUX1/2–AUX7/8**

**Botón de selección de tipo de señal MATRIX1/2–MATRIX3/4**

Establece cómo se procesa cada par de buses. Puede seleccionar que cada par sea Stereo (se empareja un bus par y otro impar, y ambos comparten los parámetros principales) o Mono x2 (dos canales monoaurales independientes).

#### 2 **Botón de selección Pre Fader Send Point**

Selecciona el punto de envío cuando Pre está activado, para el envío desde el canal de entrada al bus AUX.

**Pre EQ**: directamente antes del EQ

**Pre Fader**: directamente antes del fader

#### 3 **Botones de enlace a panorámica AUX 1/2–AUX 7/8**

Activa y desactiva el enlace a panorámica para AUX 1/2–AUX 7/8.

Estos botones solo se muestran si Signal Type del bus correspondiente está ajustado a Stereo. Si estos botones están activados, el ajuste de panoramización de las señales enviadas desde los canales de entrada a los dos buses correspondientes se enlazará con el ajuste de panoramización del bus Stereo.

#### 4 **Botones de enlace a panorámica AUX 9/10–AUX 19/20**

Activa y desactiva el enlace a panorámica para AUX 9/10–AUX 19/20.

#### 5 **STEREO/SUB Level Link**

Establece si los faders para los buses STEREO y SUB están enlazados.

### <span id="page-20-0"></span>**Pantalla OMNI OUT**

Permite configurar los canales de salida que se envían a las tomas OMNI OUT.

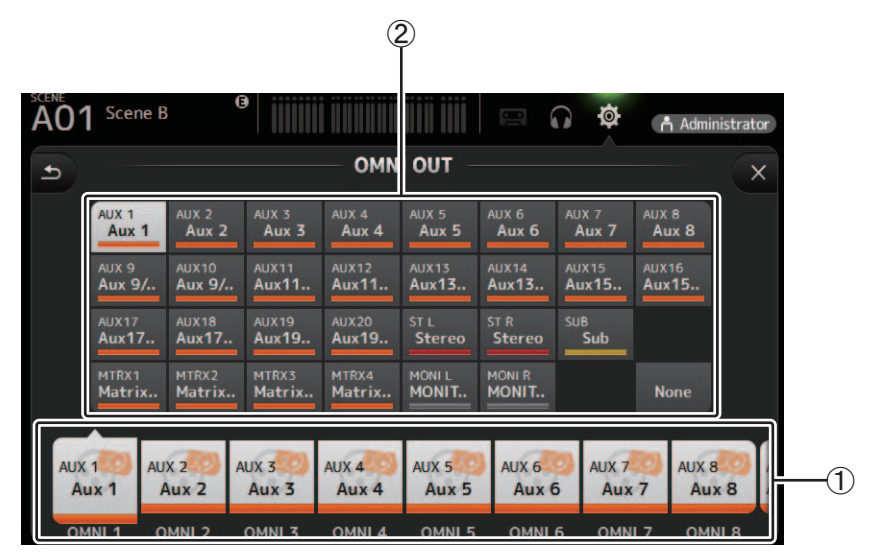

#### 1 **Botones OMNI OUT1–16**

Permite seleccionar la toma OMNI OUT que desea configurar.

El nombre del canal actualmente asignado a cada toma OMNI OUT también se muestra en los botones.

#### 2 **Botones del canal de salida**

Establece qué canal de salida o qué salida del monitor se asignará a la toma OMNI OUT seleccionada para (1). Si selecciona None, no se emitirá nada a la toma OMNI OUT correspondiente.

### **Menú de la pantalla OMNI OUT**

Los siguientes elementos se muestran en el área de los menús cuando se muestra la pantalla OMNI OUT.

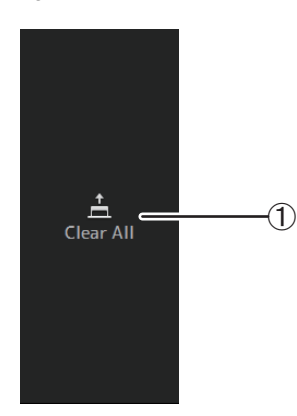

#### 1 **Clear All**

Borra todas las asignaciones para cada toma OMNI OUT (todos quedarán ajustados en None).

#### <span id="page-21-0"></span>**Pantalla RECALL SAFE**

Permite configurar los elementos que se recuperarán y los que no (es decir, recuperación segura) al recuperar Scenes y Presets. "Recall safe" ("recuperación segura") permite seleccionar determinados parámetros, canales, grupos de DCA, etc., cuyos ajustes no se sustituirán al recuperar un Preset o una Scene.

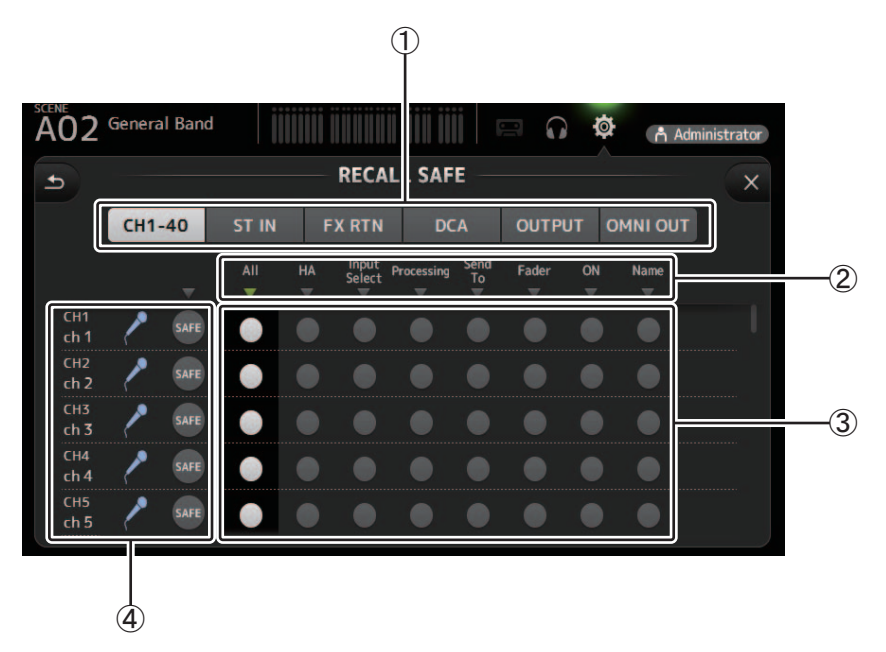

#### 1 **Botones de selección de canal**

Permite seleccionar los tipos de canales que se configurarán.

Al seleccionar un tipo de canal, se muestran los distintos parámetros que pueden configurarse como "recuperación segura".

#### 2 **Nombres de los parámetros**

Haga clic en  $\blacktriangledown$  para activar y desactivar la recuperación segura para los parámetros correspondientes de todos los canales. Cuando la recuperación segura se activa para un parámetro en todos los canales, la marca ▼ bajo el nombre del parámetro se muestra en verde. Si se desactiva para un parámetro en todos los canales, se muestra en gris. Finalmente, si la recuperación segura se activa para un parámetro pero no para todos los canales, la marca  $\blacktriangledown$  bajo el nombre del parámetro se muestra en azul.

#### 3 **Botones de activación/desactivación de la recuperación segura**

Activa y desactiva la recuperación segura para el parámetro correspondiente. Si está activado, el parámetro correspondiente se recuperará de forma segura, es decir, su configuración no cambiará al recuperar un Preset o una Scene. Para las asignaciones de OMNI OUT, puede activarse y desactivarse la recuperación segura para todas las tomas OMNI OUT, pero no para las tomas individuales.

#### 4 **Información del canal**

Muestra la ID, el nombre y el icono del canal.

Haga clic en el botón SAFE para activar y desactivar la recuperación segura para el canal correspondiente.

Si está activado, no se recuperarán los parámetros cuyos botones de activación/desactivación de la recuperación segura estén en la posición "On".

### <span id="page-22-0"></span>**Pantalla MUTE GROUP ASSIGN**

 $\curvearrowleft$ 

Le permite configurar el grupo de mute y la protección de mute para cada canal de entrada.

INPUT (MUTE GROUP1) y FX (MUTE GROUP2) están preasignados para los grupos de mute. Se pueden asignar canales de entrada para los demás grupos de mute (MUTE GROUP3 a MUTE GROUP6).

Utilice las protecciones de mute para excluir un canal de las operaciones de grupos de mute. ST IN1 y ST IN2 están asignados como ajustes por defecto.

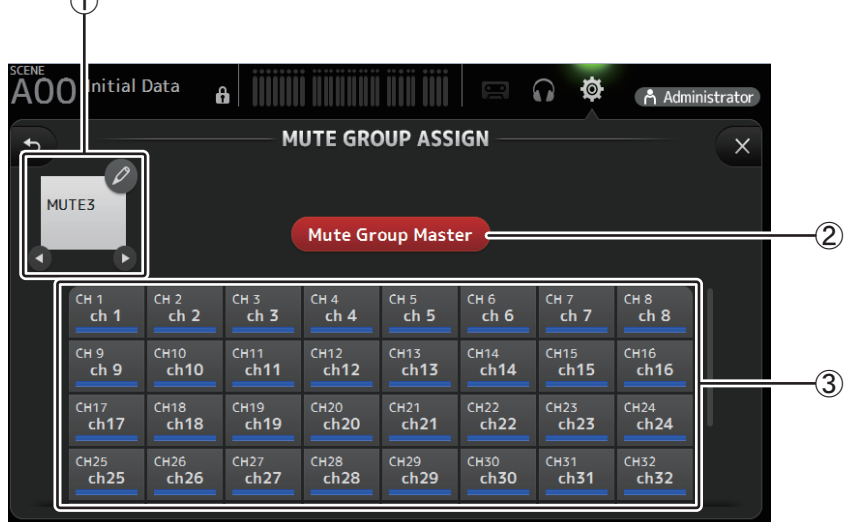

#### 1 **Nombre de grupo de mute**

Haga clic en el icono de lápiz en la parte superior derecha para que aparezca la pantalla de edición. Haga clic en  $\bigcirc$  /  $\bigcirc$  para cambiar entre la información de los distintos grupos de mute.

#### 2 **Botón Mute Group Master**

Enciende y apaga el grupo de mute mostrado actualmente. Cuando está apagado, el grupo de mute relevante está desactivado.

#### 3 **Botones MUTE GROUP ASSIGN**

Utilice estos botones para seleccionar los canales de entrada que se asignarán al grupo de mute mostrado actualmente.

### <span id="page-23-0"></span>**Pantalla USER DEFINED CONTROLS**

Esta pantalla permite asignar funciones a [USER DEFINED KEYS], [USER DEFINED KNOBS] y al conmutador de pedal.

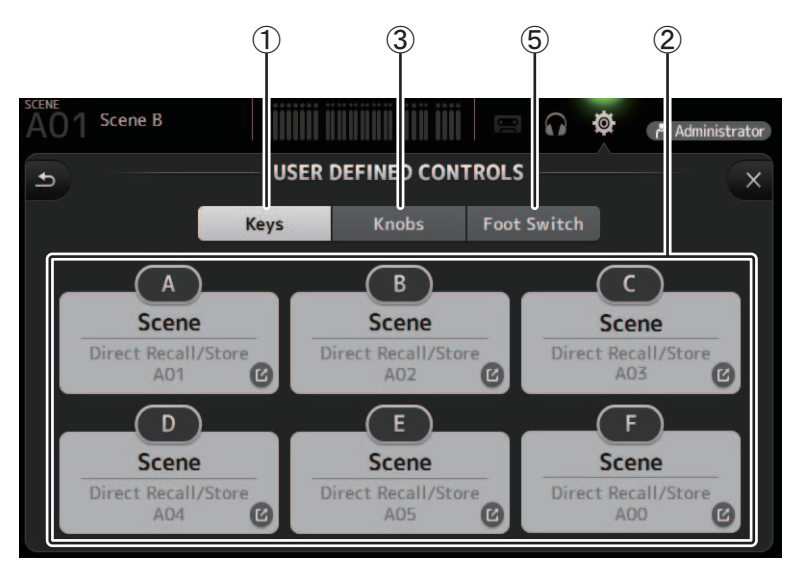

#### 1 **Botón Keys**

Permite asignar funciones a [USER DEFINED KEYS] en el panel superior de la consola.

### 2 **Botones de configuración de las teclas (A–F)**

Haga clic en el botón deseado para mostrar la pantalla que le permitirá asignar funciones a las USER DEFINED KEY correspondientes.

### **Funciones que pueden asignarse a USER DEFINED KEYS**

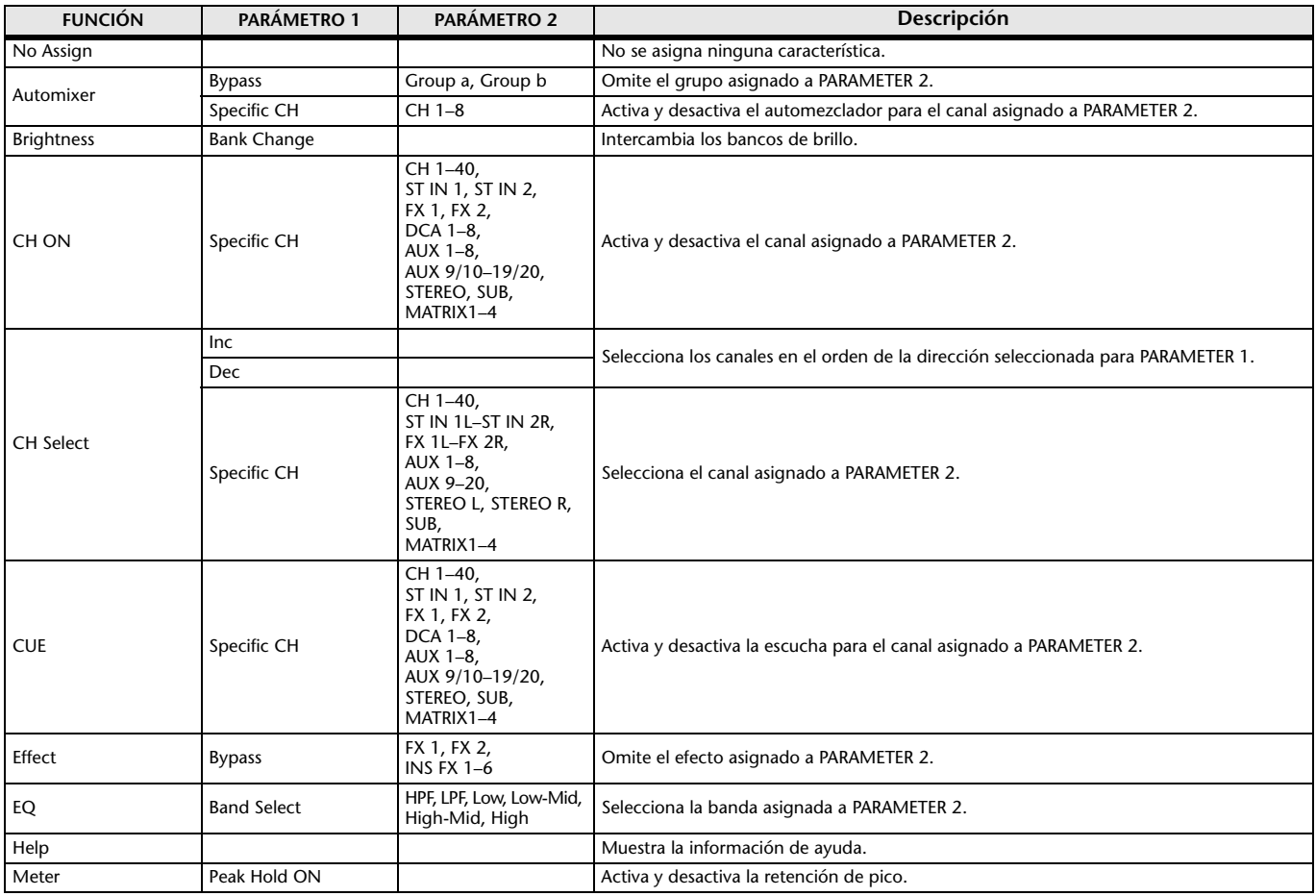

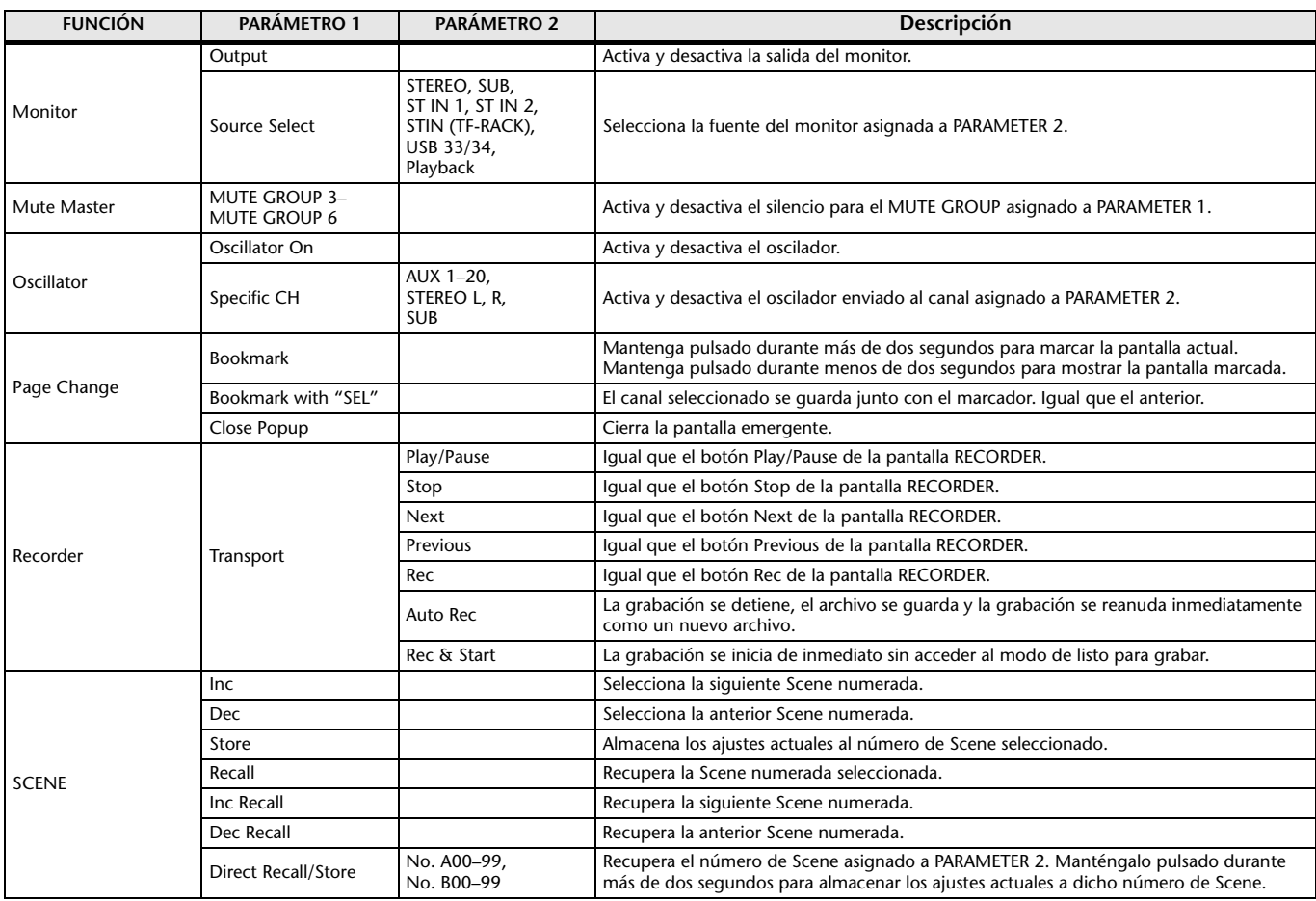

#### 3 **Botón Knobs**

Permite asignar funciones a [USER DEFINED KNOBS] en el panel superior de la consola.

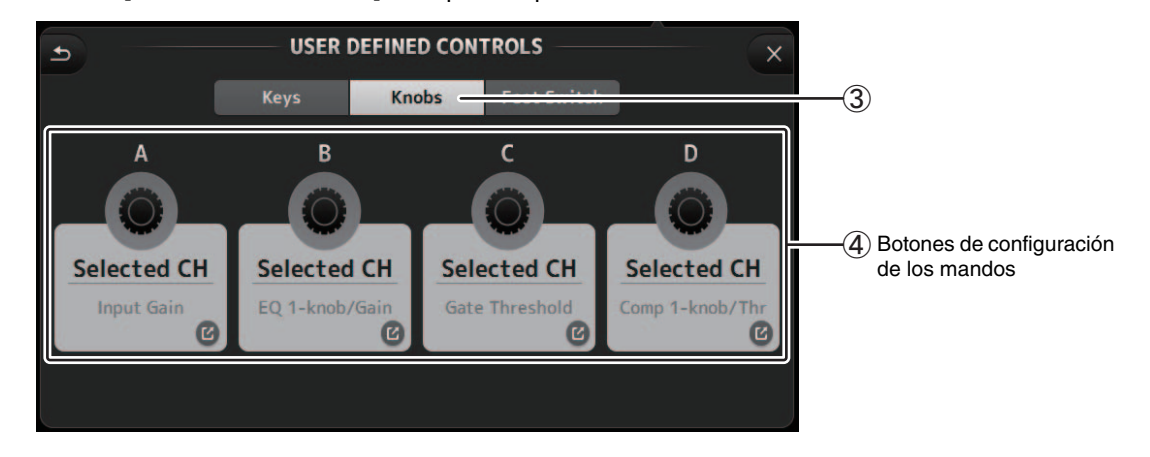

#### 4 **Botones de configuración de los mandos**

Haga clic en el botón deseado para mostrar la pantalla que le permitirá asignar funciones a los USER DEFINED KNOB correspondientes.

## **Funciones que pueden asignarse a USER DEFINED KNOBS**

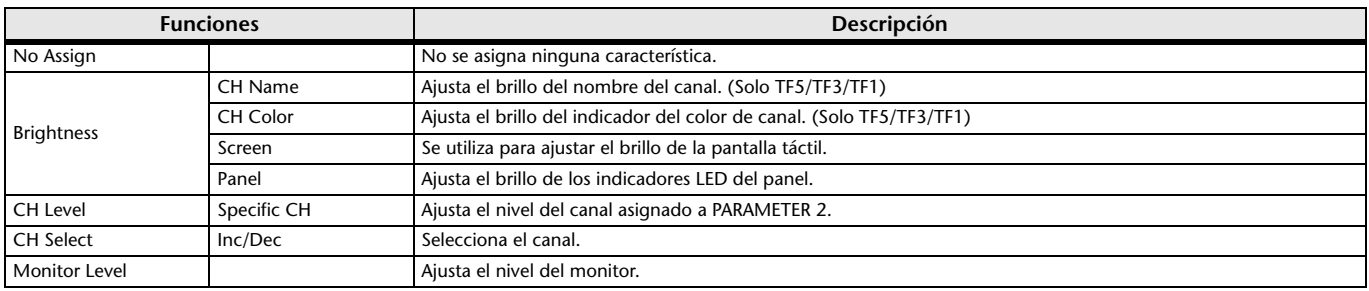

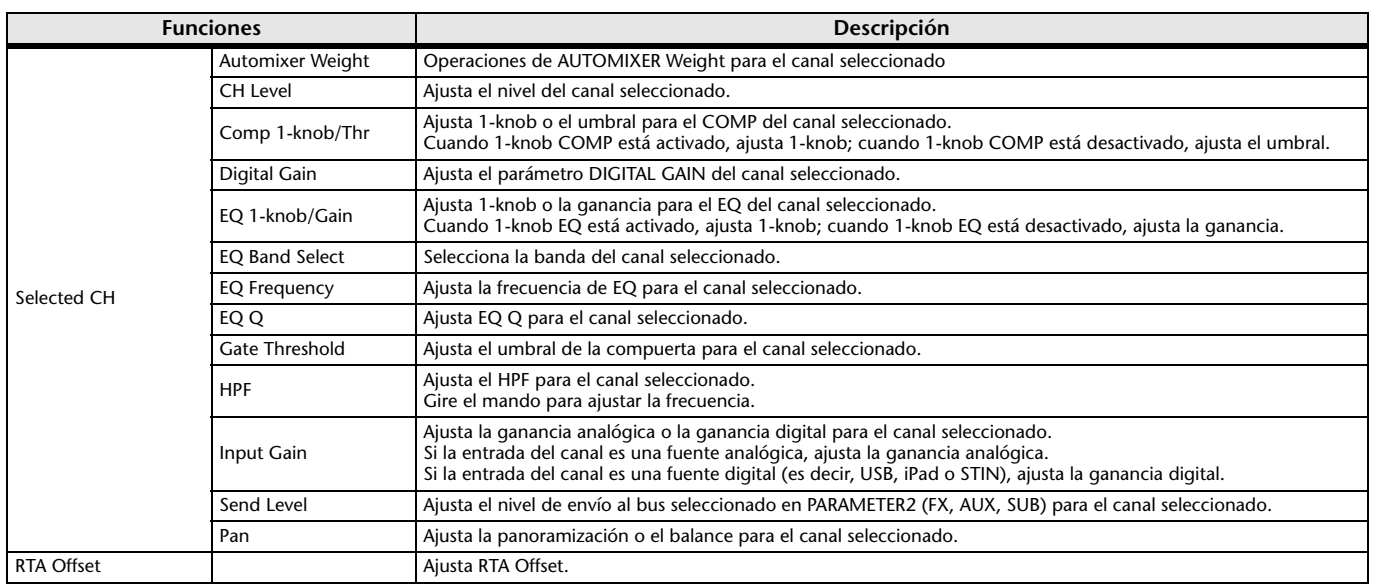

#### 5 **Botón Foot Switch**

Permite asignar funciones al conmutador de pedal de la consola.

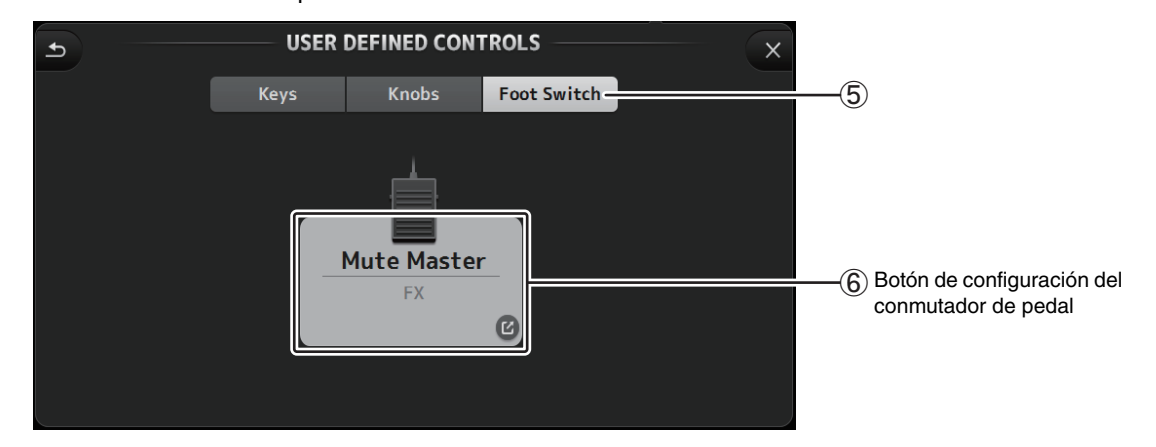

#### 6 **Botón de configuración del conmutador de pedal**

Muestra las funciones que pueden asignarse al conmutador de pedal.

## **Funciones que pueden asignarse al conmutador de pedal**

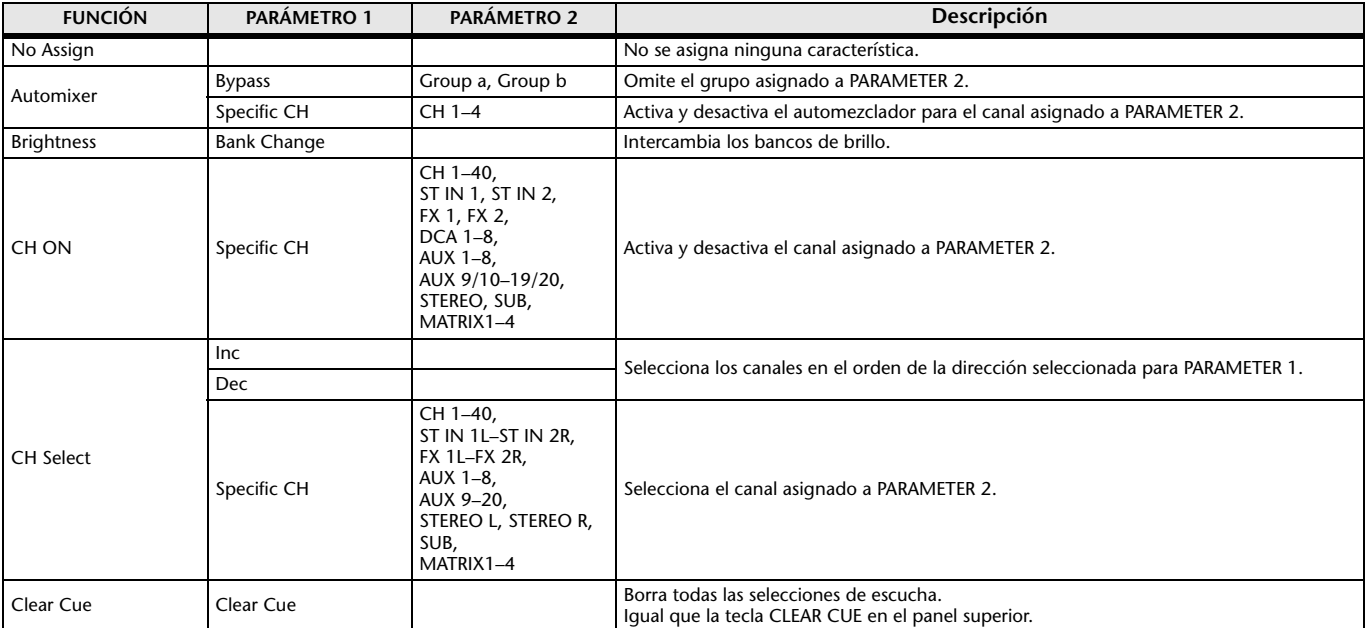

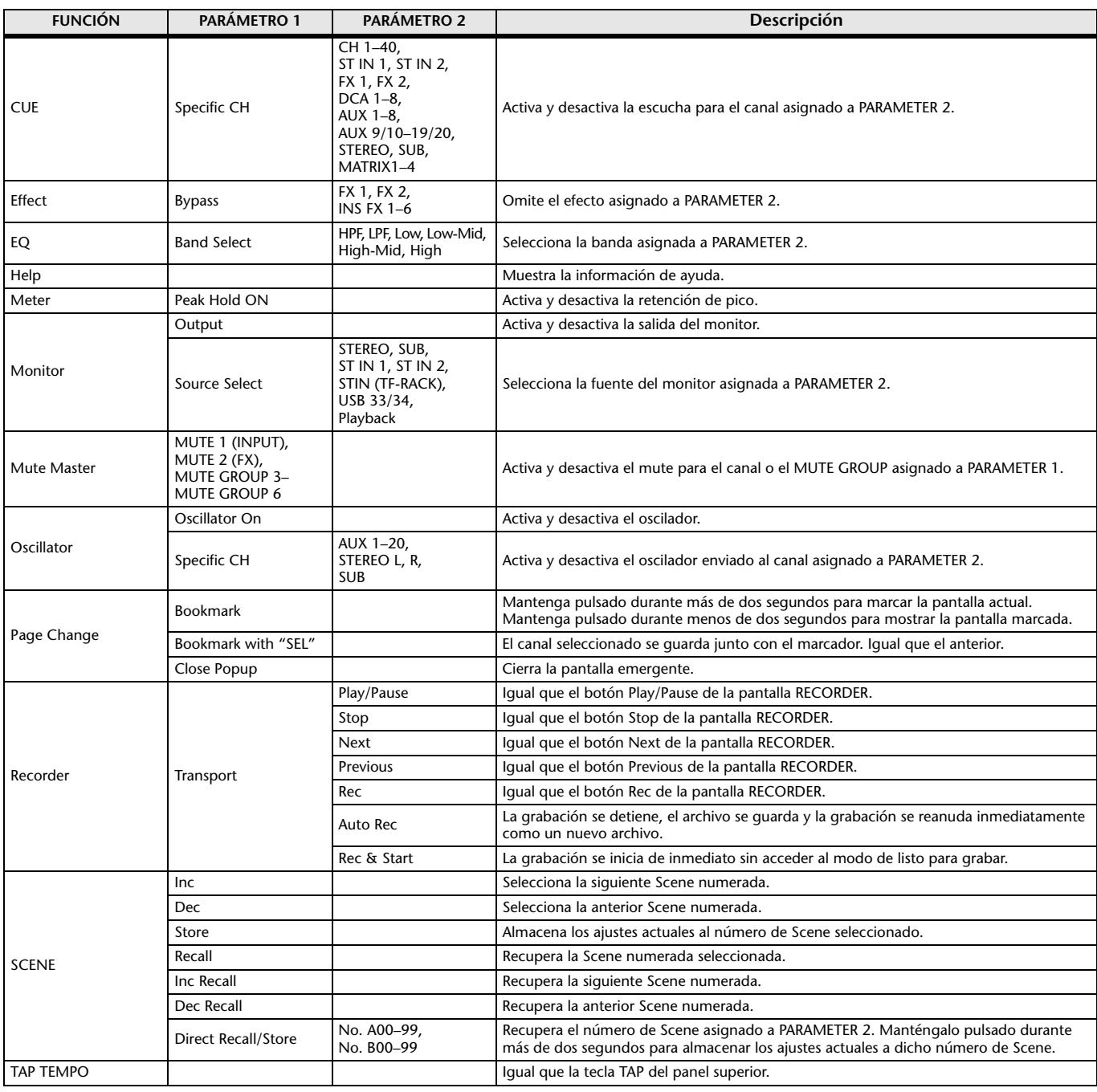

## **Pantalla de asignación de funciones**

Cuando se selecciona una función, se muestran los elementos disponibles para el Parámetro 1. Igualmente, cuando se selecciona un elemento para el Parámetro 1, se muestran los elementos disponibles para el Parámetro 2. Es posible que algunas funciones no tengan elementos disponibles para el Parámetro 1 y que algunos elementos del Parámetro 1 no tengan elementos disponibles para el Parámetro 2.

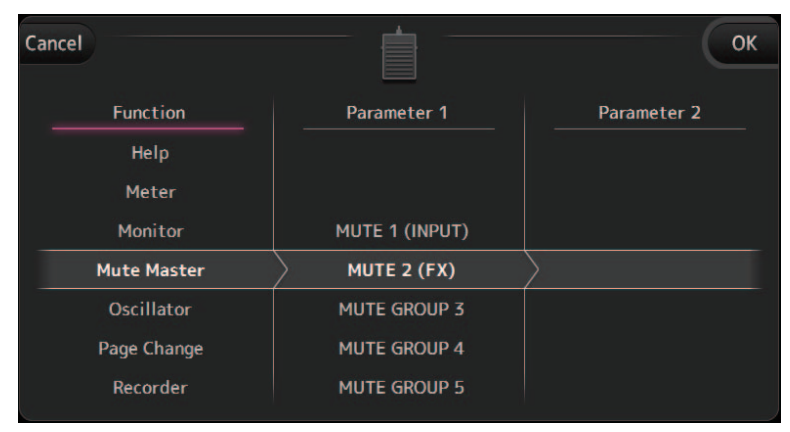

### <span id="page-27-0"></span>**Pantalla CUSTOM FADER BANK**

El banco de faders personalizado permite elegir diferentes canales, independientemente del tipo (canales de entrada, AUX, MATRIX, grupos DCA, etc.) y agruparlos en un banco de faders.

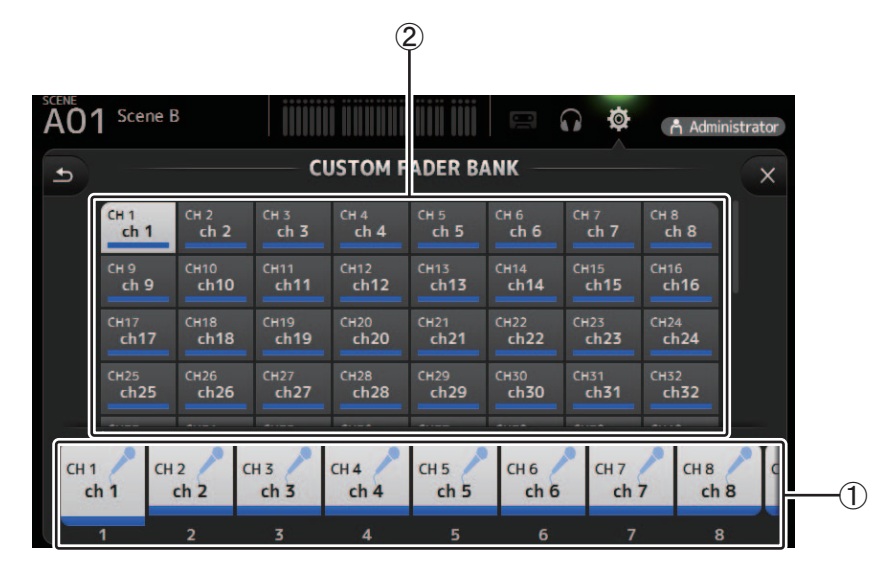

#### 1 **Botones de fader**

Le permite seleccionar el fader que desea configurar.

#### 2 **Botones de canal**

Establece qué canal se asignará al fader seleccionado para (1). Si selecciona None, no se asignará nada al fader correspondiente.

### **Menú de la pantalla CUSTOM FADER BANK**

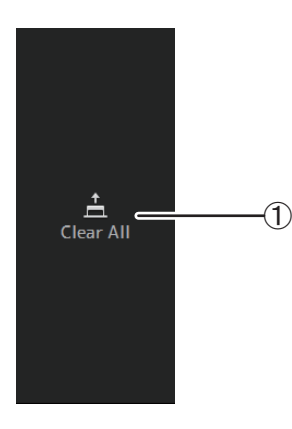

Los siguientes elementos se muestran en el área de los menús cuando se muestra la pantalla CUSTOM FADER BANK.

#### 1 **Clear All**

Borra todas las asignaciones para cada fader (todos quedarán ajustados en None).

### <span id="page-28-0"></span>**Pantalla LOG**

Si se muestran mensajes mientras se utiliza TF Editor, éstos quedan registrados por fecha y hora y pueden consultarse más adelante en esta misma pantalla.

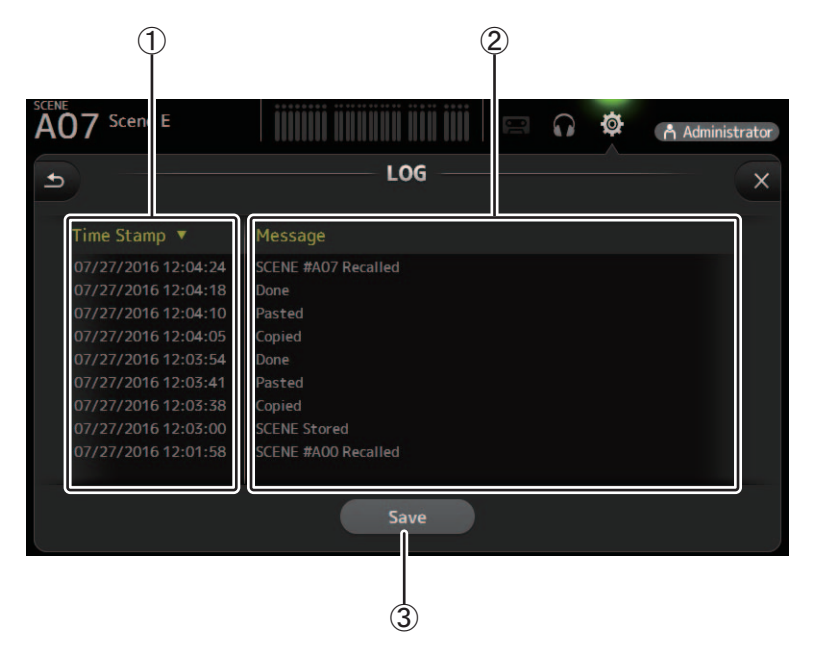

#### 1 **Campo Time Stamp**

Muestra la fecha y la hora de cada mensaje. Haga clic en el encabezado para ordenar los mensajes por fecha y hora.

#### 2 **Campo Message**

Muestra los mensajes.

Haga clic en el encabezado para ordenar los mensajes alfabéticamente.

#### 3 **Botón Save**

Guarda el registro.

## <span id="page-29-1"></span><span id="page-29-0"></span>**Pantalla LIBRARY**

Se muestra cuando se hace clic en el botón LIBRARY de la zona HOME/LIBRARY.

Permite recuperar los Presets guardados.

Un Preset es un conjunto de ajustes personalizados para un determinado tipo de entrada, instrumento, etc. Al recuperar un Preset se puede configurar rápida y fácilmente un canal según el tipo de entrada y luego definir con más precisión los ajustes según sus necesidades concretas. Incluso puede guardar sus propios Presets.

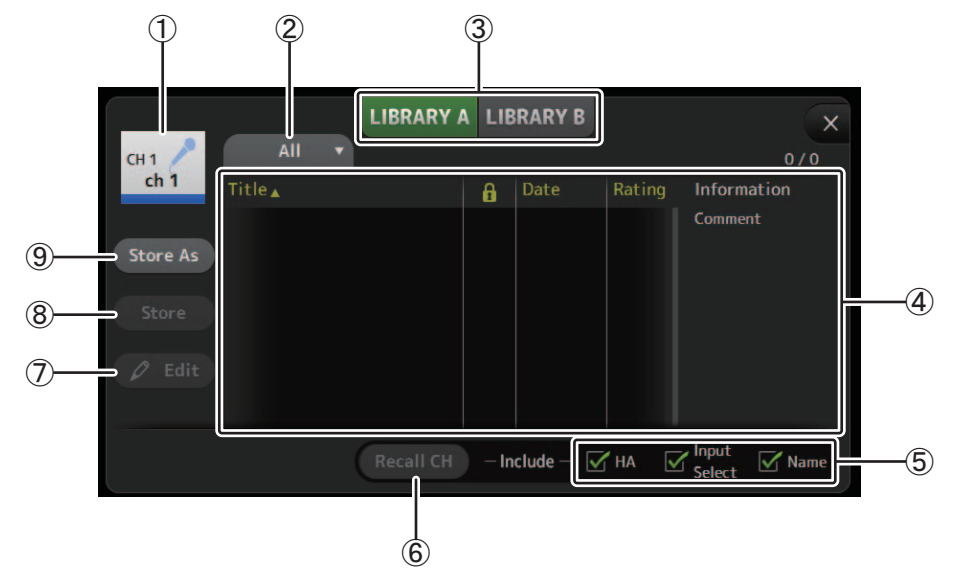

#### 1 **Nombre del canal**

Muestra el nombre del canal.

#### 2 **Botón de selección de la categoría**

Permite seleccionar una categoría. Los Presets que coincidan con la categoría seleccionada se muestran en la lista de la Library.

#### 3 **Botón de selección de la Library**

Permite cambiar de Library.

**LIBRARY A**: Muestra los Presets almacenados en la LIBRARY A.

**LIBRARY B**: Muestra los Presets almacenados en la LIBRARY B.

4 **Lista**

Muestra los Presets.

Puede ordenar los elementos de cada una de las listas haciendo clic en su encabezado. (Los elementos de la lista no pueden clasificarse por "Información").

Para seleccionar un Preset, basta con hacer clic en él. El Preset seleccionado se resaltará y podrá guardarlo, recuperarlo o editarlo.

Puede hacer clic en el área de la columna **para activar y desactivar el icono de bloqueo.** Cuando aparece el icono, la Scene está protegida contra escritura.

La fecha en que la Scene se guardó por última vez se muestra en la columna Date.

#### 5 **Casillas para activar/desactivar la recuperación**

Permite determinar los parámetros que se recuperarán (casilla marcada) y los que no (casilla desmarcada). Los parámetros que se recuperarán varían en función del tipo de Preset.

### **Canales de entrada**

**HA**: Ajuste de la ganancia analógica/digital, activación/desactivación de la alimentación phantom, ajuste de fader **Input Select**: Ajustes de la fuente de entrada

**Name**: Nombre, icono y color del canal

#### **Canales AUX 1–8, STEREO**

**GEQ**: Ajustes del GEQ

**Name**: Nombre, icono y color del canal

#### **Canales FX RTN, AUX9/10–AUX19/20**

**FX**: Ajustes de efectos

**Name**: Nombre, icono y color del canal

#### **Canales SUB, MATRIX1–MATRIX4**

**Name**: Nombre, icono y color del canal

#### 6 **Botón Recall CH**

Recupera un Preset en un canal seleccionado.

#### 7 **Botón Edit**

Haga clic en este botón para editar el título y el comentario.

#### 8 **Botón Store**

Guarda los ajustes del canal actual como un Preset. Los ajustes sobrescribirán el Preset seleccionado en la lista Library.

9 **Botón Store As**

Guarda los ajustes del canal actual como un Preset nuevo. Haga clic en este botón para escribir un nombre para el Preset.

## **Mostrar la pantalla Library desde una pantalla de configuración**

Cuando se muestra la pantalla Library desde una pantalla de configuración, en función de la pantalla de configuración utilizada, se añade uno de los botones siguientes a la pantalla Library.

#### **Botón Recall EQ**

Se muestra al entrar a la Library desde la pantalla EQ y solo recupera los ajustes del EQ/HPF.

#### **Botón Recall Gate**

Se muestra al entrar a la Library desde la pantalla GATE y solo recupera los ajustes de GATE.

#### **Botón Recall COMP**

Se muestra al entrar a la Library desde la pantalla COMP y solo recupera los ajustes de COMP.

#### **Botón Recall FX**

Se muestra al entrar a la Library desde la pantalla FX y solo recupera los ajustes de FX.

#### **Botón Recall GEQ**

Se muestra al entrar a la Library desde la pantalla GEQ y solo recupera los ajustes del GEQ.

### <span id="page-30-0"></span>**Importar y exportar Presets**

Puede realizar una copia de seguridad de los Presets individuales en su ordenador arrastrándolos desde la lista de Presets de la pantalla LIBRARY y soltándolos en una carpeta del ordenador. Mantenga pulsado el Preset que desee exportar y, a continuación, arrástrelo y suéltelo.

El Preset se guardará en el ordenador como un archivo TFP.

Puede añadir el archivo TPF a la Library arrastrando el archivo desde una carpeta del ordenador y soltándolo en TF Editor.

## **Menú de la pantalla LIBRARY**

Los siguientes elementos se muestran en el área de los menús cuando se muestra la pantalla LIBRARY.

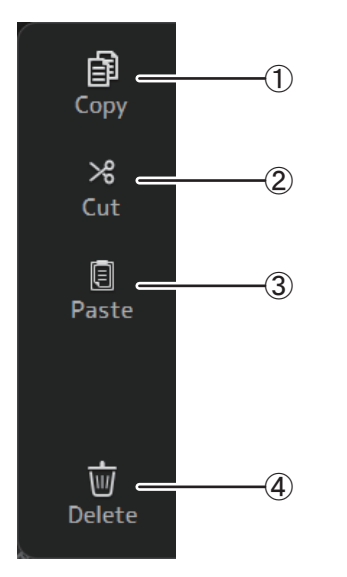

1 **Copy**

Copia el Preset seleccionado.

### 2 **Cut** Corta el Preset seleccionado.

3 **Paste**

Pega los ajustes del Preset copiado y los aplica al Preset seleccionado.

#### 4 **Delete**

Elimina el Preset seleccionado.

## <span id="page-31-0"></span>**Pantalla SOFT KEYBOARD**

Permite editar títulos y comentarios. El aspecto de esta pantalla varía según la operación realizada.

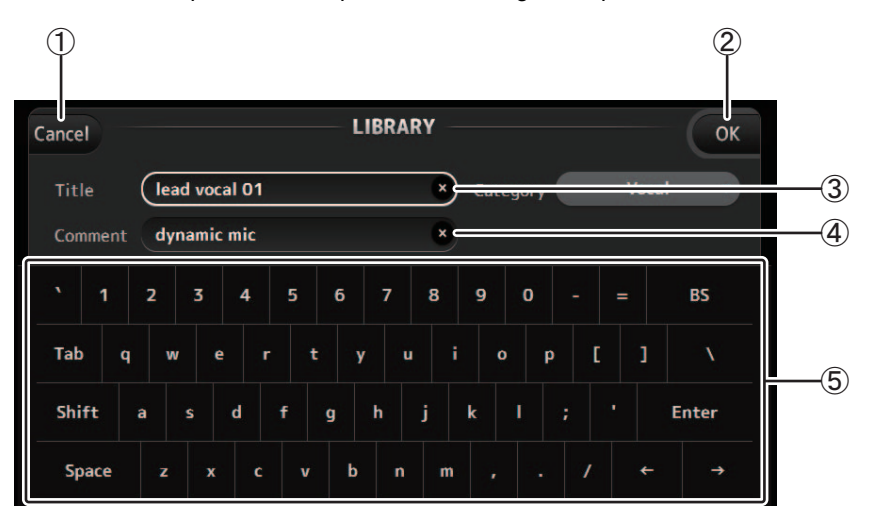

#### 1 **Botón Cancel**

Descarta los cambios realizados y regresa a la pantalla anterior.

#### 2 **Botón OK**

Guarda los cambios realizados.

3 **Campo para el título**

#### 4 **Campo de comentarios** Aquí puede escribir texto.

#### 5 **Teclado**

Haga clic aquí para escribir el texto deseado. Puede utilizar el teclado en pantalla o el del ordenador para escribir texto.

## <span id="page-32-0"></span>**Pantalla OVERVIEW**

Muestra información acerca de las bandas de canales. Esta es la pantalla que se muestra después de activar el equipo. Desde aquí podrá desplazarse a otras pantallas en función de las operaciones que desee realizar. Puede volver a la pantalla OVERVIEW en cualquier momento pulsando el botón HOME en el área HOME/LIBRARY.

Puede arrastrar arriba y abajo para ver otras áreas de la pantalla OVERVIEW. También puede arrastrar a izquierda y derecha para ver otros canales.

El contenido de la pantalla OVERVIEW depende del tipo de canales mostrados.

## **Canales de entrada**

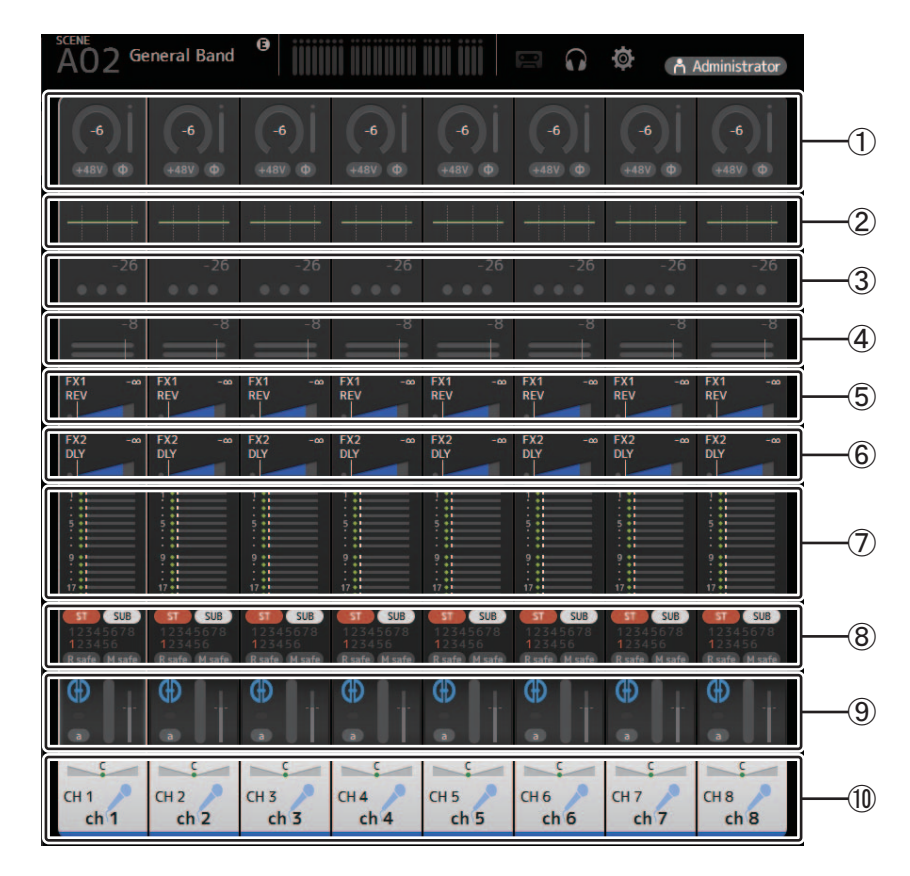

- $(1)$  Muestra la pantalla INPUT ( $\rightarrow$  [pagina 45\)](#page-44-0).
- $(2)$  Muestra la pantalla EQ ( $\rightarrow$  [pagina 48](#page-47-0)).
- 3) Muestra la pantalla GATE ( $\rightarrow$ [pagina 51\)](#page-50-0).
- $(4)$  Muestra la pantalla COMP ( $\rightarrow$ [pagina 53\)](#page-52-0).
- $\circled{5}$  Muestra la pantalla FX1 ( $\rightarrow$  [pagina 55\)](#page-54-0).
- $(6)$  Muestra la pantalla FX2 ( $\rightarrow$ [pagina 55\)](#page-54-0).
- $(7)$  Muestra la pantalla SEND TO AUX ( $\rightarrow$  [pagina 62](#page-61-0)).
- $\circledR$  Muestra la pantalla ASSIGN ( $\rightarrow$  [pagina 63](#page-62-0)).
- $(9)$  Muestra la pantalla AUTOMIXER ( $\rightarrow$  [pagina 64](#page-63-0)).
- $(0)$  Muestra la pantalla CH VIEW ( $\rightarrow$  [pagina 66\)](#page-65-0).

## **Canales estéreo**

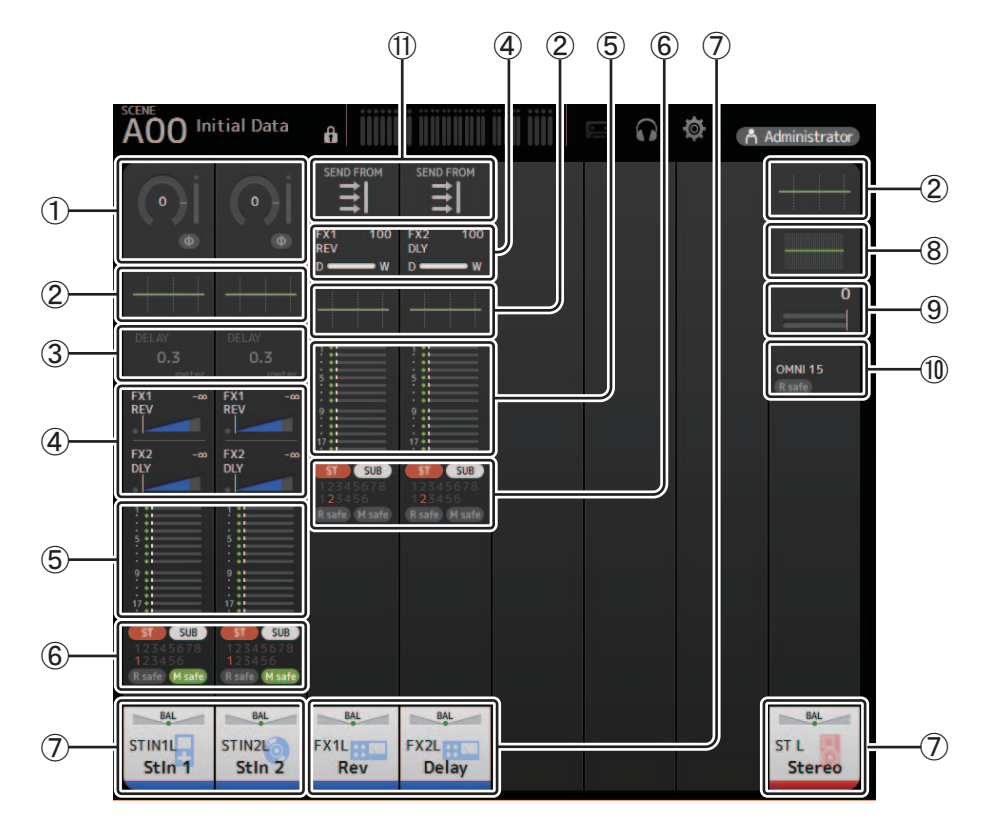

- $(1)$  Muestra la pantalla INPUT ( $\rightarrow$  [pagina 45\)](#page-44-0).
- $\circled{2}$  Muestra la pantalla EQ ( $\rightarrow$  [pagina 48](#page-47-0)).
- 3) Muestra la pantalla DELAY ( $\rightarrow$  [pagina 84\)](#page-83-0).
- 4) Muestra la pantalla FX1/FX2 ( $\rightarrow$  [pagina 55](#page-54-0)).
- $\circledS$  Muestra la pantalla SEND TO AUX ( $\rightarrow$  [pagina 62](#page-61-0)).
- $6$  Muestra la pantalla ASSIGN ( $\rightarrow$  [pagina 63](#page-62-0)).
- $\overline{O}$  Muestra la pantalla CH VIEW ( $\rightarrow$  [pagina 66\)](#page-65-0).
- $\circledR$  Muestra la pantalla GEQ ( $\rightarrow$  [pagina 79](#page-78-0)).
- $\circled{9}$  Muestra la pantalla COMP ( $\rightarrow$  [pagina 53\)](#page-52-0).
- **10 Muestra la pantalla OUTPUT (→ [pagina 81\)](#page-80-0).**
- $\textcircled{1}$  Muestra la pantalla SEND FROM ( $\rightarrow$  [pagina 82\)](#page-81-0).

## **Canales AUX1–AUX8**

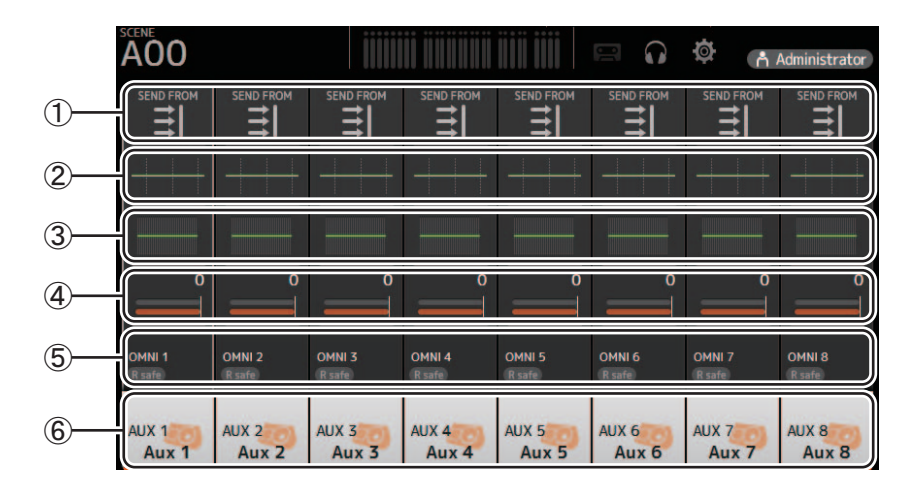

- $(1)$  Muestra la pantalla SEND FROM ( $\rightarrow$ [pagina 82\)](#page-81-0).
- $(2)$  Muestra la pantalla EQ ( $\rightarrow$ [pagina 48](#page-47-0)).
- 3) Muestra la pantalla GEQ ( $\rightarrow$ [pagina 79](#page-78-0)).
- $(4)$  Muestra la pantalla COMP ( $\rightarrow$ [pagina 53\)](#page-52-0).
- $\circledS$  Muestra la pantalla OUTPUT ( $\rightarrow$  [pagina 81\)](#page-80-0).
- $(6)$  Muestra la pantalla CH VIEW ( $\rightarrow$  [pagina 66\)](#page-65-0).

### **Canales AUX 9/10–19/20, canal SUB**

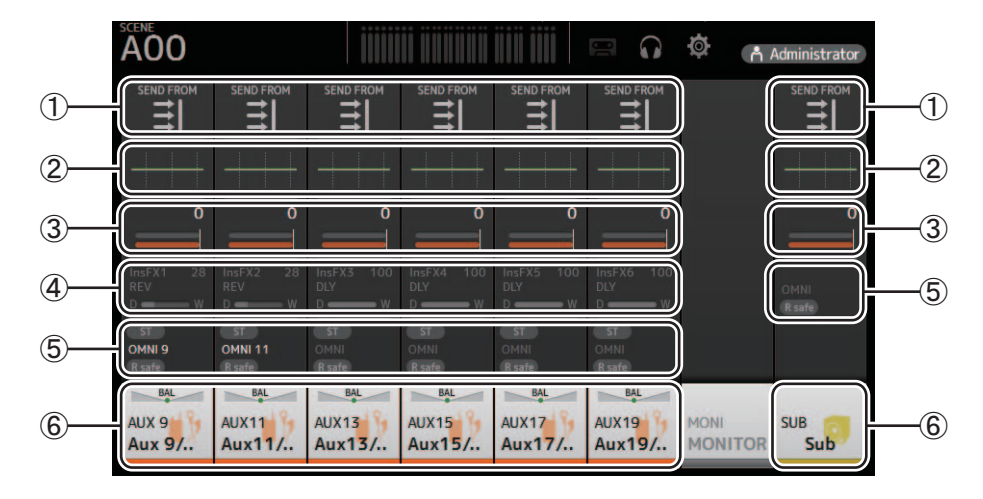

- 1 Muestra la pantalla SEND FROM (→ [pagina 82\)](#page-81-0).
- $(2)$  Muestra la pantalla EQ ( $\rightarrow$  [pagina 48](#page-47-0)).
- 3) Muestra la pantalla GEQ ( $\rightarrow$ [pagina 79](#page-78-0)).
- $(4)$  Muestra la pantalla COMP ( $\rightarrow$  [pagina 53\)](#page-52-0).
- $\circledS$  Muestra la pantalla OUTPUT ( $\rightarrow$  [pagina 81\)](#page-80-0).
- $\circled$  Muestra la pantalla CH VIEW ( $\rightarrow$  [pagina 66\)](#page-65-0).

## **Canales MATRIX1–MATRIX4**

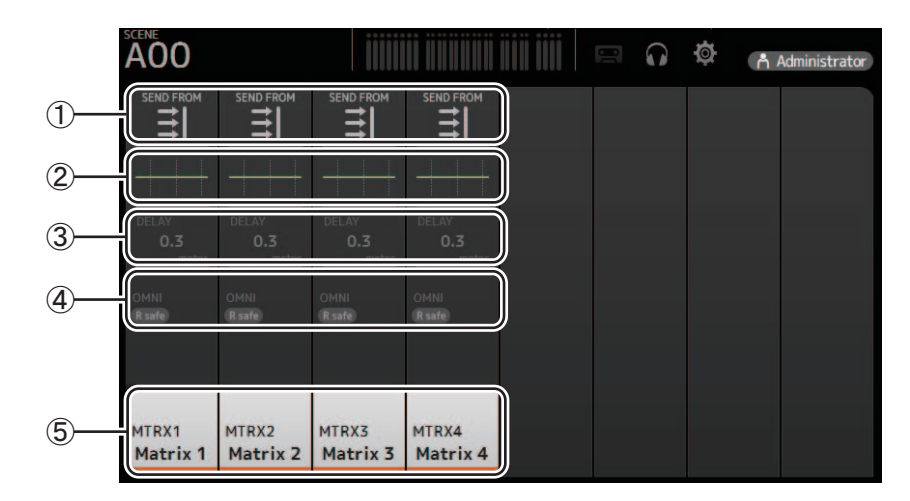

- 1 Muestra la pantalla SEND FROM ( $\rightarrow$  [pagina 82\)](#page-81-0).
- $\circled{2}$  Muestra la pantalla EQ ( $\rightarrow$  [pagina 48](#page-47-0)).
- 3) Muestra la pantalla DELAY ( $\rightarrow$  [pagina 84\)](#page-83-0).
- $(4)$  Muestra la pantalla OUTPUT ( $\rightarrow$  [pagina 81\)](#page-80-0).
- $\circledS$  Muestra la pantalla CH VIEW ( $\rightarrow$  [pagina 66\)](#page-65-0).

#### *NOTA*

Los canales MATRIX 1–4 se muestran en el OUTPUT FADER BANK.

## **Canales de grupo**

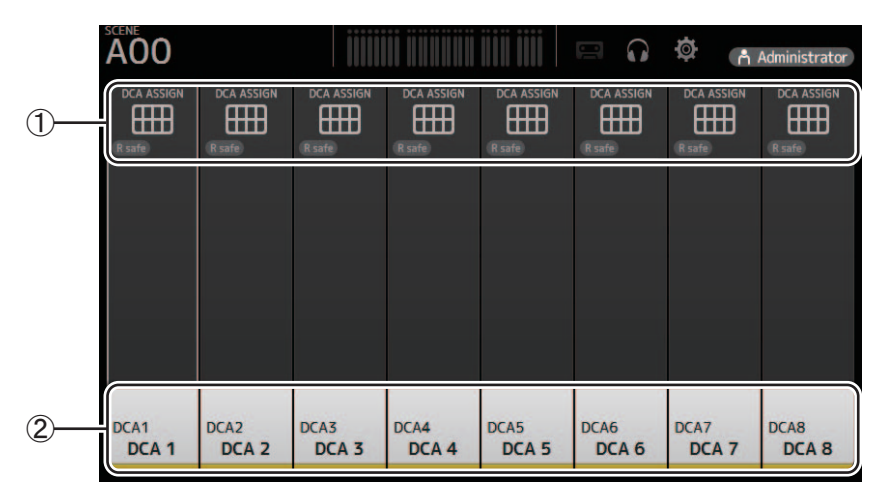

 $(1)$  Muestra la pantalla DCA ASSIGN ( $\rightarrow$  [pagina 83\)](#page-82-0).

 $(2)$  Muestra la pantalla CH VIEW ( $\rightarrow$  [pagina 66\)](#page-65-0).
# **Menú de la pantalla OVERVIEW**

Los siguientes elementos se muestran en el área de los menús cuando se muestra la pantalla OVERVIEW.

1 **CH Copy**

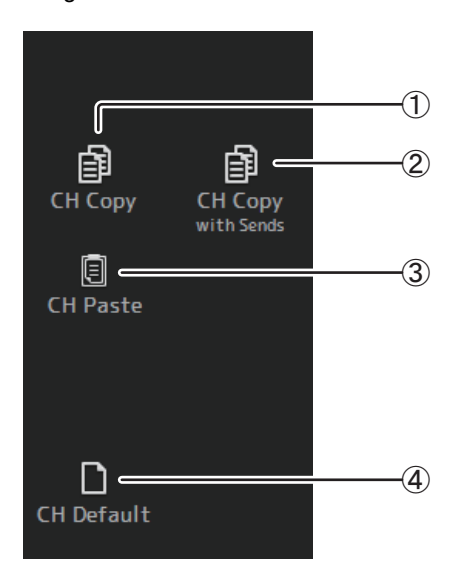

Copia los ajustes del canal actual.

## 2 **CH Copy with Sends**

Copia ajustes desde el canal AUX/MATRIX seleccionado, así como los ajustes enviados desde los envíos de cada canal.

## 3 **CH Paste / CH Paste with Sends**

Pega los ajustes de canal copiados usando CH Copy o los ajustes que se copiaron usando CH Copy with Sends, y los aplica al canal seleccionado.

#### 4 **CH Default**

Recupera los ajustes por defecto del canal actual.

# **Área de navegación**

El área de navegación se muestra en el lado izquierdo de cada pantalla de configuración.

Cuando se muestra una pantalla de configuración, el contenido del área de navegación es el mismo que el contenido mostrado para dicho canal en la pantalla OVERVIEW.

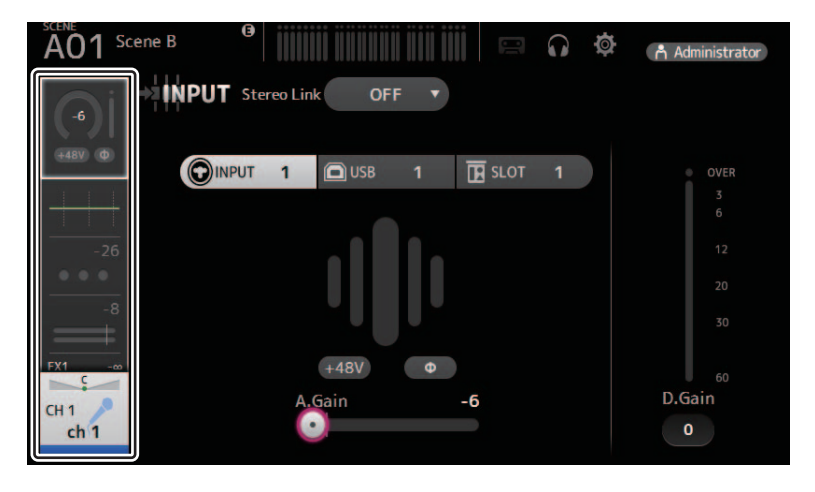

# **Pantalla SELECTED CHANNEL**

#### *NOTA*

En las secciones EQ, GEQ, GATE y COMP de la pantalla SELECTED CHANNEL, puede utilizar arrastrar y soltar, así como hacer clic en cada parámetro y luego definir los ajustes usando la rueda del ratón, con el parámetro resaltado.

# **CH1–CH32**

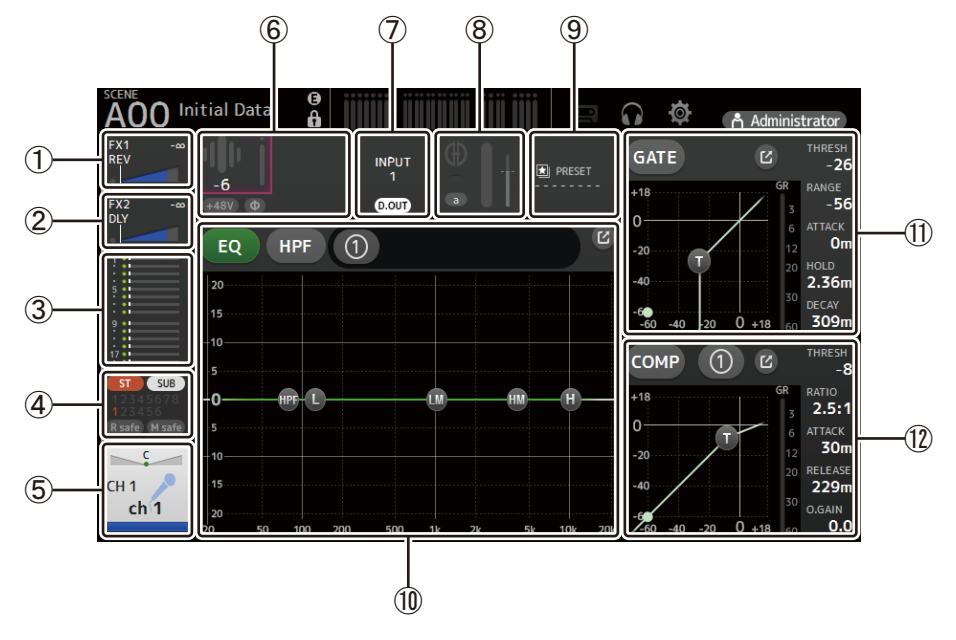

- $(1)$  Muestra la pantalla FX1 ( $\rightarrow$ [pagina 55\)](#page-54-0).
- $(2)$  Muestra la pantalla FX2 ( $\rightarrow$ [pagina 55\)](#page-54-0).
- 3) Muestra la pantalla SEND TO AUX ( $\rightarrow$  [pagina 62](#page-61-0)).
- $(4)$  Muestra la pantalla ASSIGN ( $\rightarrow$ [pagina 63](#page-62-0)).
- $(5)$  Muestra la pantalla CH VIEW ( $\rightarrow$  [pagina 66\)](#page-65-0).
- 6 Muestra el estado HA.

Puede ajustar la ganancia haciendo clic en el cuadro de texto para resaltarlo, y luego utilizar la rueda del ratón para definir el ajuste. Haga clic cuando esté resaltado para que aparezca la pantalla INPUT ( $\rightarrow$  [pagina 45](#page-44-0)).

Se muestran dos HA en los canales para los que se ha configurado el enlace estéreo.

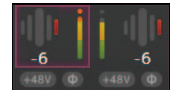

- 7 Muestra el estado ON/OFF para el puerto de entrada y DIRECT OUT.
- $(8)$  Muestra la pantalla AUTOMIXER ( $\rightarrow$  [pagina 64](#page-63-0)).
- $(9)$  Muestra la pantalla LIBRARY ( $\rightarrow$ [pagina 30\)](#page-29-0).
- 0 Controla el EQ de canales.

El botón  $\left(0\right)$  alterna entre los modos 1-knob y manual. Seleccione el tipo de modo 1-knob EQ y cambie entre los tipos de filtro en la pantalla EQ. Haga clic en el icono  $\boxed{C}$  para que aparezca la pantalla EQ ( $\rightarrow$ [pagina 48\)](#page-47-0).

- A Configura el valor de GATE para el canal. Haga clic en el icono  $\boxed{C}$  para que aparezca la pantalla GATE ( $\rightarrow$  [pagina 51](#page-50-0)).
- B Configura el valor de COMP para el canal. El botón  $\Omega$  alterna entre los modos 1-knob y manual. Haga clic en el icono  $\mathbb{R}$ , para que aparezca la pantalla COMP ( $\rightarrow$ [pagina 53\)](#page-52-0).

# **CH33–CH40**

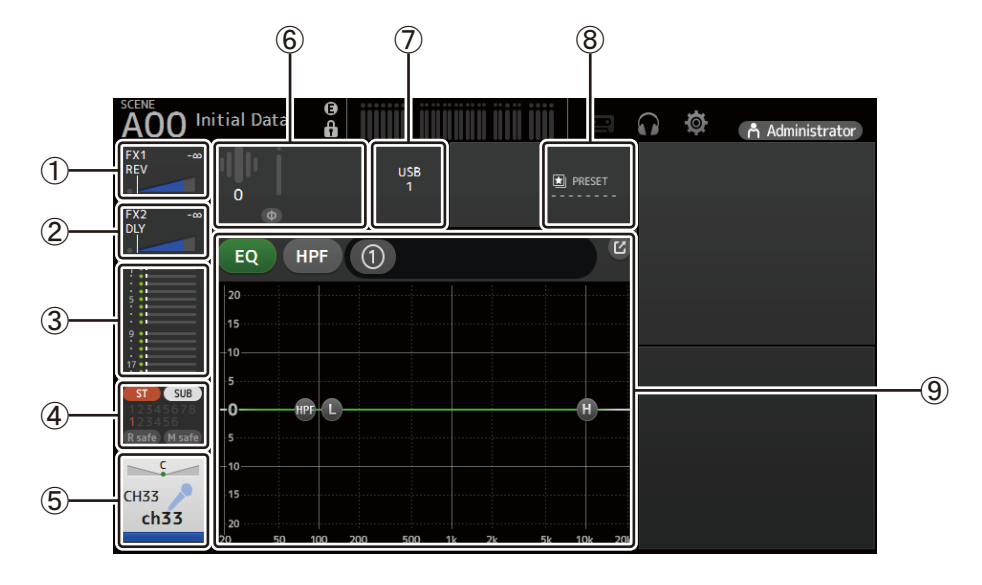

- 1 Muestra la pantalla FX1 ( $\rightarrow$  [pagina 55\)](#page-54-0).
- $(2)$  Muestra la pantalla FX2 ( $\rightarrow$  [pagina 55\)](#page-54-0).
- 3) Muestra la pantalla SEND TO AUX ( $\rightarrow$  [pagina 62](#page-61-0)).
- $(4)$  Muestra la pantalla ASSIGN ( $\rightarrow$ [pagina 63](#page-62-0)).
- $\circledS$  Muestra la pantalla CH VIEW ( $\rightarrow$  [pagina 66\)](#page-65-0).
- 6 Muestra el estado HA.

Puede ajustar la ganancia haciendo clic en el cuadro de texto para resaltarlo, y luego utilizar la rueda del ratón para definir el ajuste. Haga clic cuando esté resaltado para que aparezca la pantalla INPUT ( $\rightarrow$  [pagina 45](#page-44-0)).

- 7 Muestra el puerto de entrada.
- $(8)$  Muestra la pantalla LIBRARY ( $\rightarrow$ [pagina 30\)](#page-29-0).
- 9 Controla el EQ de canales.

El botón  $\Omega$  alterna entre los modos 1-knob y manual.

Seleccione el tipo de modo 1-knob EQ y cambie entre los tipos de filtro en la pantalla EQ.

Haga clic en el icono  $\boxed{2}$  para que aparezca la pantalla EQ ( $\rightarrow$ [pagina 48\)](#page-47-0).

# **ST IN1L–2R**

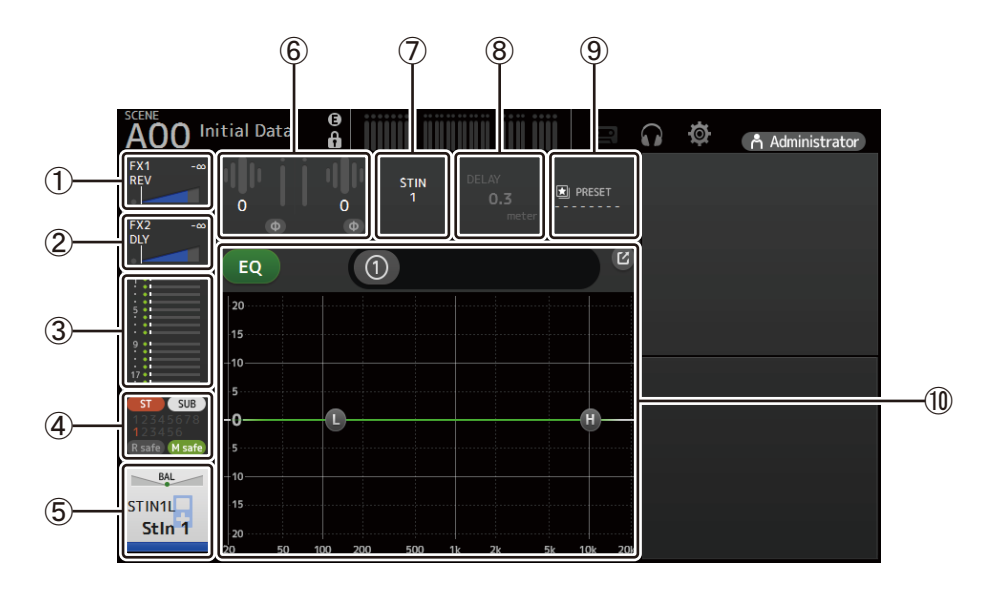

1 Muestra la pantalla FX1 ( $\rightarrow$  [pagina 55\)](#page-54-0).

- $(2)$  Muestra la pantalla FX2 ( $\rightarrow$  [pagina 55\)](#page-54-0).
- 3) Muestra la pantalla SEND TO AUX ( $\rightarrow$  [pagina 62](#page-61-0)).
- 4) Muestra la pantalla ASSIGN ( $\rightarrow$ [pagina 63](#page-62-0)).
- $\circledS$  Muestra la pantalla CH VIEW ( $\rightarrow$  [pagina 66\)](#page-65-0).

6 Muestra el estado HA.

Puede ajustar la ganancia haciendo clic en el cuadro de texto para resaltarlo, y luego utilizar la rueda del ratón para definir el ajuste. Haga clic cuando esté resaltado para que aparezca la pantalla INPUT ( $\rightarrow$ [pagina 45](#page-44-0)).

- 7 Muestra el nivel de entrada.
- $(8)$  Muestra la pantalla DELAY ( $\rightarrow$ [pagina 84\)](#page-83-0).
- $(9)$  Muestra la pantalla LIBRARY ( $\rightarrow$ [pagina 30\)](#page-29-0).
- 0 Controla el EQ de canales.

El botón  $\Omega$  alterna entre los modos 1-knob y manual.

Seleccione el tipo de modo 1-knob EQ y cambie entre los tipos de filtro en la pantalla EQ.

Haga clic en el icono  $\lceil \cdot \rceil$  para que aparezca la pantalla EQ ( $\rightarrow$ [pagina 48\)](#page-47-0).

# **FX1L–2R**

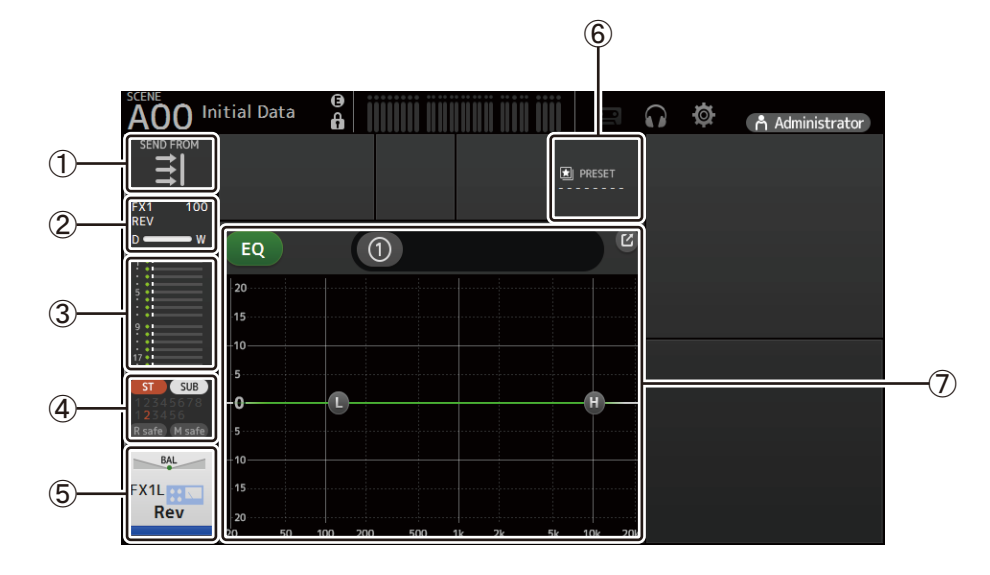

- $(1)$  Muestra la pantalla SEND FROM ( $\rightarrow$  [pagina 82\)](#page-81-0).
- $\circled{2}$  Muestra la pantalla FX ( $\rightarrow$  [pagina 55\)](#page-54-0).
- 3) Muestra la pantalla SEND TO AUX ( $\rightarrow$  [pagina 62](#page-61-0)).
- $(4)$  Muestra la pantalla ASSIGN ( $\rightarrow$ [pagina 63](#page-62-0)).
- $\circledS$  Muestra la pantalla CH VIEW ( $\rightarrow$  [pagina 66\)](#page-65-0).
- $6$  Muestra la pantalla LIBRARY ( $\rightarrow$  [pagina 30\)](#page-29-0).
- 7 Controla el EQ de canales.

El botón  $\Omega$  alterna entre los modos 1-knob y manual.

Seleccione el tipo de modo 1-knob EQ y cambie entre los tipos de filtro en la pantalla EQ. Haga clic en el icono  $\mathbb{Z}$  para que aparezca la pantalla EQ ( $\rightarrow$ [pagina 48\)](#page-47-0).

# **ST L/R**

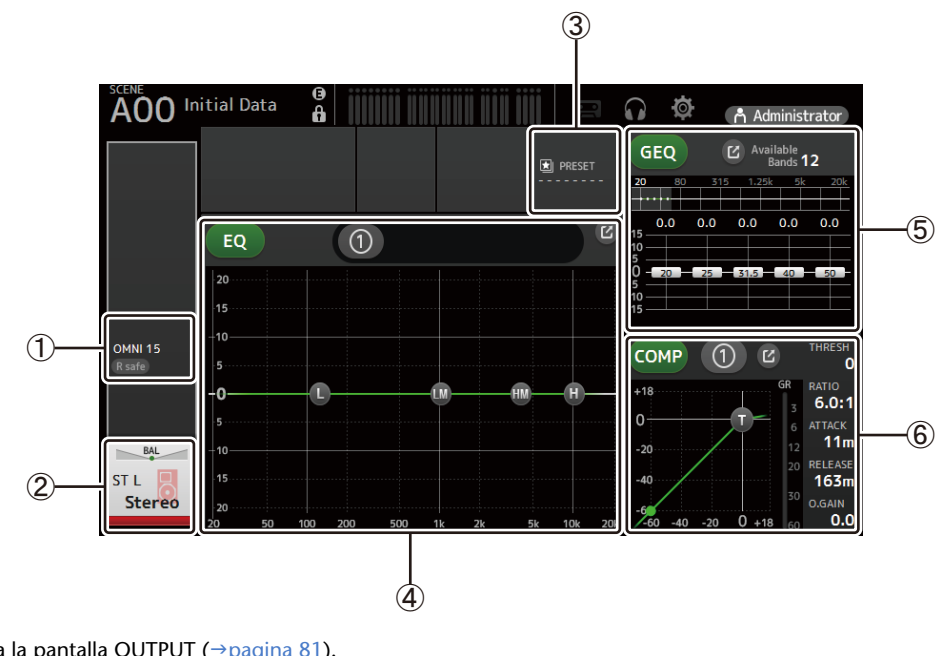

- (1) Muestra la pantalla OUTPUT ( $\rightarrow$  [pagina 81\)](#page-80-0).
- $(2)$  Muestra la pantalla CH VIEW ( $\rightarrow$  [pagina 66\)](#page-65-0).
- 3) Muestra la pantalla LIBRARY ( $\rightarrow$ [pagina 30\)](#page-29-0).
- 4 Controla el EQ de canales. El botón  $\Omega$  alterna entre los modos 1-knob y manual. Seleccione el tipo de modo 1-knob EQ y cambie entre los tipos de filtro en la pantalla EQ. Haga clic en el icono  $\boxed{C}$  para que aparezca la pantalla EQ ( $\rightarrow$  [pagina 48\)](#page-47-0).
- 5 Controla el GEQ de canales. Haga clic en el icono  $\boxed{C}$  para que aparezca la pantalla GEQ ( $\rightarrow$  [pagina 79\)](#page-78-0).
- 6 Controla el COMP de canales. El botón  $\left[0\right]$  alterna entre los modos 1-knob y manual. Haga clic en el icono  $\boxed{C}$  para que aparezca la pantalla COMP ( $\rightarrow$  [pagina 53\)](#page-52-0).

# **AUX1–AUX8**

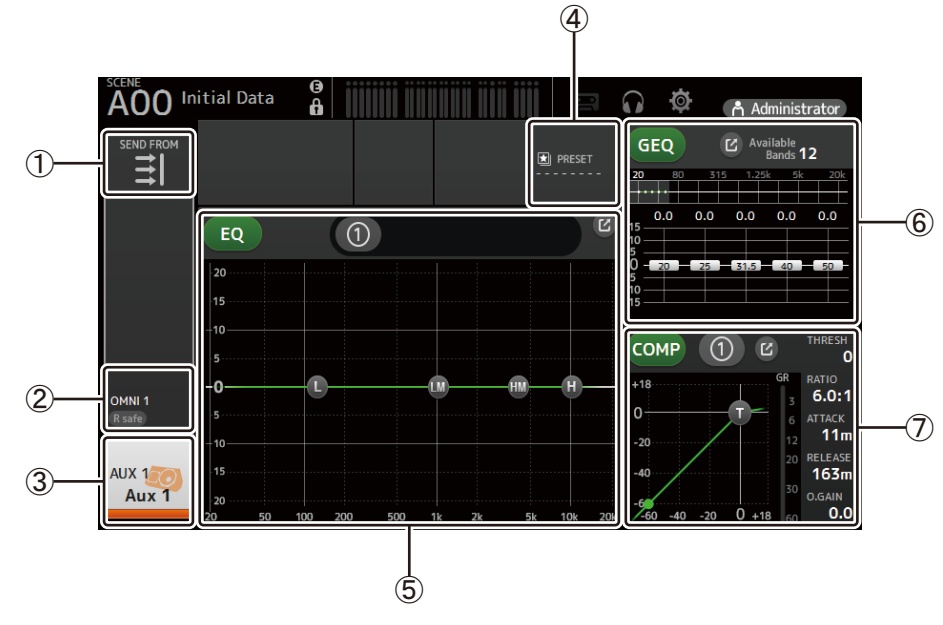

- $(1)$  Muestra la pantalla SEND FROM ( $\rightarrow$ [pagina 82\)](#page-81-0).
- $(2)$  Muestra la pantalla OUTPUT ( $\rightarrow$  [pagina 81\)](#page-80-0).
- 3) Muestra la pantalla CH VIEW ( $\rightarrow$  [pagina 66\)](#page-65-0).
- 4) Muestra la pantalla LIBRARY ( $\rightarrow$ [pagina 30\)](#page-29-0).

5 Controla el EQ de canales.

El botón  $\Omega$  alterna entre los modos 1-knob y manual. Seleccione el tipo de modo 1-knob EQ y cambie entre los tipos de filtro en la pantalla EQ. Haga clic en el icono  $\mathbb{Z}$  para que aparezca la pantalla EQ ( $\rightarrow$ [pagina 48\)](#page-47-0).

- 6 Controla el GEQ de canales. Haga clic en el icono  $\sim$  para que aparezca la pantalla GEQ ( $\rightarrow$ [pagina 79\)](#page-78-0).
- 7 Controla el COMP de canales. El botón  $\left[0\right]$  alterna entre los modos 1-knob y manual. Haga clic en el icono  $\mathbf{p}$ , para que aparezca la pantalla COMP ( $\rightarrow$ [pagina 53\)](#page-52-0).

# **AUX9–AUX20**

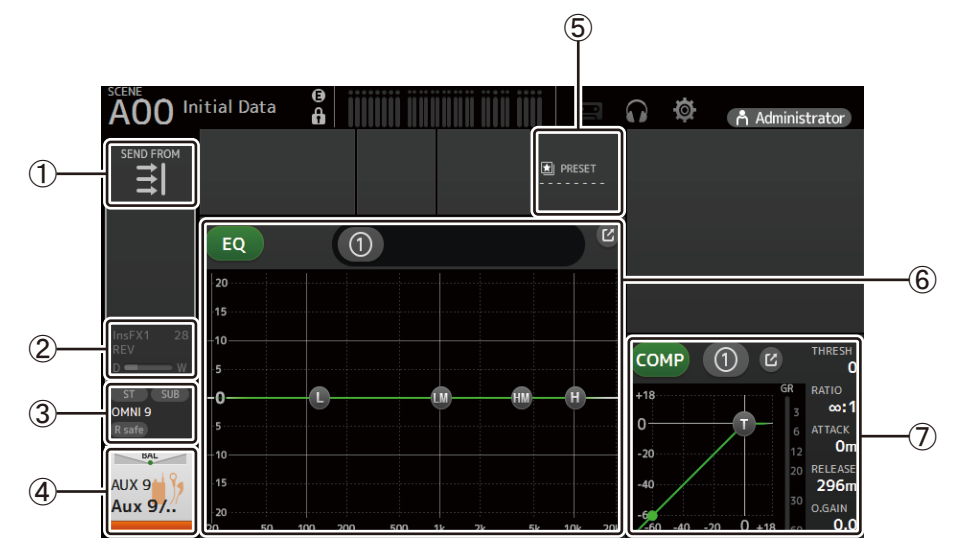

- 1) Muestra la pantalla SEND FROM ( $\rightarrow$  [pagina 82\)](#page-81-0).
- $(2)$  Muestra la pantalla FX ( $\rightarrow$  [pagina 55\)](#page-54-0).
- 3) Muestra la pantalla OUTPUT ( $\rightarrow$ [pagina 81\)](#page-80-0).
- $(4)$  Muestra la pantalla CH VIEW ( $\rightarrow$  [pagina 66\)](#page-65-0).
- $\circled{5}$  Muestra la pantalla LIBRARY ( $\rightarrow$  [pagina 30\)](#page-29-0).
- 6 Controla el EQ de canales.

El botón  $\Omega$  alterna entre los modos 1-knob y manual.

Seleccione el tipo de modo 1-knob EQ y cambie entre los tipos de filtro en la pantalla EQ.

- Haga clic en el icono  $\boxed{V}$  para que aparezca la pantalla EQ ( $\rightarrow$  [pagina 48\)](#page-47-0).
- 7 Controla el COMP de canales.

El botón  $\boxed{0}$  alterna entre los modos 1-knob y manual.

Haga clic en el icono  $\boxed{V}$  para que aparezca la pantalla COMP ( $\rightarrow$  [pagina 53\)](#page-52-0).

# **SUB**

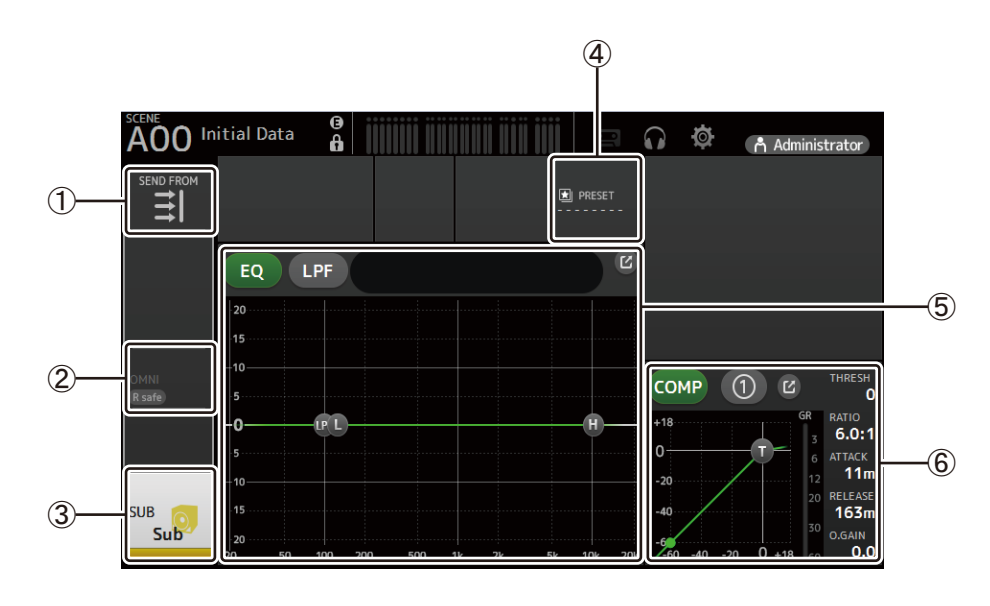

- $(1)$  Muestra la pantalla SEND FROM ( $\rightarrow$  [pagina 82\)](#page-81-0).
- $(2)$  Muestra la pantalla OUTPUT ( $\rightarrow$  [pagina 81\)](#page-80-0).
- 3) Muestra la pantalla CH VIEW ( $\rightarrow$  [pagina 66\)](#page-65-0).
- $(4)$  Muestra la pantalla LIBRARY ( $\rightarrow$  [pagina 30\)](#page-29-0).
- 5 Controla el EQ de canales.
	- El botón  $\Omega$  alterna entre los modos 1-knob y manual.
	- Seleccione el tipo de modo 1-knob EQ y cambie entre los tipos de filtro en la pantalla EQ. Haga clic en el icono  $\boxed{C}$  para que aparezca la pantalla EQ ( $\rightarrow$  [pagina 48\)](#page-47-0).
- 6 Controla el COMP de canales. El botón  $\left(0\right)$  alterna entre los modos 1-knob y manual.
	- Haga clic en el icono  $\boxed{V}$  para que aparezca la pantalla COMP ( $\rightarrow$  [pagina 53\)](#page-52-0).

# **MATRIX1–MATRIX4**

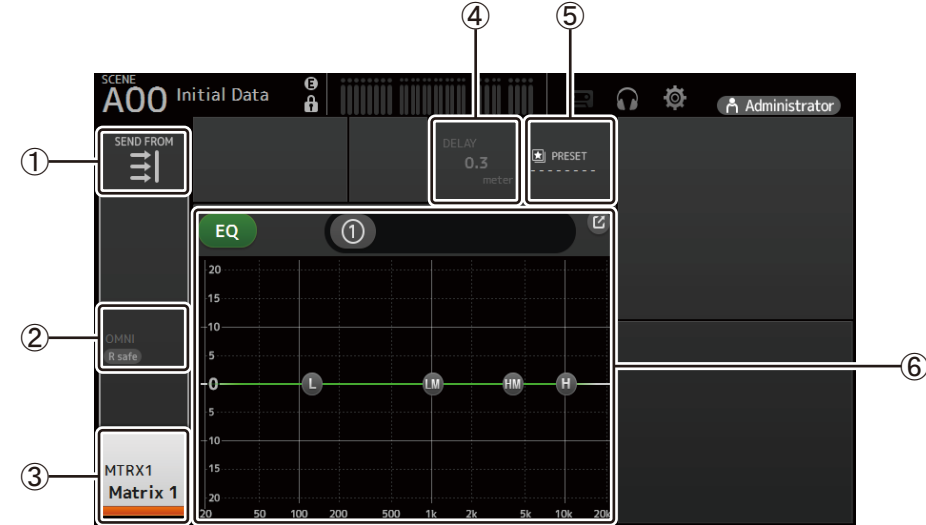

 $(1)$  Muestra la pantalla SEND FROM ( $\rightarrow$ [pagina 82\)](#page-81-0).

- $(2)$  Muestra la pantalla OUTPUT ( $\rightarrow$  [pagina 81\)](#page-80-0).
- 3) Muestra la pantalla CH VIEW ( $\rightarrow$ [pagina 66\)](#page-65-0).
- $(4)$  Muestra la pantalla DELAY ( $\rightarrow$  [pagina 84\)](#page-83-0).
- $(5)$  Muestra la pantalla LIBRARY ( $\rightarrow$  [pagina 30\)](#page-29-0).

6 Controla el EQ de canales. El botón  $\Omega$  alterna entre los modos 1-knob y manual. Seleccione el tipo de modo 1-knob EQ y cambie entre los tipos de filtro en la pantalla EQ. Haga clic en el icono  $\boxed{C}$  para que aparezca la pantalla EQ ( $\rightarrow$  [pagina 48\)](#page-47-0).

# **DCA1–DCA8**

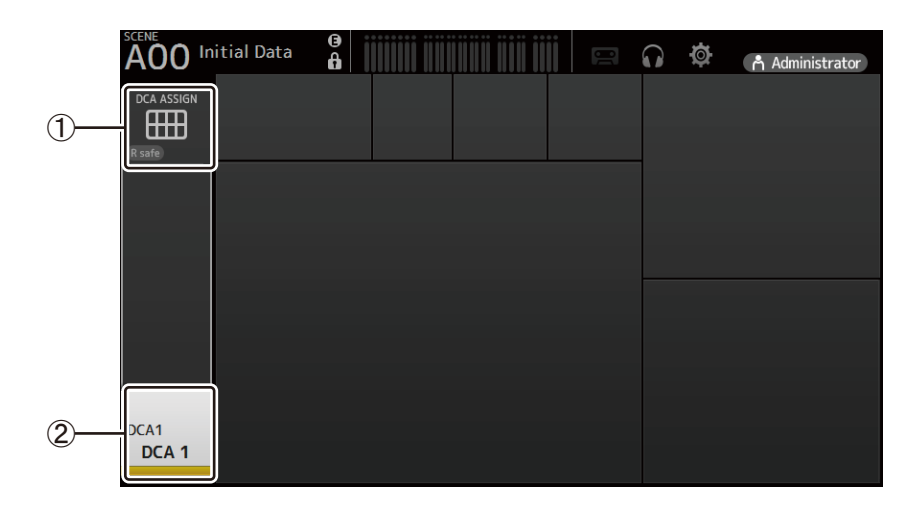

11 Muestra la pantalla DCA ASSIGN (→ [pagina 83\)](#page-82-0).

 $(2)$  Muestra la pantalla CH VIEW ( $\rightarrow$  [pagina 66\)](#page-65-0).

# <span id="page-44-0"></span>**Pantalla INPUT**

Permite cambiar la configuración del enlace estéreo, seleccionar una fuente de entrada, activar y desactivar la alimentación phantom, activar y desactivar el ajuste de fase, y ajustar la ganancia de entrada.

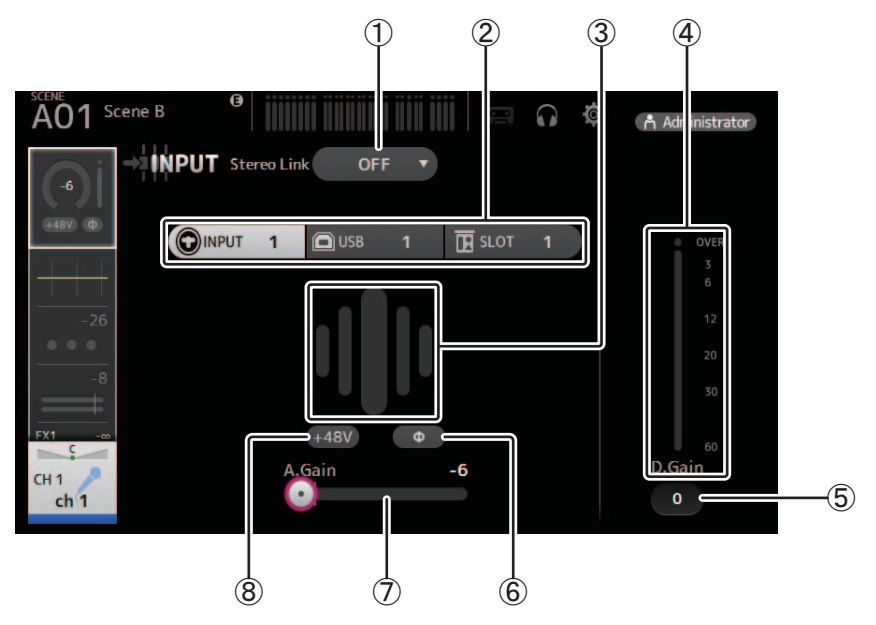

#### 1 **Botón de selección del enlace estéreo**

Permite seleccionar si dos canales de entrada monoaurales adyacentes están unidos como un par estéreo, o si funcionarán como dos canales monoaurales independientes.

- Haga clic para mostrar el menú emergente.
- **OFF**: El enlace estéreo está desactivado.
- **CH1&2**: El enlace estéreo está activado. Cuando el enlace estéreo está activado, el canal impar es el lado izquierdo del par estéreo y el par es el derecho. Los números de canal mostrados en el menú emergente dependen del canal cuyos ajustes está editando.
- **CH2&3**: El enlace estéreo está activado. Cuando el enlace estéreo está activado, el canal par es el lado izquierdo del par estéreo y el impar es el derecho. Los números de canal mostrados en el menú emergente dependen del canal cuyos ajustes está editando.

#### 2 **Botones de selección de entrada**

Permite seleccionar la fuente de entrada del canal (puerto de entrada). Las fuentes disponibles dependen del canal cuyos ajustes está editando.

- **INPUT**: Se utilizará como fuente de entrada el dispositivo conectado a la toma INPUT.
- **USB**: Se utilizará como fuente de entrada el ordenador conectado al conector USB TO HOST.
- **SLOT**: Permite seleccionar una entrada de la tarjeta NY64-D instalada en la ranura de ampliación. Utilice este botón cuando vaya a seleccionar una entrada de una caja de escenario o un rack de E/S Tio1608-D conectado a la tarjeta NY64-D y a la red Dante.
- **Playback**: Se muestra para ST IN1. Permite seleccionar un dispositivo de almacenamiento USB conectado al conector USB del panel frontal como entrada.

#### *NOTA*

Cuando se selecciona USB, el deslizador de ganancia (7) ajusta la ganancia digital y no se muestra el botón +48V (8). Cuando se selecciona SLOT, no es posible utilizar el ajuste de la ganancia analógica ni el botón +48V si el botón HA Control de la pantalla SLOT SETUP no está activado. Además, en el caso de entradas de un dispositivo cuyo amplificador principal no se pueda controlar, el deslizador de ganancia ( $\circled{7}$ ) se encarga del ajuste de la ganancia digital y el botón +48V ( $\circled{8}$ ) no se muestra.

Aunque seleccione SLOT como fuente de entrada, si no hay una fuente disponible (como sucede si no hay instalada una tarjeta NY64-D, si no hay conectado un rack de E/S Tio1608-D o una caja de escenario, si no hay patches Dante, etc.), este estado de "amplificador principal virtual" se muestra en el área HA de esta pantalla, la pantalla OVERVIEW y la pantalla CH **VIEW.** 

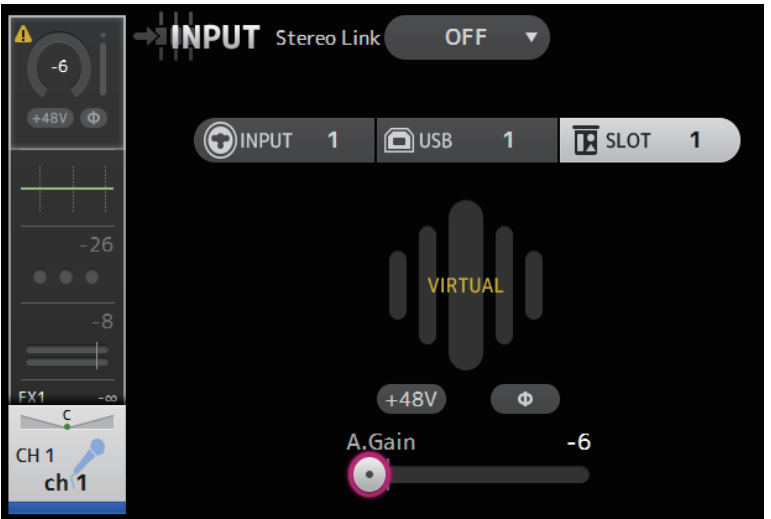

## 3 **GainFinder**

Muestra el nivel de entrada. Cuando ajuste la ganancia de entrada, hágalo de forma que se ilumine el centro del GainFinder.

## 4 **Indicador de nivel**

Muestra el nivel de ajuste de la ganancia posterior.

#### 5 **Cuadro de texto para la ganancia digital**

Permite ajustar la ganancia digital. El ajuste por defecto es 0 db.

Puede hacer clic en el cuadro de texto para resaltarlo y luego utilizar la rueda del ratón para definir el ajuste. También puede volver a hacer clic en el cuadro de texto para definir el ajuste con el teclado del ordenador.

#### 6 **Botón Φ (fase)**

Permite invertir la fase.

Cuando está activado, se invierte la fase de la señal de entrada.

#### 7 **Deslizadores de ganancia**

Cuando el botón INPUT está seleccionado, el deslizador ajusta la ganancia analógica del amplificador principal. El PAD (-24 dB) se activará o desactivará cuando la ganancia analógica se ajuste entre +17 dB y +18 dB. Cuando se selecciona el botón USB, el deslizador ajusta la ganancia digital.

#### 8 **Botón +48V**

Activa y desactiva la alimentación phantom (+48V) del amplificador principal.

**On**: La alimentación phantom está activada.

**Off**: La alimentación phantom está desactivada.

Cuando se selecciona el botón USB, no se muestra el botón +48V.

Si el botón +48V Master de la pantalla SYSTEM SETUP está desactivado, no se suministrará alimentación phantom aunque el botón +48V de esta pantalla esté activado ( $\rightarrow$ [pagina 19\)](#page-18-0).

#### **AVISO**

#### **Información acerca de la alimentación phantom**

Si la alimentación phantom no es necesaria, coloque el botón +48V en la posición de desactivado.

Tenga en cuenta estos aspectos cuando utilice la alimentación phantom, para evitar daños en la consola o en los dispositivos conectados, así como el ruido de la señal.

- No coloque el botón +48V en la posición de activado si el dispositivo conectado a la toma de entrada no necesita alimentación phantom.
- No conecte ni desconecte ningún cable cuando el botón +48V esté colocado en la posición de activado.
- Antes de activar o desactivar la alimentación phantom para un canal, primero ajuste al mínimo el volumen del canal.

#### *NOTA*

Cuando se utiliza la alimentación phantom, pueden generarse ruidos si existe alguna diferencia entre la impedancia activa e inactiva del dispositivo conectado a una toma de entrada.

### 9 **Botón Gain Unlink**

Se muestra para los canales estéreo y para los canales que tienen el enlace estéreo activado.

Mientras mantiene pulsado el botón, puede ajustar provisionalmente la ganancia para los canales izquierdo y derecho por separado. Cuando suelte el botón podrá ajustar conjuntamente la ganancia para ambos canales, pero se mantendrá la diferencia de ganancia entre los dos. Para ajustar la ganancia de un canal, haga clic en el deslizador de ganancia del canal correspondiente y luego gire la rueda del ratón mientras mantiene pulsado el botón Gain Unlink.

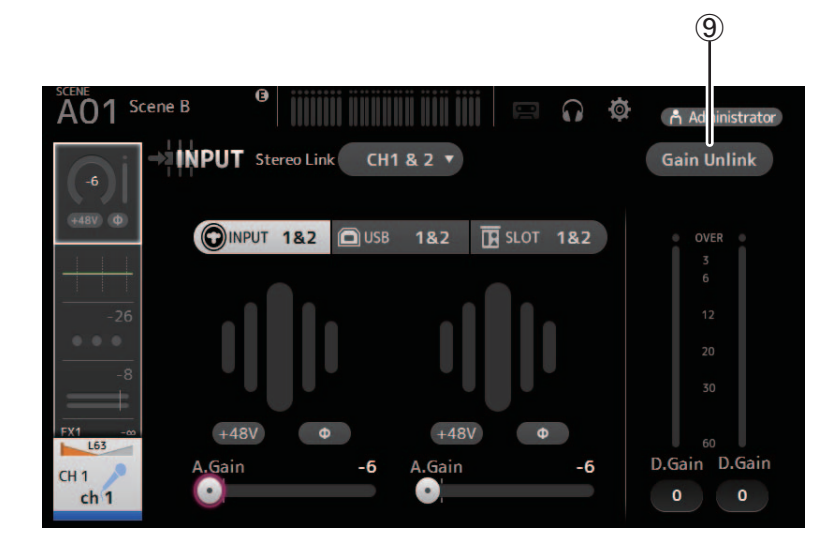

# **Menú de la pantalla Input**

Los siguientes elementos se muestran en el área de los menús cuando se muestra la pantalla INPUT.

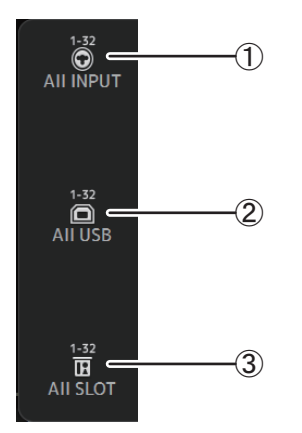

## 1 **All INPUT**

Permite asignar las tomas INPUT como fuente de entrada para todos los canales de entrada.

#### 2 **All USB**

Permite asignar el conector USB TO HOST como fuente de entrada para todos los canales de entrada.

## 3 **All SLOT**

Convierte todas las entradas en fuentes de entrada de los dispositivos de red Dante conectados a la tarjeta NY64-D instalada en la ranura de ampliación.

Se cambiará la fuente de entrada para los siguientes canales.

#### **TF5**:

CH 1–32 (si se seleccionan CH 1–32) CH 33–40 (si se seleccionan CH 33–40)

## **TF3**:

CH 1–24 (si se seleccionan CH 1–24) CH 25–32 (si se seleccionan CH 25–32) CH 33–40 (si se seleccionan CH 33–40)

## **TF1/TF-RACK**:

CH 1–16 (si se seleccionan CH 1–16) CH 17–32 (si se seleccionan CH 17–32)

# <span id="page-47-0"></span>**Pantalla EQ**

Controla el EQ para cada canal.

Un EQ paramétrico de 4 bandas está disponible para CH 1–32, AUX 1–19/20, STEREO y MATRIX 1–4. Un EQ paramétrico de 2 bandas está disponible para CH 33–40, ST IN 1, ST IN 2, FX1, FX2 y SUB.

Puede definir los ajustes utilizando el modo 1-knob, que permite utilizar la rueda del ratón para definir fácilmente los ajustes, o el modo manual, que permite ajustar cada parámetro de forma individual.

# **EQ paramétrico de 4 bandas**

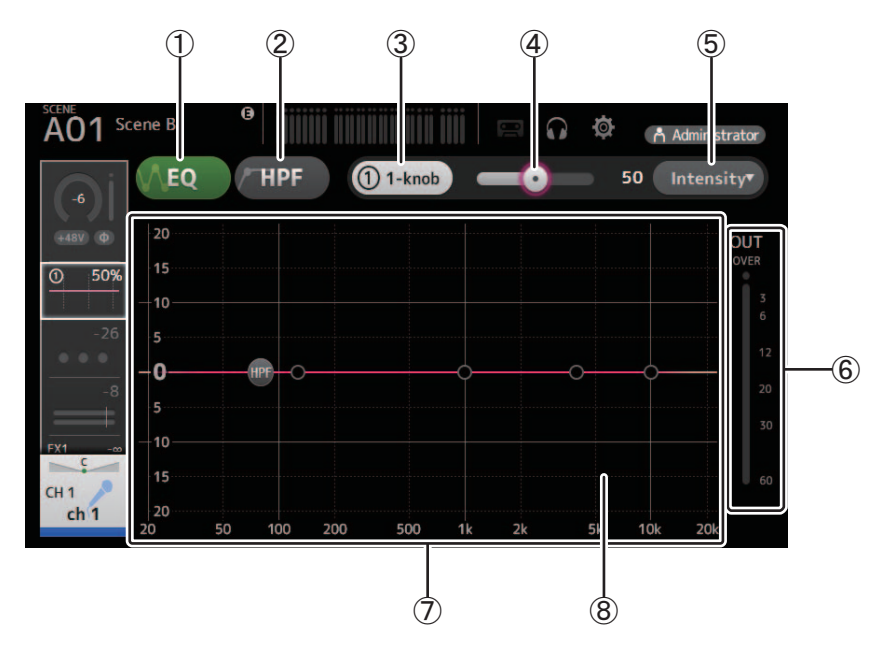

# 1 **Botón EQ**

Activa y desactiva el EQ.

## 2 **Botón HPF**

Activa y desactiva el HPF (filtro de paso alto). Se muestra para CH 1–40.

## 3 **Botón 1-knob**

Alterna entre los modos 1-knob y manual. Si utiliza el modo 1-knob, se muestra el deslizador de nivel 1-knob.

#### 4 **Deslizador de nivel 1-knob**

Ajusta el grado de 1-knob EQ aplicado. Cuando se utiliza el modo manual, aquí se muestra la información acerca de Q, F y G de la banda seleccionada.

## 5 **Botón de selección del tipo de modo EQ**

Cuando se utiliza el modo 1-knob, permite seleccionar el tipo de modo 1-knob EQ.

Seleccione [Vocal] para los canales de voz, de lo contrario seleccione [Intensity].

Si selecciona [Intensity], puede definir el EQ en un ajuste entre plano y una mayor intensidad de los ajustes del EQ definidos utilizando el modo manual.

Para los canales de salida, puede seleccionar [Loudness]. Este ajuste permite realzar los tonos bajos y altos.

Los modos disponibles dependen del canal cuyos ajustes está editando.

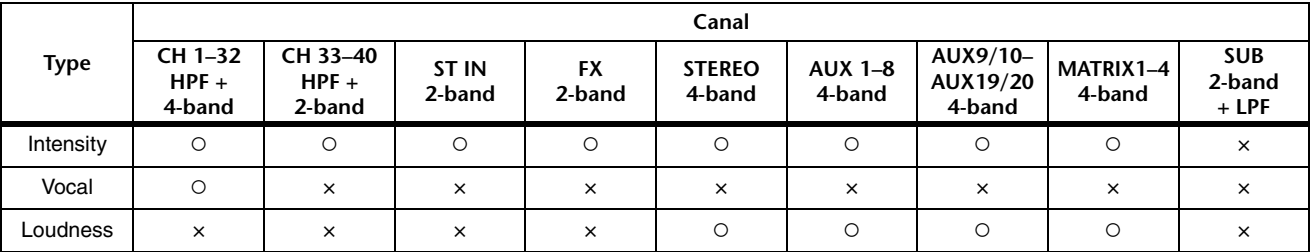

En el modo manual, es posible seleccionar el tipo de filtro. Puede seleccionar el filtro de banda baja y el filtro de banda alta. Para CH 1–40, los filtros de banda baja disponibles son del tipo shelving bajo y del tipo campana.

Para otros canales (es decir, para los canales que no tienen un HPF), los filtros de banda baja disponibles son HPF, del tipo shelving bajo y del tipo campana.

Los filtros de banda alta disponibles son LPF, del tipo shelving alto y del tipo campana.

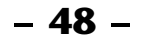

# 6 **Indicador de nivel de la salida del EQ**

Muestra el nivel de salida del EQ.

### 7 **Gráfico del EQ**

Muestra los ajustes de los parámetros para el EQ y el filtro. A medida que define los ajustes de cada banda, el gráfico refleja los resultados.

Si utiliza el modo 1-knob EQ, puede ajustar el deslizador de nivel 1-knob.

Cuando se utiliza el modo manual, puede arrastrar los controladores mostrados en el gráfico para definir los ajustes correspondientes. Cuando HPF está activado, puede arrastrar el controlador HPF para ajustar la frecuencia de corte. También puede ajustar HPF de forma independiente cuando se utiliza el tipo Intensity para el modo 1-knob EQ.

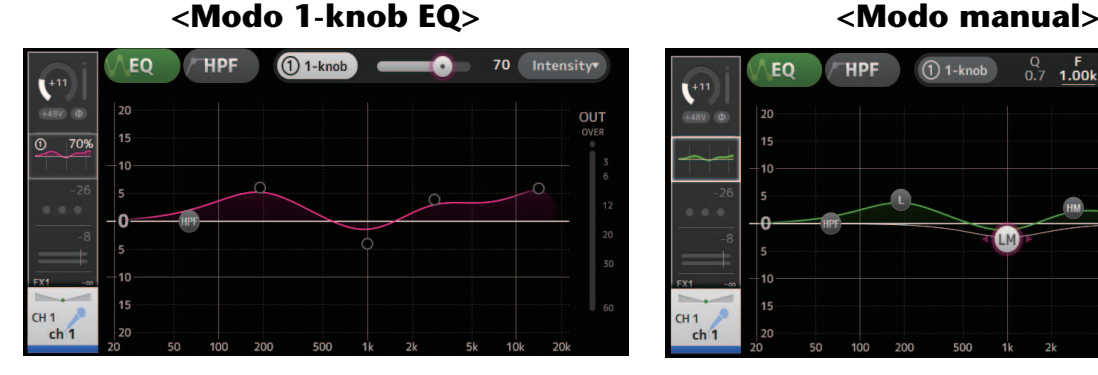

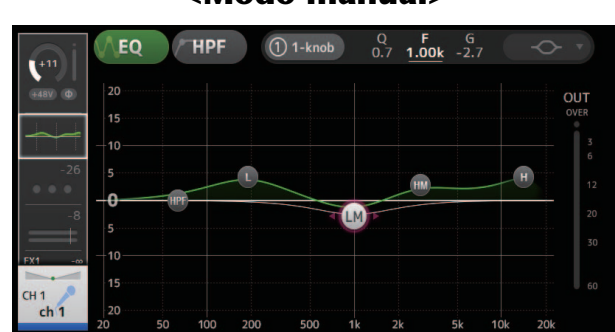

# **¿Cómo funciona el modo 1-knob EQ?**

El modo 1-knob EQ permite ajustar varios parámetros a la vez con una sola operación. Ello permite que el ajuste del EQ sea rápido y sencillo.

La consola contiene Presets configurados para una gran variedad de instrumentos. Puede utilizar el modo 1-knob EQ para definir los ajustes del EQ guardados en Presets, sin que ello afecte al balance general de la mezcla.

Incluso puede configurar los ajustes del EQ desde el modo manual, cambiar al modo 1-knob EQ y utilizar el tipo de Intensity para ajustar el grado de EQ aplicado al canal. En este caso, puede ajustar del 0% (sin aplicar EQ) al 50% (los ajustes de EQ definidos utilizando el modo manual) y el 100% (mayor intensidad de los ajustes de EQ definidos utilizando el modo manual). Ello facilita mucho la definición precisa de los ajustes de EQ con una sola operación.

Si el tipo de modo 1-knob EQ está ajustado en Vocal o Loudness, puede ajustar el EQ entre 0% (sin EQ aplicado) y 100% (máximo EQ aplicado).

## 8 **Visualización de teclado**

Para mostrar un teclado, haga clic el extremo inferior del gráfico, donde no aparecen parámetros. De esta forma podrá ver mejor cómo se relacionan las frecuencias con los tonos musicales.

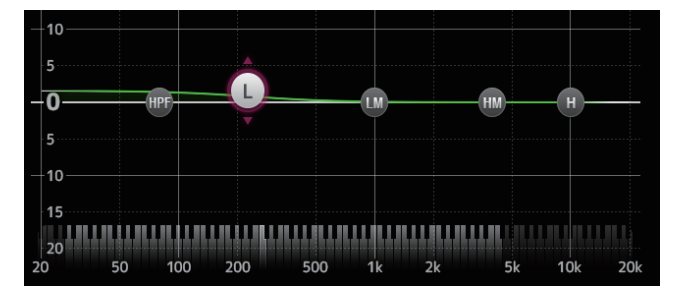

# **Ajustar el LPF**

El canal SUB puede utilizar el LPF para cortar las frecuencias altas independientes del EQ, lo que resulta ideal para ajustar la señal enviada a un subwoofer.

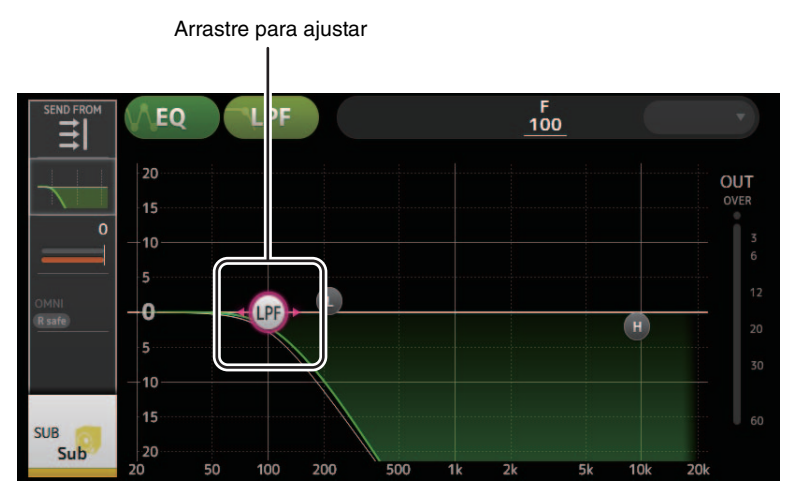

# **Menú de la pantalla EQ**

Los siguientes elementos se muestran en el área de los menús cuando se muestra la pantalla EQ.

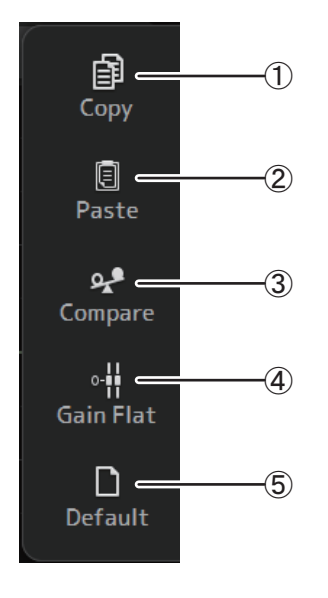

## 1 **Copy**

Copia los parámetros de EQ del canal seleccionado en el portapapeles.

# 2 **Paste**

Pega en el canal seleccionado los parámetros de EQ guardados en el portapapeles.

#### 3 **Compare**

Permite comparar los parámetros de EQ del canal seleccionado con los parámetros de EQ guardados en el portapapeles alternando entre los dos.

#### 4 **Gain Flat**

Establece la ganancia de la banda seleccionada a la posición plana.

## 5 **Default**

Recupera los valores por defecto de todos los ajustes de EQ.

# <span id="page-50-0"></span>**Pantalla GATE**

Permite configurar la compuerta de ruido para cada canal. Cuando el nivel de la señal de entrada es menor que un valor especificado (umbral), la señal de salida se reduce un valor especificado (rango). GATE está disponible para CH 1–32.

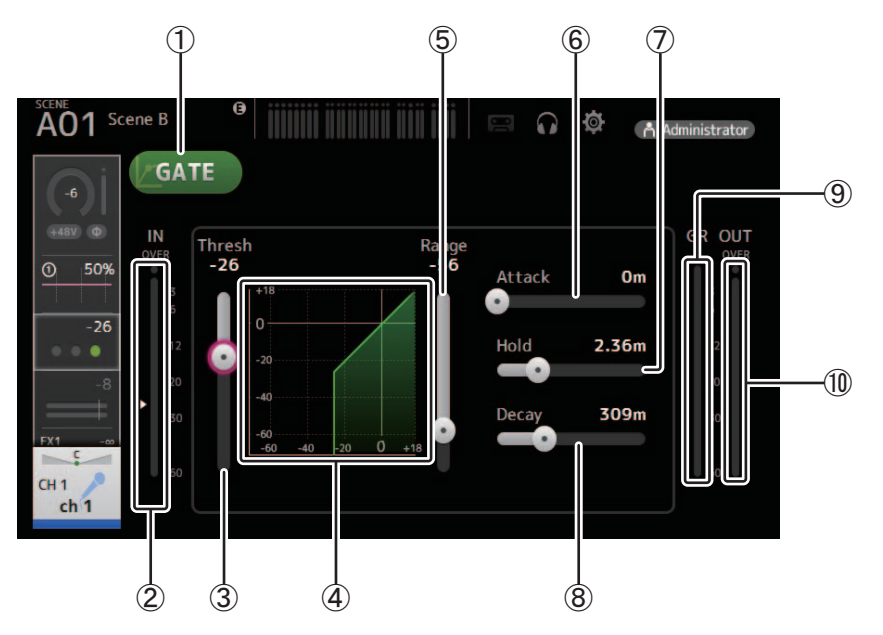

# 1 **Botón GATE**

Activa y desactiva la compuerta.

- 2 **Indicador de nivel de la entrada de la compuerta** Muestra el nivel previo a la compuerta.
- 3 **Deslizador de umbral**

Establece el nivel al que se aplica la compuerta.

4 **Gráfico de la compuerta**

Muestra una representación visual del nivel de la compuerta.

5 **Deslizador Range**

Establece el grado de disminución de la señal cuando se aplica la compuerta.

6 **Deslizador de Attack**

Cuando la señal de entrada supera el umbral, este ajuste establece la rapidez con que se abre la compuerta.

7 **Deslizador Hold**

Cuando la señal de entrada cae por debajo del umbral, este ajuste establece el tiempo que transcurre antes de que se cierre la compuerta.

8 **Deslizador Decay**

Una vez transcurrido el tiempo de espera, este ajuste establece la rapidez con que se cierra la compuerta. Este valor se expresa como el tiempo necesario para que el nivel cambie en 6 dB.

#### 9 **Indicador GR (reducción de ganancia)** Muestra el grado de reducción de la ganancia de la señal.

# 0 **Indicador OUT (salida de la compuerta)**

Muestra el nivel posterior a la compuerta.

# **Menú de la pantalla GATE**

Los siguientes elementos se muestran en el área de los menús cuando se muestra la pantalla GATE.

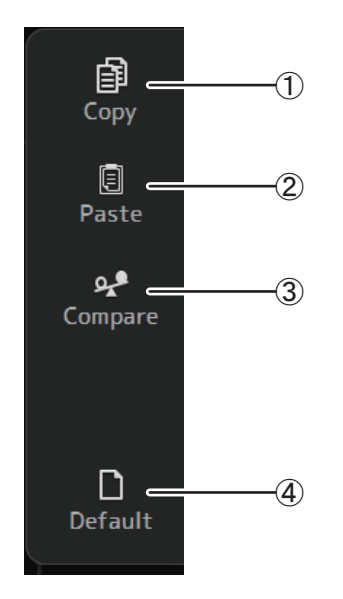

# 1 **Copy**

Copia los parámetros de GATE del canal seleccionado en el portapapeles.

### 2 **Paste**

Pega en el canal seleccionado los parámetros de GATE guardados en el portapapeles.

# 3 **Compare**

Permite comparar los parámetros de GATE del canal seleccionado con los parámetros de GATE guardados en el portapapeles alternando entre los dos.

#### 4 **Default**

Recupera los valores por defecto de los ajustes de GATE.

# <span id="page-52-0"></span>**Pantalla COMP**

Permite configurar el compresor para cada canal. Puede definir los ajustes utilizando el modo 1-knob, que permite utilizar la rueda del ratón para definir fácilmente los ajustes, o el modo manual, que permite ajustar cada parámetro de forma individual.

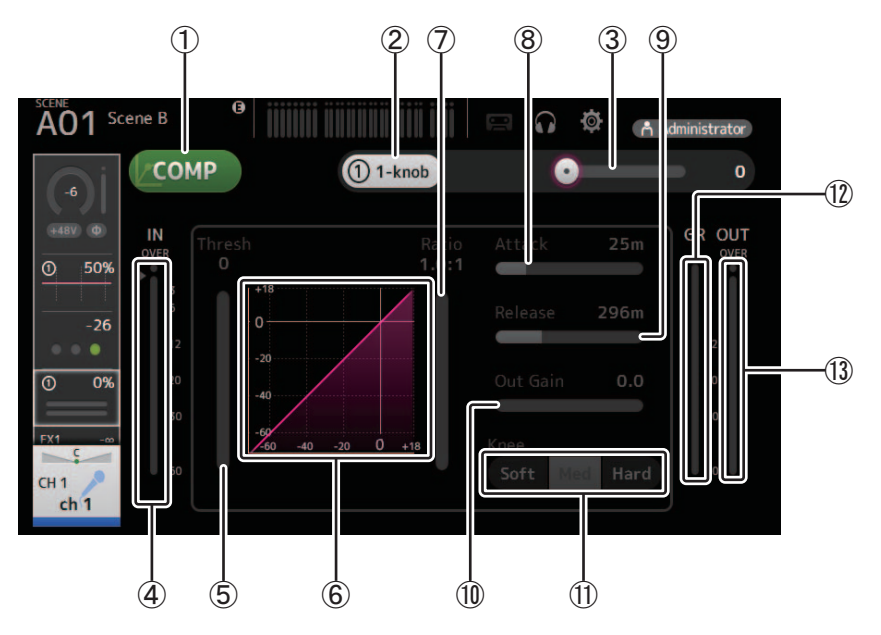

## 1 **Botón COMP**

Activa y desactiva el compresor.

2 **Botón 1-knob**

Alterna entre los modos 1-knob y manual.

- 3 **Deslizador de nivel 1-knob (solo en el modo 1-knob)** Ajusta el grado de 1-knob COMP aplicado. No se muestra durante el modo manual.
- 4 **Deslizador del nivel de entrada del compresor** Muestra el nivel previo al compresor.

#### 5 **Deslizador de umbral** Establece el nivel al que se aplica el compresor.

- 6 **Gráfico del compresor** Muestra una representación visual de los ajustes actuales.
- 7 **Deslizador de Ratio** Establece el grado de compresión que se aplica.
- 8 **Deslizador de Attack**

Cuando la señal de entrada supera el umbral, este ajuste establece la rapidez con que se aplica el grado máximo del compresor.

9 **Deslizador de Release**

Cuando la señal de entrada cae por debajo del umbral, este ajuste establece el tiempo que transcurre antes de dejar de aplicar el compresor. Este valor se expresa como el tiempo necesario para que el nivel cambie en 6 dB.

## 0 **Deslizador de Out Gain**

Ajusta el nivel de salida del compresor.

A **Botón Knee**

Establece si la curva en el umbral será más o menos gradual o repentina. Un Knee bajo significa que la compresión se aplica gradualmente a medida que la señal supera el umbral; un Knee alto significa una transición más repentina.

# B **Indicador GR (reducción de ganancia)**

Muestra el grado de reducción de la ganancia de la señal.

C **Indicador OUT (salida del compresor)** Muestra el nivel posterior al compresor.

# **¿Cómo funciona el modo 1-knob COMP?**

El modo 1-knob COMP permite ajustar el grado de compresión aplicado a la señal con una sola operación. Si desliza hacia la derecha el deslizador de nivel 1-knob, se aplica más compresión. En aquellas situaciones donde subir el fader o la ganancia podría provocar cortes en los puntos de mayor volumen de la señal, la compresión puede ofrecer un sonido más consistente. El modo 1-knob COMP facilita gestionar la compresión, ya que permite ajustar fácilmente el balance entre el umbral, la relación y la ganancia de salida.

# **Menú de la pantalla COMP**

Los siguientes elementos se muestran en el área de los menús cuando se muestra la pantalla COMP.

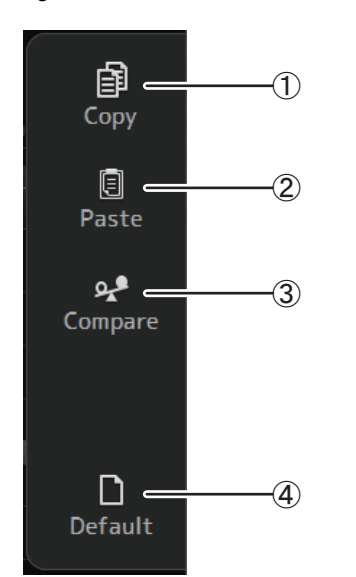

## 1 **Copy**

Copia los parámetros de COMP del canal seleccionado en el portapapeles.

#### 2 **Paste**

Pega en el canal seleccionado los parámetros de COMP guardados en el portapapeles.

#### 3 **Compare**

Permite comparar los parámetros de COMP del canal seleccionado con los parámetros de COMP guardados en el portapapeles alternando entre los dos.

#### 4 **Default**

Recupera los valores por defecto de los ajustes del compresor.

# <span id="page-54-0"></span>**Pantalla FX (FX1/2, InsFX1–6)**

Permite seleccionar un efecto y editar sus parámetros.

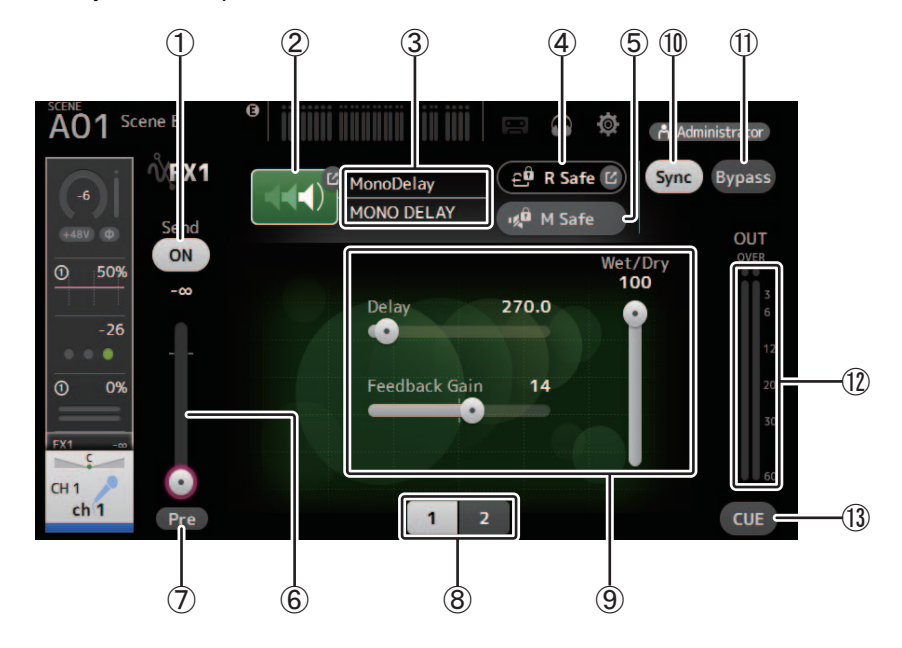

# 1 **Botón Send**

Establece si una señal se envía (On) o no (Off) al canal de retorno FX. Se muestra para CH 1–40, ST IN 1 y ST IN 2.

2 **Botón EFFECT TYPE**

Muestra la pantalla EFFECT TYPE, donde puede seleccionar un tipo de efecto.

3 **Tipo y nombre de efecto**

Muestra el tipo y el nombre del efecto actual.

4 **Indicador R Safe (recuperación segura)**

Muestra el estado de la recuperación segura del módulo de efectos. Muestra la pantalla RECALL SAFE ( $\rightarrow$  [pagina 22](#page-21-0)).

# 5 **Botón M Safe (protección de mutes)**

Activa y desactiva la protección de mutes para el módulo de efectos.

#### 6 **Deslizador de nivel de envío FX**

Permite ajustar la intensidad de la señal del canal que se envía al módulo de efectos. Se muestra para CH 1–40, ST IN 1 y ST IN 2.

#### 7 **Botón Pre**

Permite seleccionar si el módulo de efectos procesará la señal del pre-fader o del post-fader. **On**: Antes del fader **Off**: Después del fader Se muestra para CH 1–40, ST IN 1 y ST IN 2.

8 **Botones de selección de parámetro**

Haga clic en ellos para mostrar otros parámetros disponibles para el efecto actual.

9 **Deslizadores de los parámetros**

Permite ajustar los parámetros disponibles para el efecto actual.

0 **Botón Sync**

Se muestra para los efectos que tienen un ajuste de tempo, como los retardos.

- A **Botón Bypass** Permite omitir el módulo de efectos.
- B **Indicador de nivel de la salida de los efectos** Muestra el nivel de salida del módulo de efectos.
- **(13) Botón CUE**

Activa y desactiva la escucha para el módulo de efectos.

# **Ajustar un efecto de inserción**

Puede configurar efectos de inserción para AUX9/10–AUX19/20.

Por defecto, los efectos de inserción se omiten; desactive la omisión para utilizar el efecto.

# **Menú de la pantalla FX**

Los siguientes elementos se muestran en el área de los menús cuando se muestra la pantalla FX.

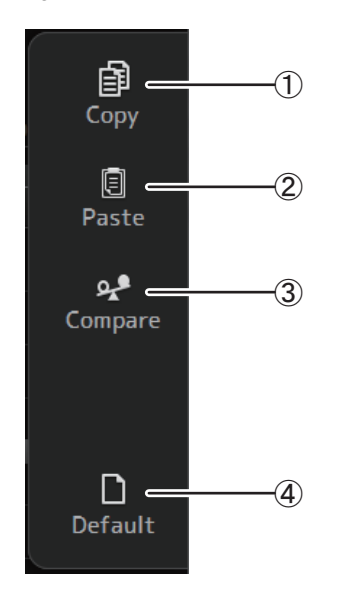

# 1 **Copy**

Copia los parámetros de efectos del canal seleccionado en el portapapeles.

#### 2 **Paste**

Pega en el canal seleccionado los parámetros de efectos guardados en el portapapeles.

## 3 **Compare**

Permite comparar los parámetros de efectos del canal seleccionado con los parámetros de efectos guardados en el portapapeles alternando entre los dos.

#### 4 **Default**

Recupera los valores por defecto de los ajustes de efectos seleccionados.

# **Pantalla EFFECT TYPE**

Permite seleccionar el tipo de efecto. Haga clic en el botón deseado para realizar una selección.

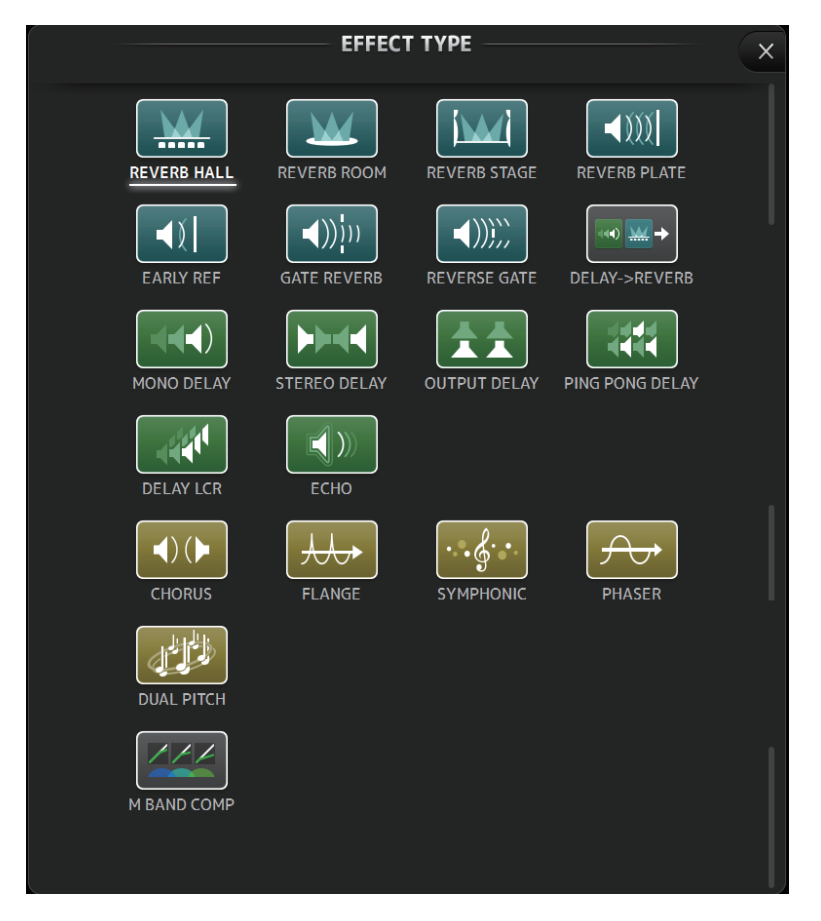

# **Parámetros de efectos**

# **REVERB HALL, REVERB ROOM, REVERB STAGE, REVERB PLATE**

Reverberaciones de una entrada, de una sala con dos salidas, de habitación, de escenario y de placa.

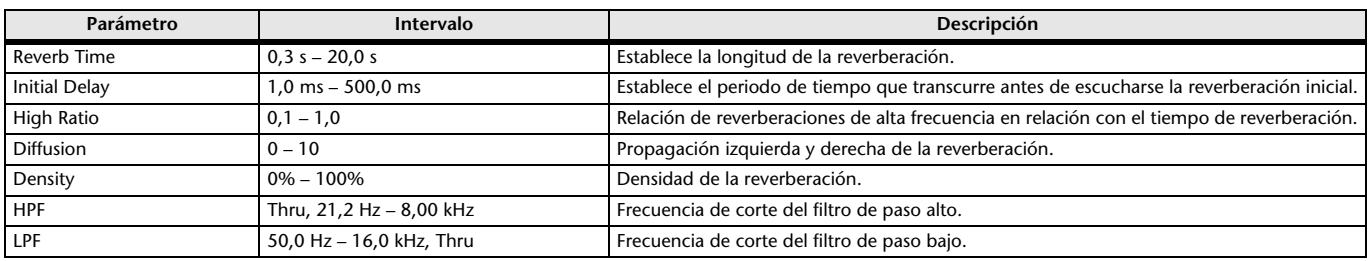

# **MONO DELAY**

Retardo de repetición básico de dos salidas y una entrada.

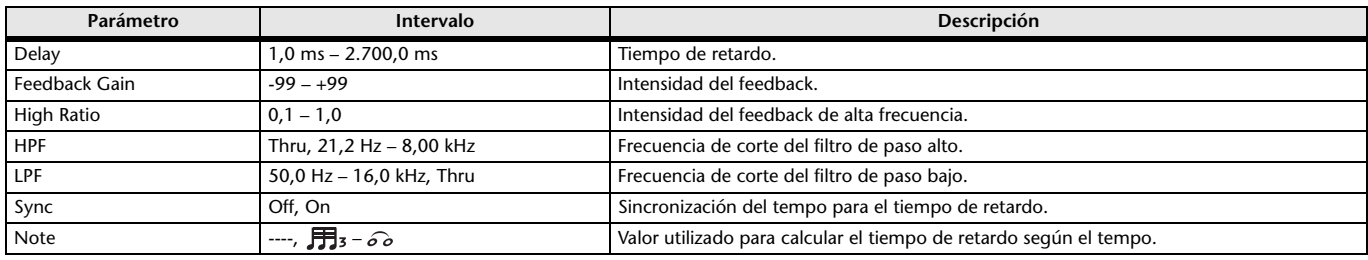

# **STEREO DELAY**

Retardo estéreo básico de dos salidas y dos entradas.

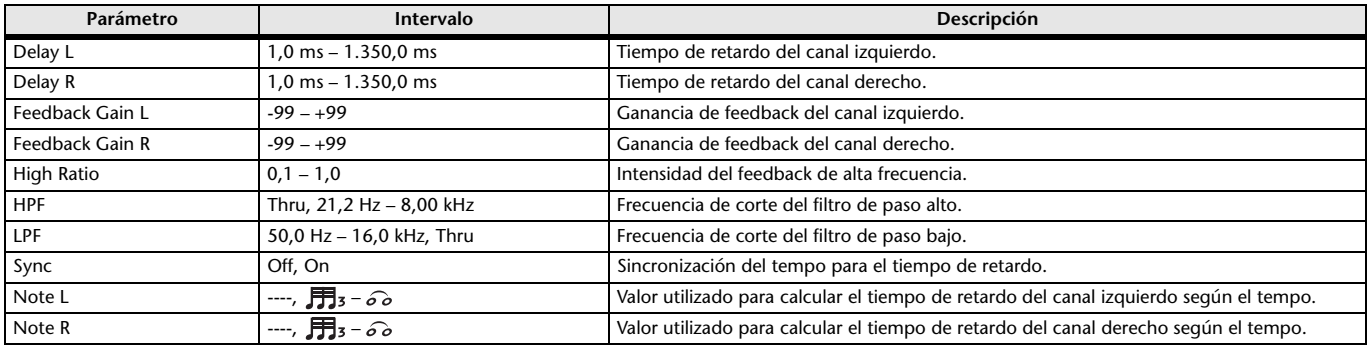

# **DELAY LCR**

Retardo 3-tap de dos salidas y una entrada.

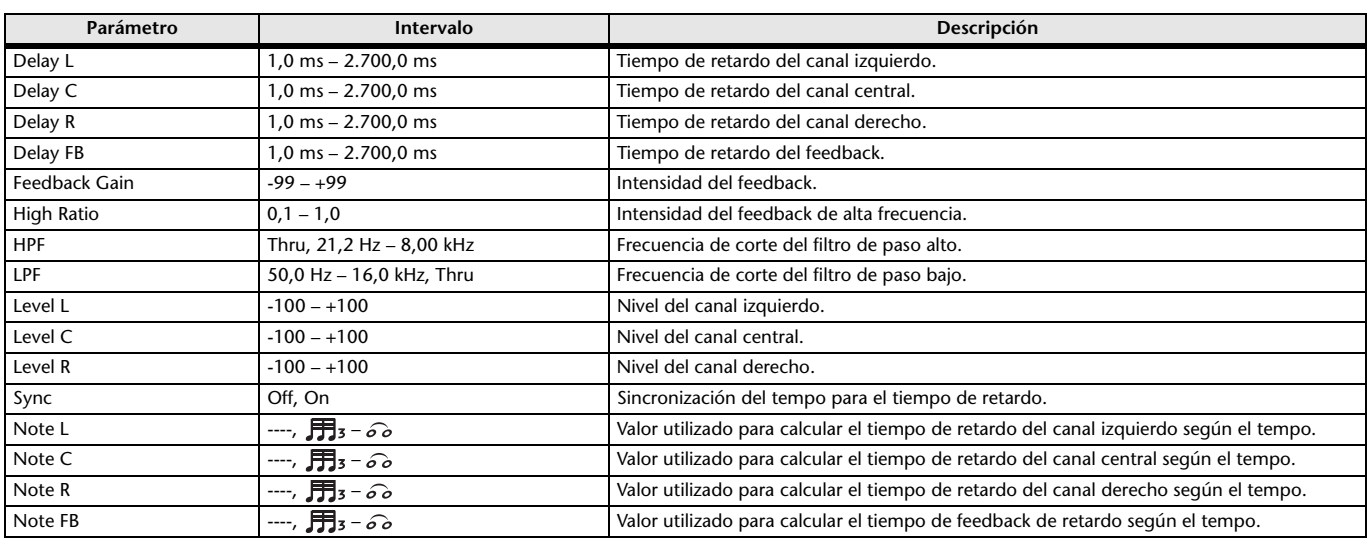

# **ECHO**

Retardo estéreo de dos salidas y dos entradas con un bucle de feedback cruzado.

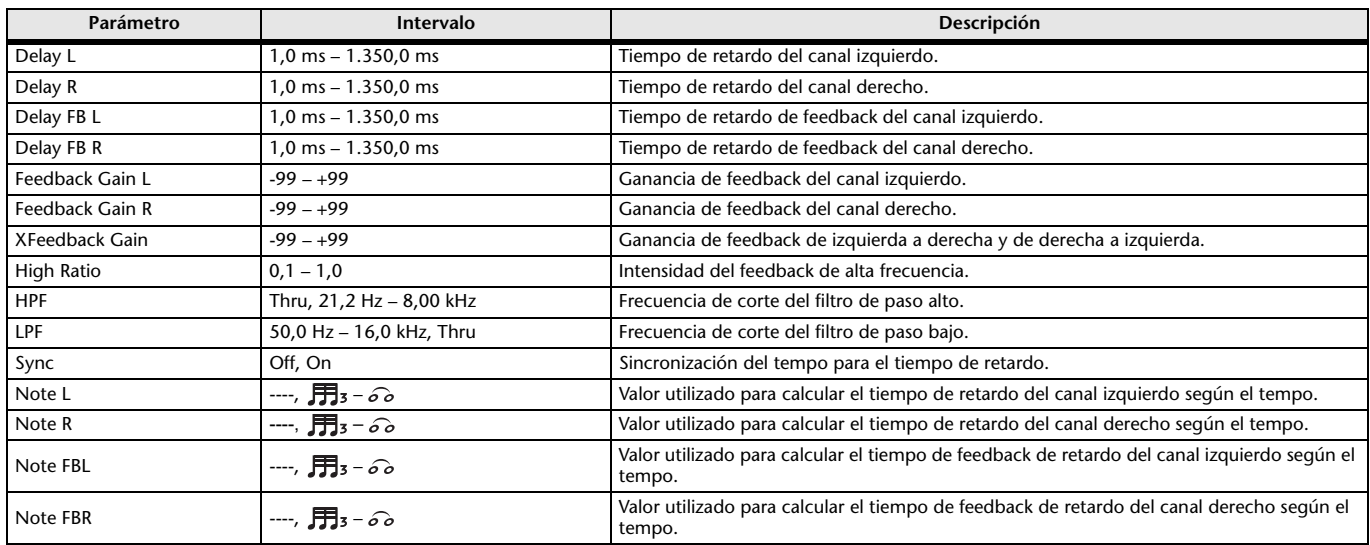

## **DELAY-REVERB**

Efecto de una entrada y dos salidas, con un retardo y una reverberación conectados en serie.

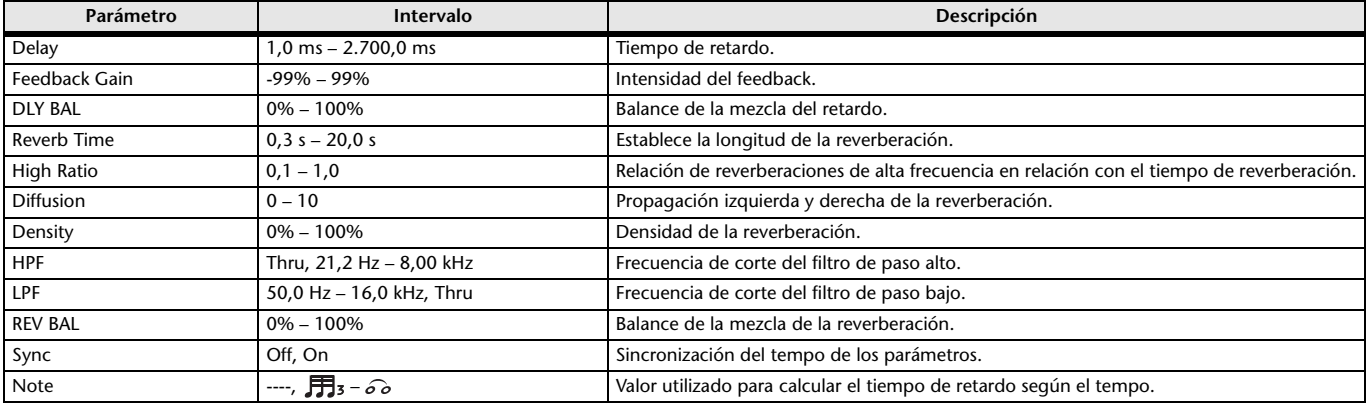

# **EARLY REF**

Efecto de reflexión temprana con una entrada y dos salidas.

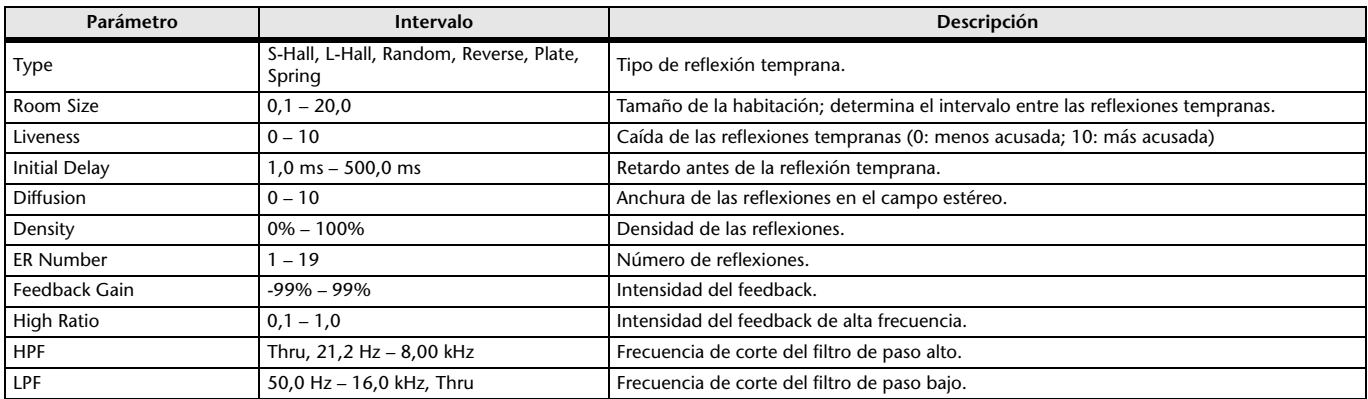

# **GATE REVERB, REVERSE GATE**

Reflexión temprana de una entrada y dos salidas, y una reflexión temprana con compuerta inversa.

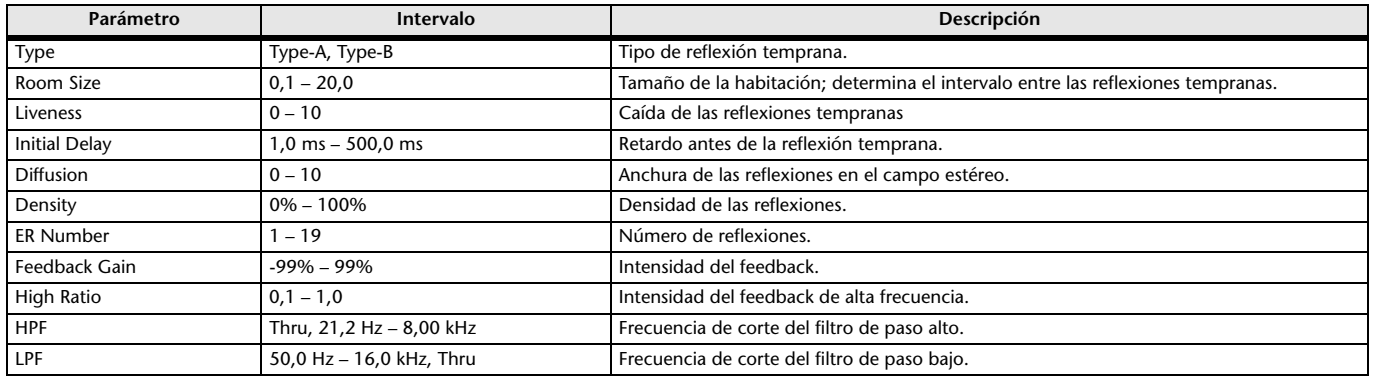

# **CHORUS**

Efecto de chorus con dos entradas y dos salidas.

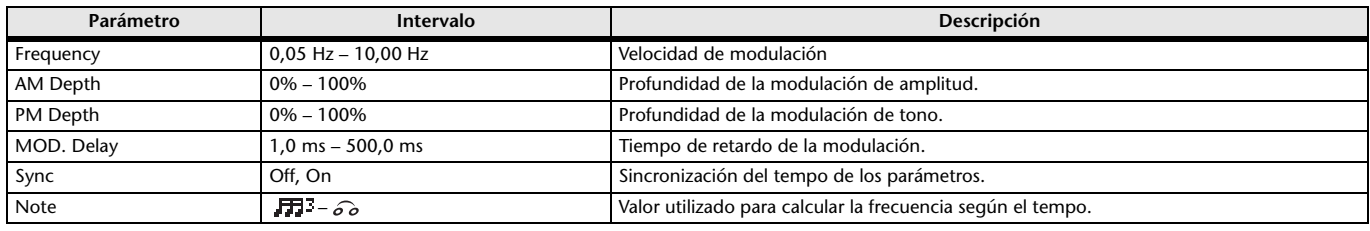

# **FLANGE**

Efecto de flanger con dos entradas y dos salidas.

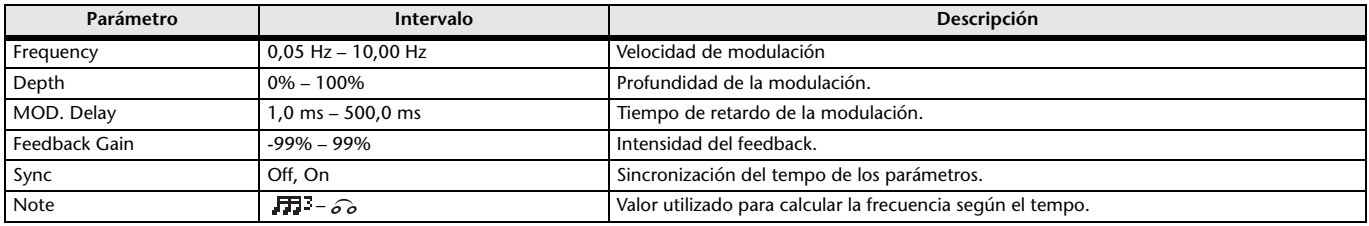

# **SYMPHONIC**

Efecto sinfónico con dos entradas y dos salidas.

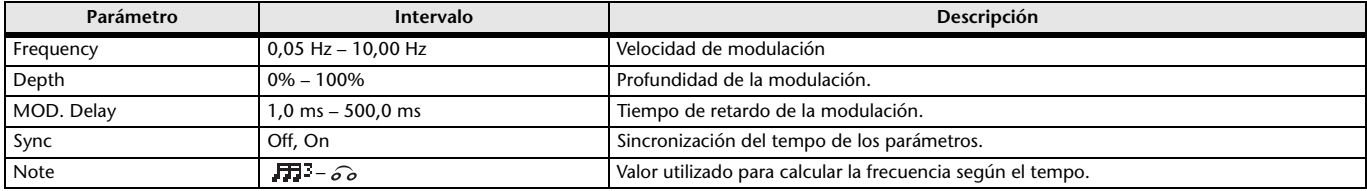

### **PHASER**

Efecto de cambio de fase en 16 etapas con dos entradas y dos salidas.

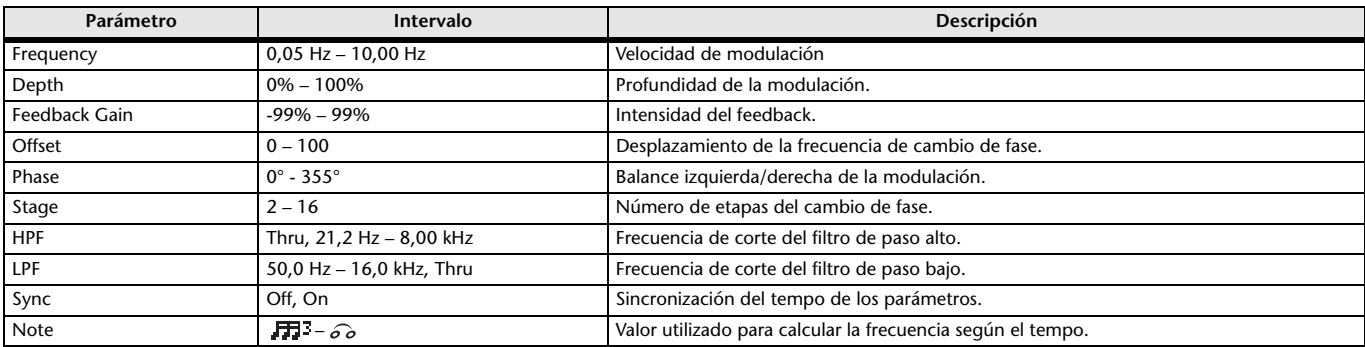

## **M BAND COMP**

Compresor de tres bandas con dos entradas y dos salidas. Cada banda tiene indicaciones de reducción de ganancia y solo.

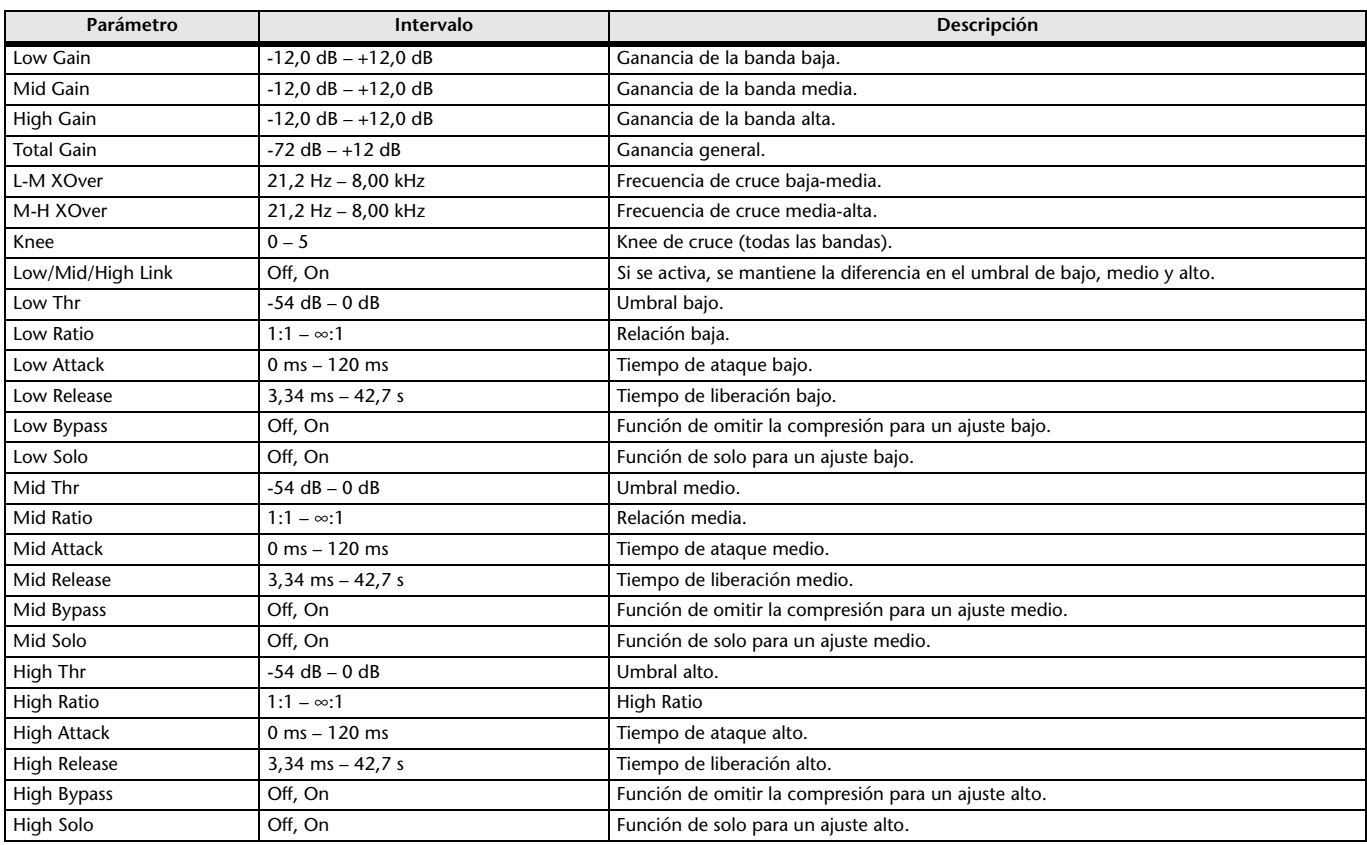

## **PING PONG DELAY**

Retardo ping-pong con una entrada y dos salidas. El sonido retardado alterna entre la derecha y la izquierda a intervalos iguales.

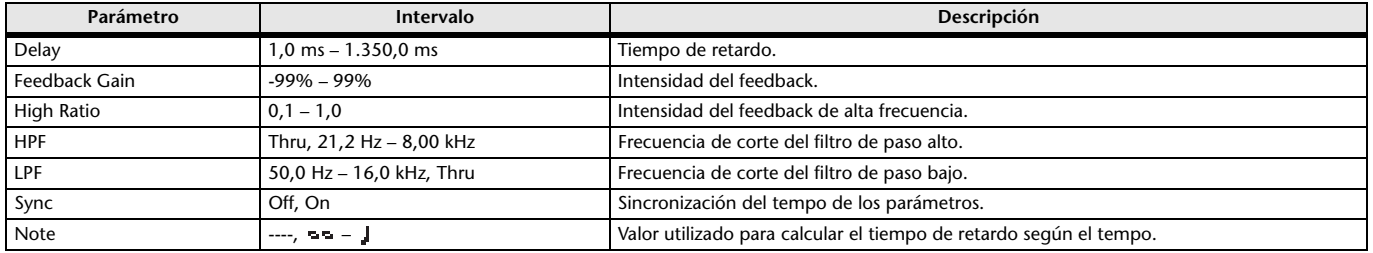

# **DUAL PITCH**

Efecto de desplazamiento de tono con dos entradas y dos salidas.

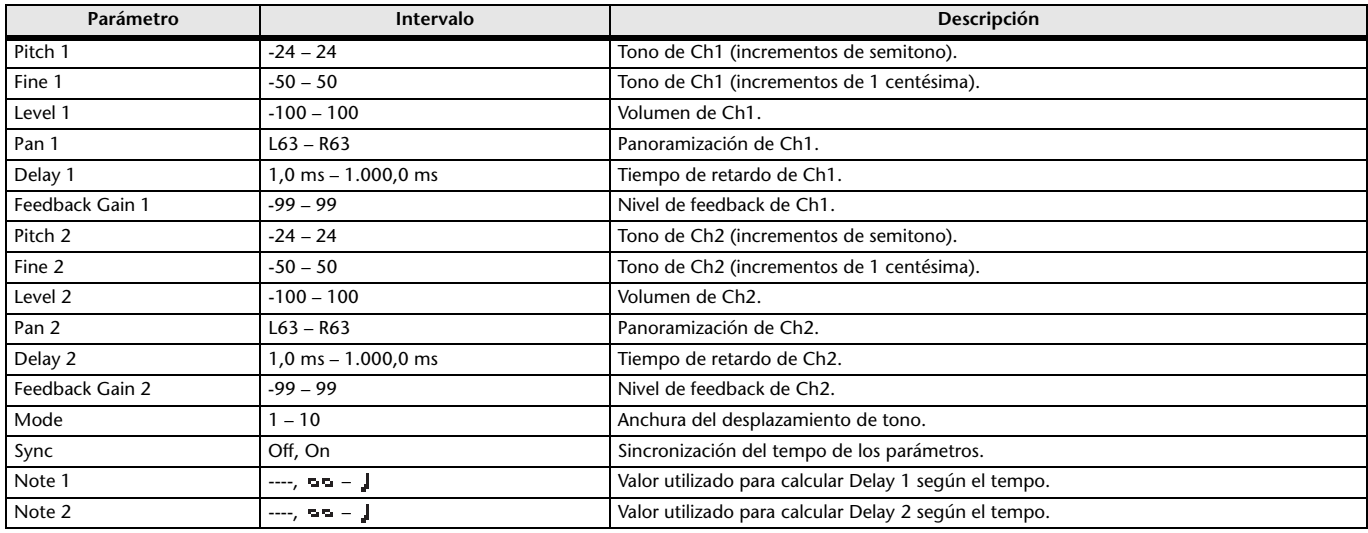

# **OUTPUT DELAY**

Retardo simple de dos entradas y dos salidas. Cuando se utiliza para INS FX 1–6, este retardo resulta útil para la compensación de retardo.

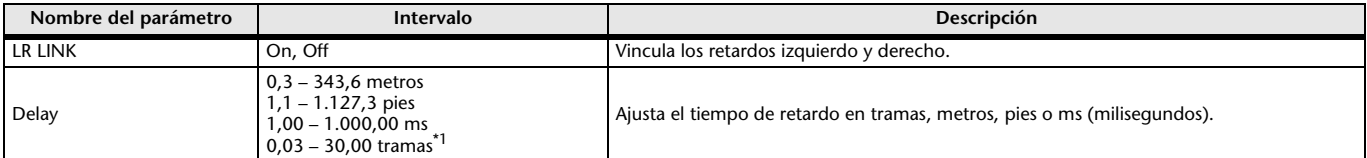

<span id="page-60-0"></span>\*1 velocidad de trama=24: 0,03 - 24,00,

velocidad de trama=25: 0,03 - 25,00, velocidad de trama=29,97D/29,97: 0,03 - 29,97

velocidad de trama=30D/30: 0,03 - 30,00

Ajuste la velocidad de trama desde la barra de menús  $\rightarrow$  Menú Setup  $\rightarrow$  Frame Rate.

# <span id="page-61-0"></span>**Pantalla SEND TO AUX**

Permite configurar la intensidad de la señal que se envía desde cada canal a los buses AUX. Puede arrastrar a izquierda y derecha para ver otros buses.

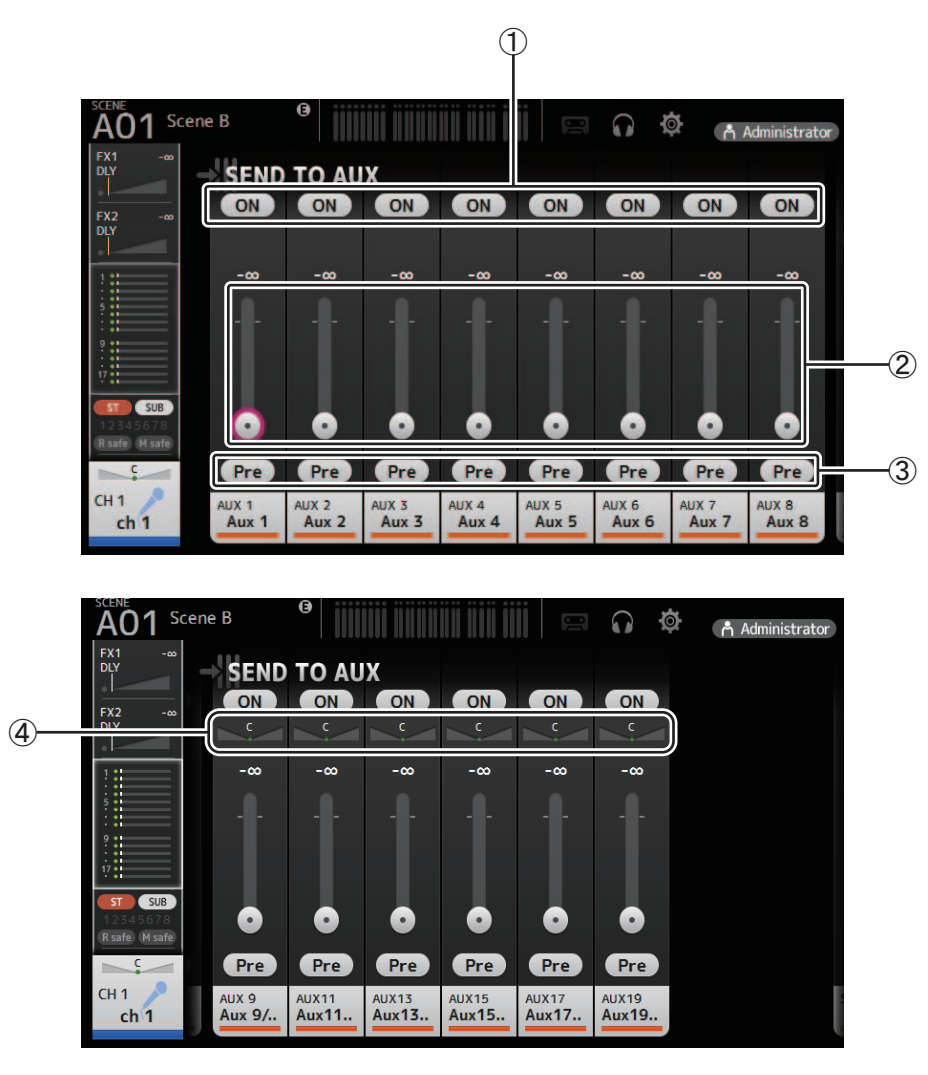

# 1 **Botón Send**

Establece si una señal se envía (On) o no (Off) al bus AUX correspondiente.

## 2 **Deslizador de nivel de envío**

Establece la intensidad de la señal enviada al bus AUX correspondiente.

#### 3 **Botón Pre**

Selecciona si la señal se enviará al canal AUX desde antes o después del fader. **On**: Antes del fader **Off**: Después del fader

# 4 **Deslizador de panoramización de envío**

Se muestra para los buses AUX estéreo. Permite ajustar la panoramización de la señal enviada al bus AUX.

# <span id="page-62-0"></span>**Pantalla ASSIGN**

Permite configurar los ajustes de recuperación segura y protección de silenciamientos, asignaciones del grupo de DCA, señales enviadas al bus SUB, etc. para cada canal.

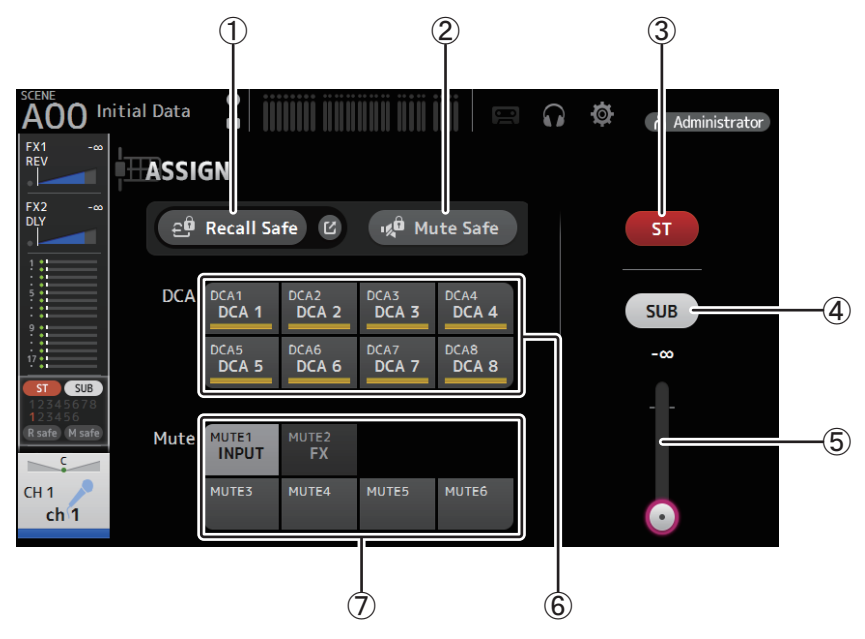

#### 1 **Botón Recall Safe**

Activa y desactiva la recuperación segura para el canal correspondiente.

Puede mostrar la pantalla RECALL SAFE haciendo clic en el botón de desplazamiento de la esquina derecha del botón Recall Safe (→[pagina 22](#page-21-0)).

## 2 **Botón Mute Safe**

Puede excluir temporalmente determinados canales de un grupo de mute.

Si silencia un grupo de mute, los canales de ese grupo con la protección de mutes activada no se silenciarán.

## 3 **Botón ST**

Activa y desactiva la asignación del canal al canal estéreo.

## 4 **Botón SUB**

Establece si la señal de un canal se envía (On) o no (Off) al bus SUB.

#### 5 **Deslizador de nivel de SUB**

Establece la intensidad de la señal enviada desde el canal seleccionado al bus SUB.

### 6 **Botones DCA**

Activa y desactiva la asignación del canal a cada grupo de DCA (1–8). Si lo desea, puede asignar un canal a varios grupos de DCA.

#### 7 **Botones Mute**

Activa y desactiva la asignación del canal a los grupos de mute 3–6. Si lo desea, puede asignar un canal a varios grupos de mute. No puede cambiar las asignaciones para MUTE1 INPUT y MUTE2 FX.

# <span id="page-63-0"></span>**Pantalla AUTOMIXER**

Ajusta el AUTOMIXER que puede utilizarse para CH1–CH8.

# **Acerca del AUTOMIXER**

AUTOMIXER es una función que automatiza la mezcla de sonido de conversaciones oídas en conferencias, tertulias, etc. Esta función detecta los micrófonos habilitados y optimiza automáticamente la distribución de ganancia para mantener una ganancia de sistema uniforme con múltiples micrófonos; así, el ingeniero no tendrá que vigilar los niveles de fader.

# **Cómo funciona el AUTOMIXER**

El AUTOMIXER de la serie TF utiliza el sistema Dugan, que ajusta automáticamente la ganancia de hasta 8 micrófonos.

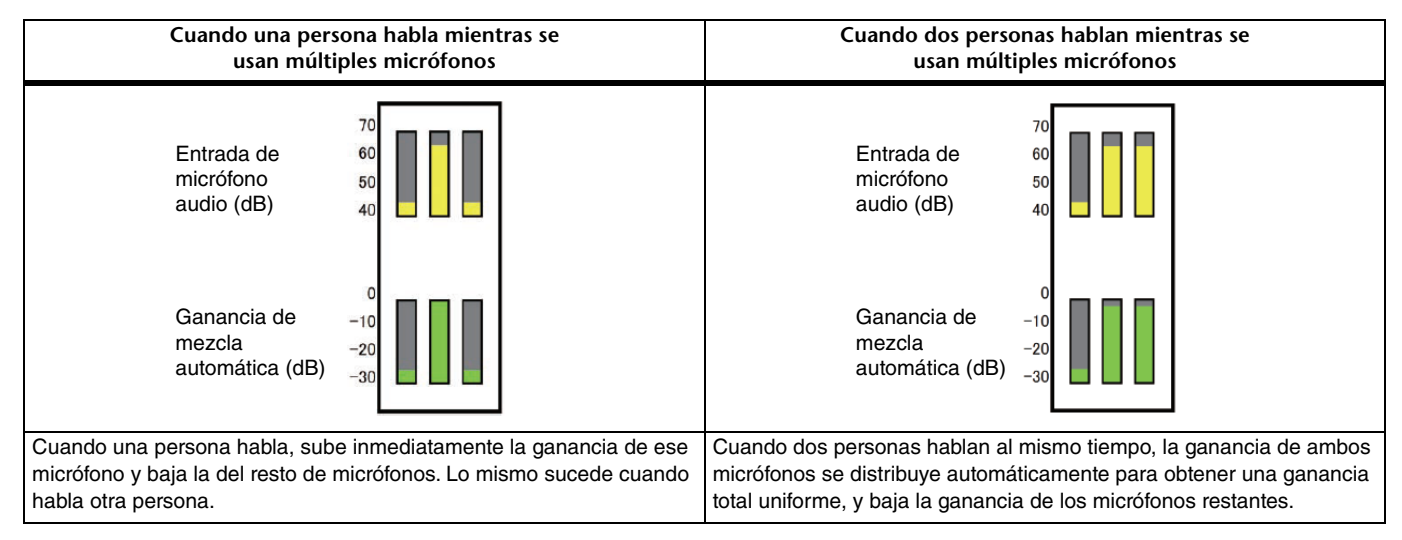

A diferencia de los limitadores o los controladores de autonivel, el sistema Dugan permite al ingeniero controlar niveles individuales de la forma habitual, incluso si hay más de una persona hablando al mismo tiempo. Además, el audio de los micrófonos se detecta y la ganancia se distribuye automáticamente cuando no hay nadie hablando, por lo que los faders se pueden dejar subidos.

#### *NOTA*

- El AUTOMIXER se coloca directamente tras la activación (ON) del canal para CH1–CH8.
- Cuando el botón Pre para SEND TO AUX en CH1–CH8 está desactivado, la señal se envía directamente tras el AUTOMIXER al bus AUX.
- Cuando CH1–CH8 se vinculen entre sí en estéreo, los parámetros del AUTOMIXER no se vincularán.

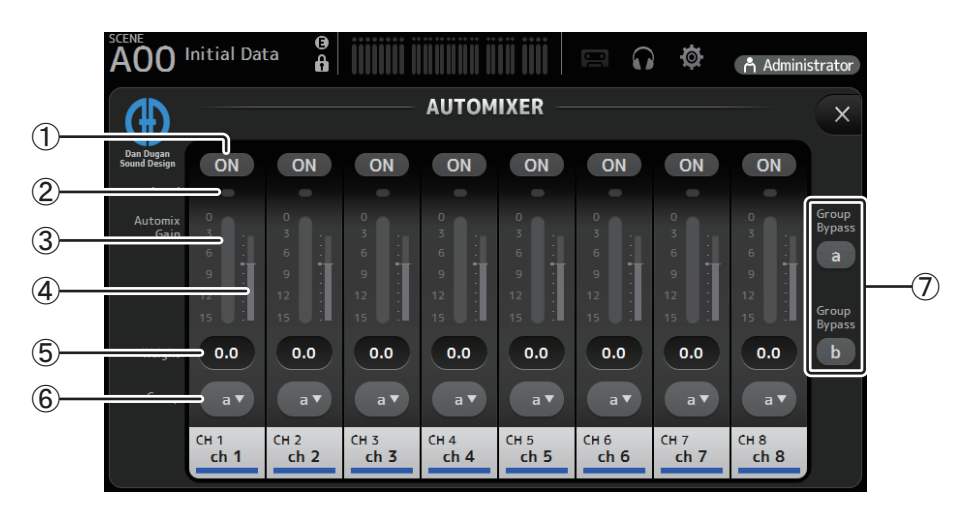

## 1 **Botón ON de AUTOMIXER**

Activa y desactiva el AUTOMIXER para el canal correspondiente.

*NOTA*

Recomendamos que deje el AUTOMIXER desactivado cuando el audio no incluya intervenciones habladas, como conciertos en vivo.

#### 2 **Indicador de nivel**

Utilice este indicador para comprobar si la ganancia de entrada que llega al AUTOMIXER es adecuada. Desactivado: ninguna señal de entrada o nivel de entrada insuficiente **Iluminado en verde**: ganancia de entrada adecuada **Iluminado en rojo**: entrada con sobrecarga

#### *NOTA*

Ajuste la ganancia de entrada usando la ganancia analógica, la ganancia digital y los faders para cada canal de entrada.

#### 3 **Medidor de ganancia de mezcla automática**

Muestra la ganancia ajustada con el AUTOMIXER.

#### 4 **Indicador Weight**

Muestra el valor ajustado en el cuadro de texto Weight  $(5)$ , pero en forma de gráfico de barras.

#### 5 **Cuadro de texto Weight**

Ajusta el nivel de señal que entra en la cadena lateral del AUTOMIXER. Si se ajusta al mismo valor que otros canales, la ganancia de las señales de audio que entran al mismo tiempo se distribuirá de forma uniforme. Cuando este valor aumenta, la ganancia de las señales de audio que entran al mismo tiempo se distribuirá para crear un sonido con un volumen más alto en comparación con otros canales.

**Intervalo de ajuste**: -100,0 dB, -29,5 dB–0,0 dB (ajuste por defecto)–15,0 dB

#### 6 **Botón de selección Group**

Selecciona si se asignará el grupo del AUTOMIXER a o b. Puede utilizar grupos para crear dos tipos de mezclas de forma independiente. El color de fondo cambia en función del grupo seleccionado.

#### 7 **Botones a/b de Group Bypass**

Activa o desactiva la omisión de la función del automezclador para cada grupo.

# <span id="page-65-0"></span>**Pantalla CH VIEW**

Proporciona una visión general de todos los ajustes para un canal.

Puede cambiar los ajustes utilizando esta pantalla, además de hacerlo desde la pantalla de configuración de la función correspondiente. Los elementos que se muestran en esta pantalla varían en función del tipo de canal seleccionado.

# **CH1–CH32**

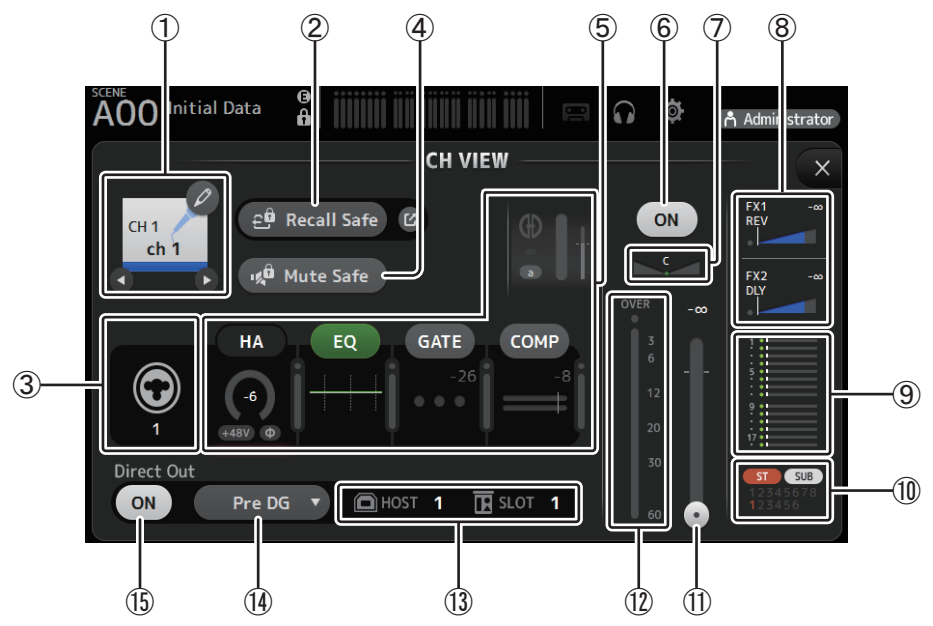

### 1 **Nombre del canal**

Haga clic aquí para mostrar la pantalla CH NAME ( $\rightarrow$ [pagina 78](#page-77-0)).

 $\bigcirc$  /  $\bigcirc$  Haga clic para mostrar información de un canal diferente.

### 2 **Botón Recall Safe**

Activa y desactiva la recuperación segura para el canal correspondiente. Puede mostrar la pantalla RECALL SAFE haciendo clic en el botón de desplazamiento de la esquina derecha del botón Recall Safe.

#### 3 **Indicador de fuente de entrada**

Muestra fuente de entrada del canal de entrada. Puede seleccionar la fuente de entrada en la pantalla INPUT.

#### 4 **Botón Mute Safe**

Haga clic aquí para excluir temporalmente el canal seleccionado del grupo de mute de entrada. Si silencia el grupo de mute de entrada, los canales de ese grupo con la protección de mute activada no se silenciarán.

#### 5 **Botones HA/EQ/GATE/COMP**

Haga clic aquí para mostrar la pantalla de configuración de la función correspondiente.

Puede hacer clic en los botones EQ, GATE y COMP que se muestran aquí para activar y desactivar la función correspondiente. **Botón HA:** Muestra la pantalla INPUT ( $\rightarrow$  [pagina 45](#page-44-0)).

**Botón EQ:** Muestra la pantalla EQ (→ [pagina 48](#page-47-0)).

**Botón GATE:** Muestra la pantalla GATE (→ [pagina 51\)](#page-50-0).

**Botón COMP**: Muestra la pantalla COMP (→ [pagina 53\)](#page-52-0).

**Botón AUTOMIXER (solo CH1–CH8): Muestra la pantalla AUTOMIXER (→ [pagina 64\)](#page-63-0).** 

#### 6 **Botón de activación/desactivación del canal**

Activa y desactiva el canal seleccionado.

#### 7 **Deslizador de panoramización del canal**

Ajusta la panoramización para el canal seleccionado.

#### 8 **Botones FX1/FX2**

Muestra el tipo de efecto.

Si está seleccionado, puede utilizar la rueda del ratón para ajustar el nivel de envío de los efectos. También puede mostrar la pantalla de configuración del efecto correspondiente si hace clic en él.

Cada botón muestra la intensidad de la señal proveniente del canal seleccionado que se envía al módulo de efectos correspondiente. El nivel de envío, el nivel del fader del canal seleccionado y el nivel de envío real agrupado con el DCA se muestran en la barra triangular. Muestra si la señal enviada al canal de retorno FX1/2 viene directamente desde antes del fader o directamente desde después del fader. Si el indicador se ilumina en verde, la señal viene directamente antes (pre fader) y, si el indicador no se ilumina, la señal viene directamente después (post fader).

### 9 **Botón SEND TO AUX**

Haga clic aquí cuando desee mostrar la pantalla SEND TO AUX.

Muestra la intensidad de la señal proveniente del canal seleccionado que se envía a cada bus AUX.

El nivel de envío, el nivel del fader del canal seleccionado y el nivel de envío real agrupado con el DCA se muestran en la barra horizontal.

La información mostrada aquí indica si la señal enviada al bus AUX es la señal del pre-fader o del post-fader. La señal del prefader se muestra en verde y la señal del post-fader se muestra en gris.

#### 0 **Botón ASSIGN**

Muestra la pantalla ASSIGN ( $\rightarrow$ [pagina 63](#page-62-0)).

- A **Deslizador del nivel de salida del canal** Ajusta el nivel del fader para el canal seleccionado.
- B **Indicador de nivel de salida del canal** Muestra el nivel de salida para el canal seleccionado.
- C **Indicador del puerto de salida directa** Indica el puerto de salida directa del canal (es decir, la toma de salida).

#### D **Botón de indicación de la salida directa**

Permite ajustar el punto de la señal de salida directa.

**Pre DG**: Antes de la ganancia digital

**Pre HPF**: Antes del filtro de paso alto

**Pre Fader**: Antes del fader

## **Post ON**: directamente tras la tecla [ON]; CH1–CH8 directamente tras el AUTOMIXER

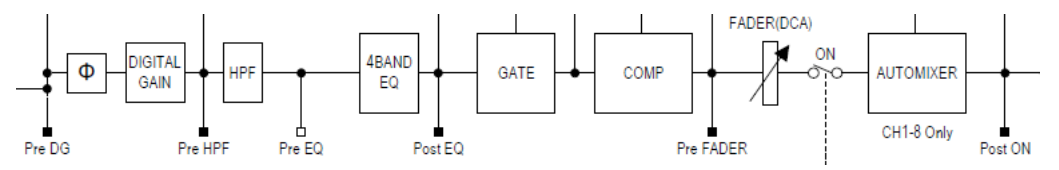

#### E **Botón On/Off de Direct out**

Activa y desactiva la salida directa.

# **CH33–CH40**

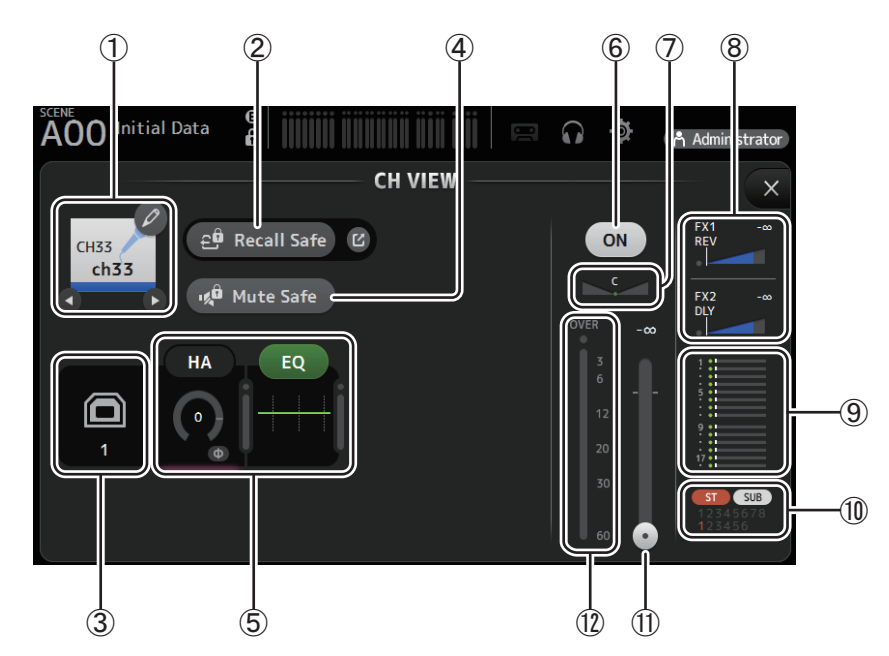

#### 1 **Nombre del canal**

Haga clic aquí para mostrar la pantalla CH NAME ( $\rightarrow$  [pagina 78](#page-77-0)).

 $\bigcirc$  /  $\bigcirc$  Haga clic para mostrar información de un canal diferente.

#### 2 **Botón Recall Safe**

Activa y desactiva la recuperación segura para el canal correspondiente.

Puede mostrar la pantalla RECALL SAFE haciendo clic en el botón de desplazamiento de la esquina derecha del botón Recall Safe.

$$
-67 -
$$

#### 3 **Indicador de fuente de entrada**

Muestra fuente de entrada del canal de entrada. Puede seleccionar la fuente de entrada en la pantalla INPUT.

#### 4 **Botón Mute Safe**

Haga clic aquí para excluir temporalmente el canal seleccionado del grupo de mute de entrada.

Si silencia el grupo de mute de entrada, los canales de ese grupo con la protección de mute activada no se silenciarán.

#### 5 **Botones HA/EQ**

Haga clic aquí para mostrar la pantalla de configuración de la función correspondiente. Puede hacer clic en el botón EQ que se muestra aquí para activar y desactivar EQ. **Botón HA:** Muestra la pantalla INPUT ( $\rightarrow$  [pagina 45\)](#page-44-0). **Botón EQ**: Muestra la pantalla EQ ( $\rightarrow$  [pagina 48](#page-47-0)).

6 **Botón de activación/desactivación del canal** Activa y desactiva el canal seleccionado.

#### 7 **Deslizador de panoramización del canal**

Ajusta la panoramización para el canal seleccionado.

#### 8 **Botones FX1/FX2**

Muestra el tipo de efecto.

Si está seleccionado, puede utilizar la rueda del ratón para ajustar el nivel de envío de los efectos. También puede mostrar la pantalla de configuración del efecto correspondiente si hace clic en él.

Cada botón muestra la intensidad de la señal proveniente del canal seleccionado que se envía al módulo de efectos correspondiente.

El nivel de envío, el nivel del fader del canal seleccionado y el nivel de envío real agrupado con el DCA se muestran en la barra triangular.

Muestra si la señal enviada al canal de retorno FX1/2 viene directamente desde antes del fader o directamente desde después del fader. Si el indicador se ilumina en verde, la señal viene directamente antes (pre fader) y, si el indicador no se ilumina, la señal viene directamente después (post fader).

## 9 **Botón SEND TO AUX**

Haga clic aquí cuando desee mostrar la pantalla SEND TO AUX.

Muestra la intensidad de la señal proveniente del canal seleccionado que se envía a cada bus AUX.

El nivel de envío, el nivel del fader del canal seleccionado y el nivel de envío real agrupado con el DCA se muestran en la barra horizontal.

La información mostrada aquí indica si la señal enviada al bus AUX es la señal del pre-fader o del post-fader. La señal del prefader se muestra en verde y la señal del post-fader se muestra en gris.

#### 0 **Botón ASSIGN**

Muestra la pantalla ASSIGN ( $\rightarrow$ [pagina 63](#page-62-0)).

#### A **Deslizador del nivel de salida del canal**

Ajusta el nivel del fader para el canal seleccionado.

#### B **Indicador de nivel de salida del canal**

Muestra el nivel de salida para el canal seleccionado.

# **ST IN 1L-ST IN 2R**

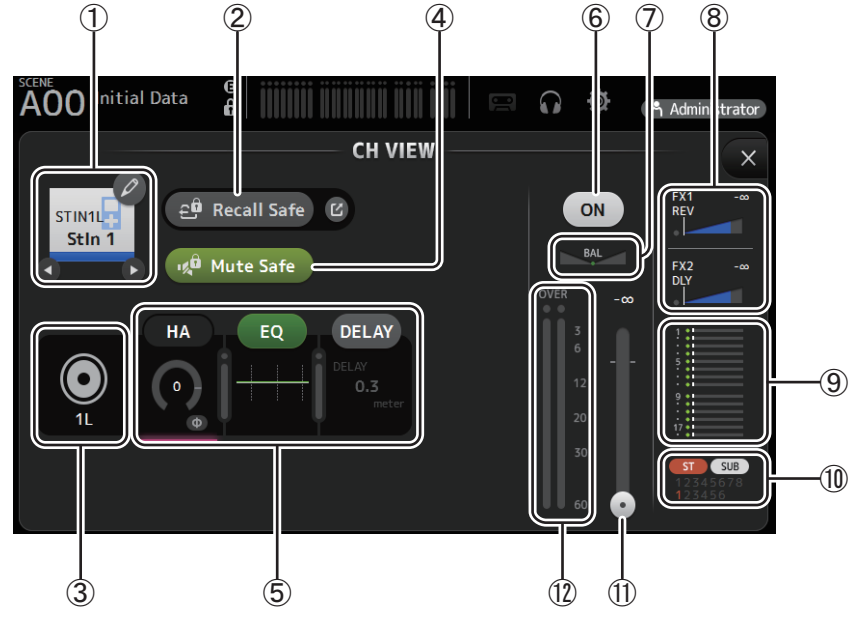

# 1 **Nombre del canal**

Haga clic aquí para mostrar la pantalla CH NAME ( $\rightarrow$  [pagina 78](#page-77-0)).

 $\bigcirc$  /  $\bigcirc$  Haga clic para mostrar información de un canal diferente.

## 2 **Botón Recall Safe**

Activa y desactiva la recuperación segura para el canal correspondiente. Puede mostrar la pantalla RECALL SAFE haciendo clic en el botón de desplazamiento de la esquina derecha del botón Recall Safe.

## 3 **Indicador de fuente de entrada**

Muestra fuente de entrada del canal de entrada. Puede seleccionar la fuente de entrada en la pantalla INPUT.

## 4 **Botón Mute Safe**

Haga clic aquí para excluir temporalmente el canal seleccionado del grupo de mute de entrada.

Si silencia el grupo de mute de entrada, los canales de ese grupo con la protección de mute activada no se silenciarán.

## 5 **Botones HA/EQ**

Haga clic aquí para mostrar la pantalla de configuración de la función correspondiente.

Puede hacer clic en el botón EQ que se muestra aquí para activar y desactivar EQ.

**Botón HA:** Muestra la pantalla INPUT ( $\rightarrow$  [pagina 45\)](#page-44-0).

**Botón EQ:** Muestra la pantalla EQ ( $\rightarrow$  [pagina 48\)](#page-47-0).

**Botón DELAY:**Muestra la pantalla DELAY ( $\rightarrow$ [pagina 84\)](#page-83-0).

## 6 **Botón de activación/desactivación del canal**

Activa y desactiva el canal seleccionado.

## 7 **Deslizador BAL (balance)**

Ajusta el balance del volumen izquierdo/derecho del canal.

## 8 **Botones FX1/FX2**

Muestra el tipo de efecto.

Si está seleccionado, puede utilizar la rueda del ratón para ajustar el nivel de envío de los efectos. También puede mostrar la pantalla de configuración del efecto correspondiente si hace clic en él.

Cada botón muestra la intensidad de la señal proveniente del canal seleccionado que se envía al módulo de efectos correspondiente.

El nivel de envío, el nivel del fader del canal seleccionado y el nivel de envío real agrupado con el DCA se muestran en la barra triangular.

Muestra si la señal enviada al canal de retorno FX1/2 viene directamente desde antes del fader o directamente desde después del fader. Si el indicador se ilumina en verde, la señal viene directamente antes (pre fader) y, si el indicador no se ilumina, la señal viene directamente después (post fader).

## 9 **Botón SEND TO AUX**

Haga clic aquí cuando desee mostrar la pantalla SEND TO AUX.

Muestra la intensidad de la señal proveniente del canal seleccionado que se envía a cada bus AUX.

El nivel de envío, el nivel del fader del canal seleccionado y el nivel de envío real agrupado con el DCA se muestran en la barra horizontal.

La información mostrada aquí indica si la señal enviada al bus AUX es la señal del pre-fader o del post-fader. La señal del prefader se muestra en verde y la señal del post-fader se muestra en gris.

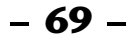

## 0 **Botón ASSIGN**

Muestra la pantalla ASSIGN ( $\rightarrow$ [pagina 63](#page-62-0)).

- A **Deslizador del nivel de salida del canal** Ajusta el nivel del fader para el canal seleccionado.
- B **Indicador de nivel de salida del canal** Muestra el nivel de salida para el canal seleccionado.

# **FX1L–FX2R**

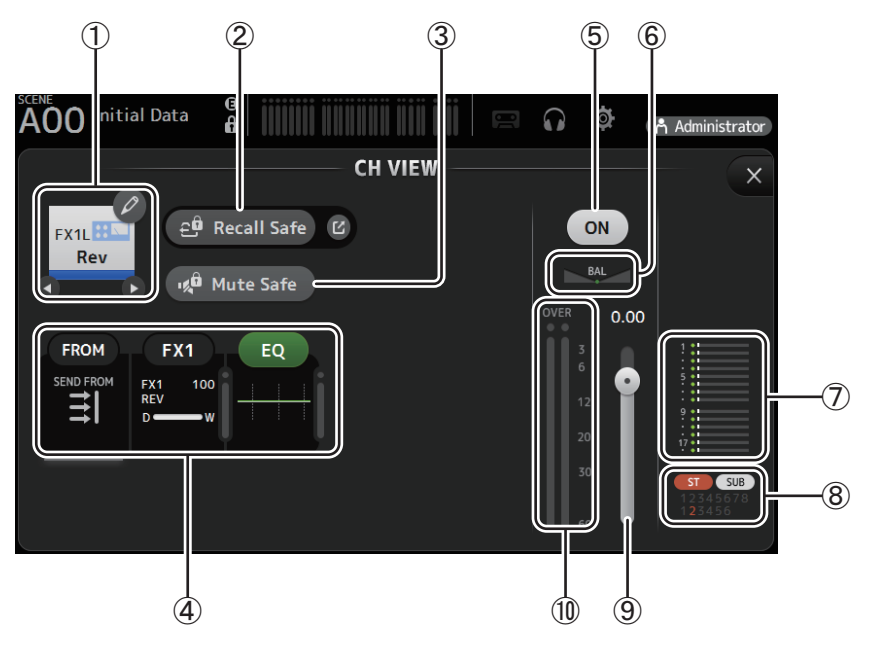

#### 1 **Nombre del canal**

Haga clic aquí para mostrar la pantalla CH NAME ( $\rightarrow$ [pagina 78](#page-77-0)).

 $\bigcirc$  /  $\bigcirc$  Haga clic para mostrar información de un canal diferente.

#### 2 **Botón Recall Safe**

Activa y desactiva la recuperación segura para el canal correspondiente.

Puede mostrar la pantalla RECALL SAFE haciendo clic en el botón de desplazamiento de la esquina derecha del botón Recall Safe.

#### 3 **Botón Mute Safe**

Haga clic aquí para excluir temporalmente el canal seleccionado del grupo de mute de los efectos. Si silencia el grupo de mute de efectos, los canales de ese grupo con la protección de mute activada no se silenciarán.

#### 4 **Botones FROM/FX/EQ**

Haga clic aquí para mostrar la pantalla de configuración de la función correspondiente.

Puede hacer clic en el botón EQ que se muestra aquí para activar y desactivar EQ.

**Botón FROM:** Muestra la pantalla SEND FROM (→[pagina 82\)](#page-81-0).

**Botón FX:** Muestra la pantalla FX ( $\rightarrow$  [pagina 55\)](#page-54-0).

**Botón EQ:** Muestra la pantalla EQ  $(\rightarrow)$  [pagina 48](#page-47-0)).

## 5 **Botón de activación/desactivación del canal**

Activa y desactiva el canal seleccionado.

#### 6 **Deslizador BAL (balance)**

Ajusta el balance del volumen izquierdo/derecho del canal.

## 7 **Botón SEND TO AUX**

Haga clic aquí cuando desee mostrar la pantalla SEND TO AUX.

Muestra la intensidad de la señal proveniente del canal seleccionado que se envía a cada bus AUX.

El nivel de envío, el nivel del fader del canal seleccionado y el nivel de envío real agrupado con el DCA se muestran en la barra horizontal.

La información mostrada aquí indica si la señal enviada al bus AUX es la señal del pre-fader o del post-fader. La señal del prefader se muestra en verde y la señal del post-fader se muestra en gris.

## 8 **Botón ASSIGN**

Muestra la pantalla ASSIGN ( $\rightarrow$ [pagina 63](#page-62-0)).

- 9 **Deslizador del nivel de salida del canal** Ajusta el nivel del fader para el canal seleccionado.
- 0 **Indicador de nivel de salida del canal** Muestra el nivel de salida para el canal seleccionado.

# **DCA1–DCA8**

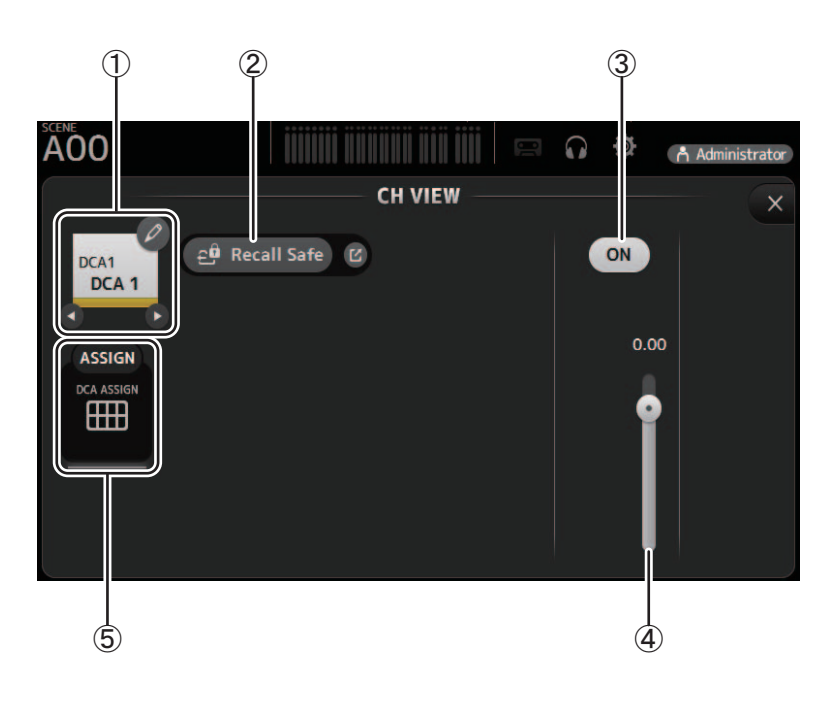

# 1 **Nombre del canal**

Haga clic aquí para mostrar la pantalla CH NAME ( $\rightarrow$ [pagina 78](#page-77-0)).

 $\bigcirc$  /  $\bigcirc$  Haga clic para mostrar información de un canal diferente.

# 2 **Botón Recall Safe**

Activa y desactiva la recuperación segura para el canal correspondiente. Puede mostrar la pantalla RECALL SAFE haciendo clic en el botón de desplazamiento de la esquina derecha del botón Recall Safe.

- 3 **Botón de activación/desactivación del canal** Activa y desactiva el canal seleccionado.
- 4 **Deslizador del nivel de salida del canal**

Ajusta el nivel del fader para el canal seleccionado.

### 5 **Botón ASSIGN**

Haga clic cuando esté seleccionado para mostrar la pantalla DCA ASSIGN ( $\rightarrow$ [pagina 83](#page-82-0)).

# **AUX 1–AUX 8**

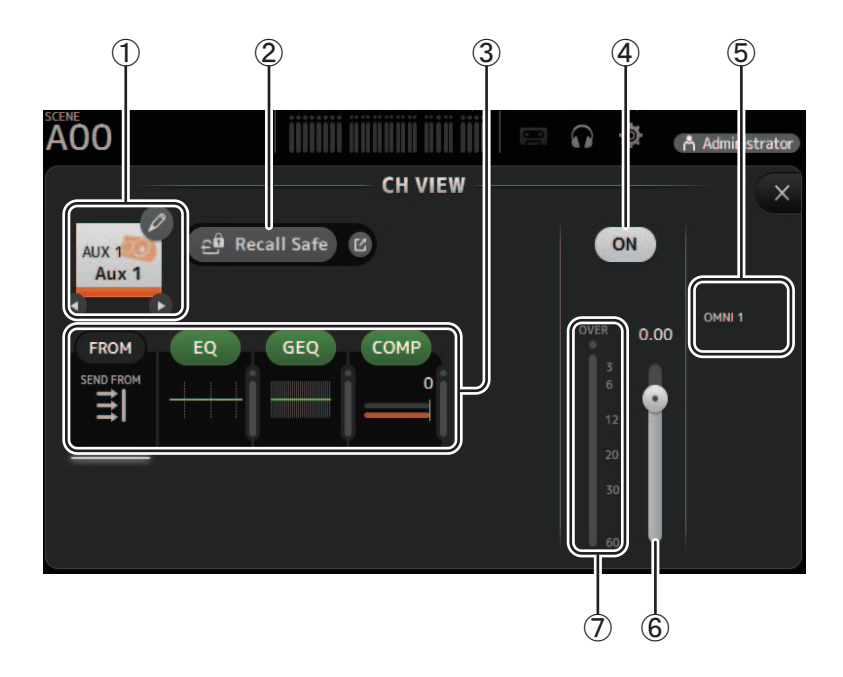

## 1 **Nombre del canal**

Haga clic aquí para mostrar la pantalla CH NAME ( $\rightarrow$ [pagina 78](#page-77-0)).  $\bigcirc$  /  $\bigcirc$  Haga clic para mostrar información de un canal diferente.

## 2 **Botón Recall Safe**

Activa y desactiva la recuperación segura para el canal correspondiente. Puede mostrar la pantalla RECALL SAFE haciendo clic en el botón de desplazamiento de la esquina derecha del botón Recall Safe.

#### 3 **Botones FROM/EQ/GEQ/COMP**

Haga clic aquí para mostrar la pantalla de configuración de la función correspondiente.

Puede hacer clic en los botones EQ, GEQ y COMP que se muestran aquí para activar y desactivar la función correspondiente. Botón FROM: Muestra la pantalla SEND FROM ( $\rightarrow$  [pagina 82](#page-81-0)).

**Botón EQ:** Muestra la pantalla EQ  $(\rightarrow)$  [pagina 48\)](#page-47-0).

**Botón GEQ:** Muestra la pantalla GEQ (→ [pagina 79](#page-78-0)). **Botón COMP**: Muestra la pantalla COMP (→ [pagina 53\)](#page-52-0).

#### 4 **Botón de activación/desactivación del canal** Activa y desactiva el canal seleccionado.

5 **Botón OUTPUT** Muestra la pantalla OUTPUT ( $\rightarrow$  [pagina 81\)](#page-80-0).

#### 6 **Deslizador del nivel de salida del canal** Ajusta el nivel del fader para el canal seleccionado.

# 7 **Indicador de nivel de salida del canal** Muestra el nivel de salida para el canal seleccionado.
# **AUX 9–AUX 20**

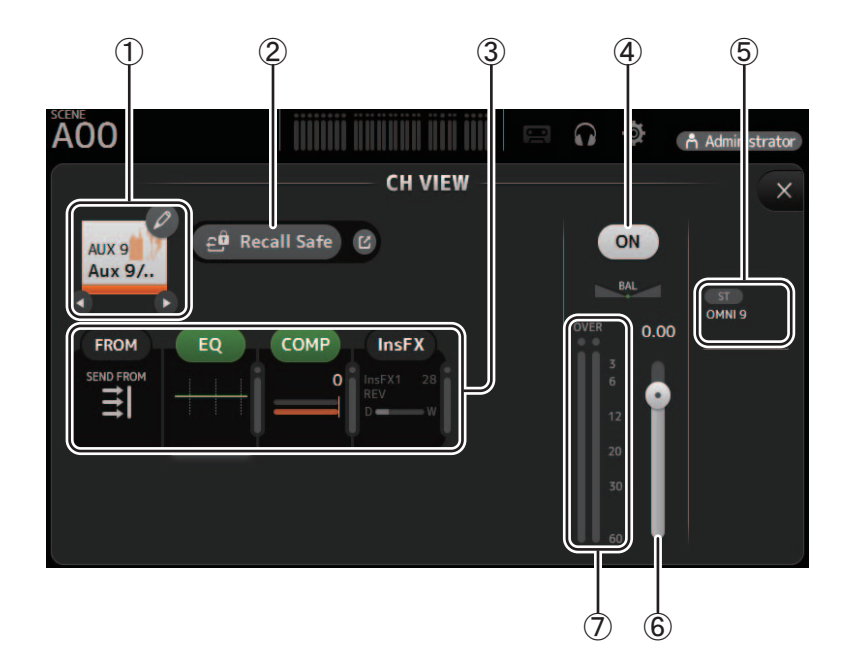

### 1 **Nombre del canal**

Haga clic aquí para mostrar la pantalla CH NAME ( $\rightarrow$ [pagina 78](#page-77-0)).  $\bigcirc$  /  $\bigcirc$  Haga clic para mostrar información de un canal diferente.

### 2 **Botón Recall Safe**

Activa y desactiva la recuperación segura para el canal correspondiente. Puede mostrar la pantalla RECALL SAFE haciendo clic en el botón de desplazamiento de la esquina derecha del botón Recall Safe.

### 3 **Botones FROM/EQ/COMP/InsFX**

Haga clic aquí para mostrar la pantalla de configuración de la función correspondiente. Puede hacer clic en los botones EQ y COMP que se muestran aquí para activar y desactivar la función correspondiente. Botón FROM: Muestra la pantalla SEND FROM ( $\rightarrow$  [pagina 82](#page-81-0)). **Botón EQ:** Muestra la pantalla EQ  $(\rightarrow)$  [pagina 48\)](#page-47-0). **Botón COMP**: Muestra la pantalla COMP (→ [pagina 53\)](#page-52-0).

**Botón InsFX:** Muestra la pantalla FX ( $\rightarrow$  [pagina 55](#page-54-0)).

- 4 **Botón de activación/desactivación del canal** Activa y desactiva el canal seleccionado.
- 5 **Botón OUTPUT** Muestra la pantalla OUTPUT ( $\rightarrow$  [pagina 81\)](#page-80-0).
- 6 **Deslizador del nivel de salida del canal** Ajusta el nivel del fader para el canal seleccionado.

### 7 **Indicador de nivel de salida del canal** Muestra el nivel de salida para el canal seleccionado.

### **SUB**

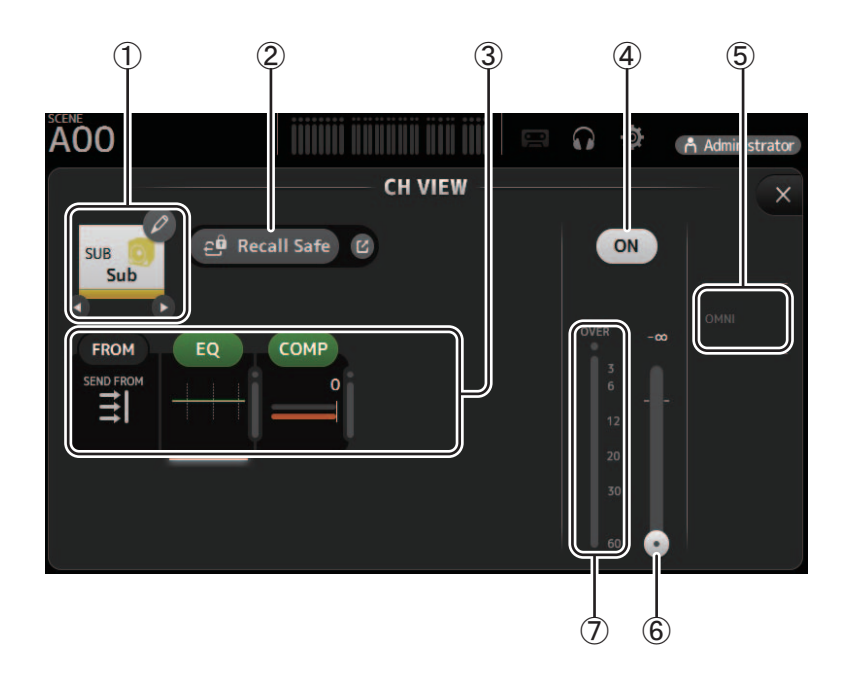

### 1 **Nombre del canal**

Haga clic aquí para mostrar la pantalla CH NAME ( $\rightarrow$ [pagina 78](#page-77-0)).  $\bigcirc$  /  $\bigcirc$  Haga clic para mostrar información de un canal diferente.

### 2 **Botón Recall Safe**

Activa y desactiva la recuperación segura para el canal correspondiente. Puede mostrar la pantalla RECALL SAFE haciendo clic en el botón de desplazamiento de la esquina derecha del botón Recall Safe.

### 3 **Botones FROM/EQ/COMP**

Haga clic aquí para mostrar la pantalla de configuración de la función correspondiente. Puede hacer clic en los botones EQ y COMP que se muestran aquí para activar y desactivar la función correspondiente. Botón FROM: Muestra la pantalla SEND FROM ( $\rightarrow$  [pagina 82](#page-81-0)). **Botón EQ:** Muestra la pantalla EQ  $(\rightarrow)$  [pagina 48\)](#page-47-0). Botón COMP: Muestra la pantalla COMP ( $\rightarrow$  [pagina 53\)](#page-52-0).

- 4 **Botón de activación/desactivación del canal** Activa y desactiva el canal seleccionado.
- 5 **Botón OUTPUT** Muestra la pantalla OUTPUT ( $\rightarrow$ [pagina 81\)](#page-80-0).
- 6 **Deslizador del nivel de salida del canal** Ajusta el nivel del fader para el canal seleccionado.
- 7 **Indicador de nivel de salida del canal** Muestra el nivel de salida para el canal seleccionado.

# **ST L, ST R**

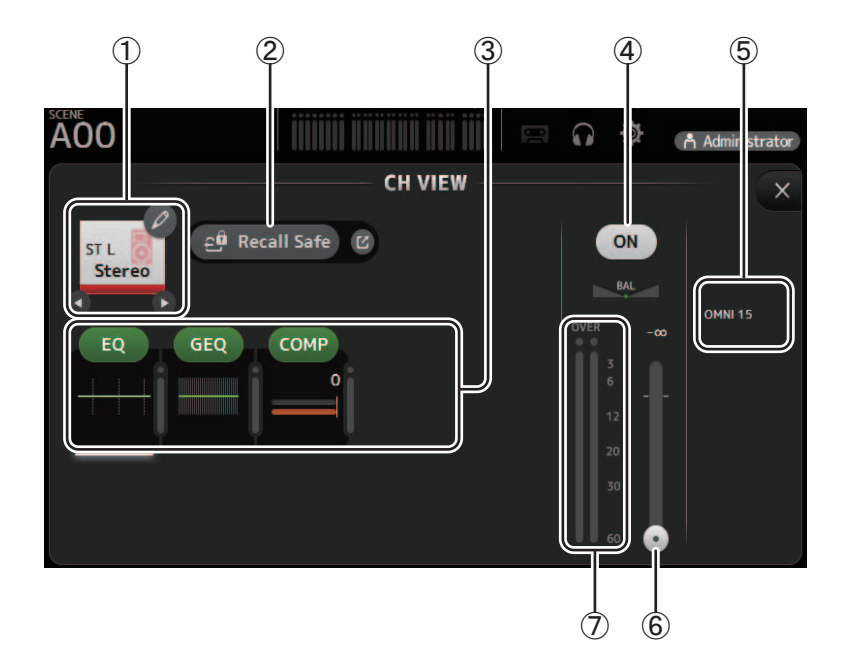

### 1 **Nombre del canal**

Haga clic aquí para mostrar la pantalla CH NAME ( $\rightarrow$ [pagina 78](#page-77-0)).  $\bigcirc$  /  $\bigcirc$  Haga clic para mostrar información de un canal diferente.

### 2 **Botón Recall Safe**

Activa y desactiva la recuperación segura para el canal correspondiente. Puede mostrar la pantalla RECALL SAFE haciendo clic en el botón de desplazamiento de la esquina derecha del botón Recall Safe.

### 3 **Botones FROM/EQ/GEQ/COMP**

Haga clic aquí para mostrar la pantalla de configuración de la función correspondiente.

Puede hacer clic en los botones EQ, GEQ y COMP que se muestran aquí para activar y desactivar la función correspondiente. **Botón EQ:** Muestra la pantalla EQ ( $\rightarrow$  [pagina 48\)](#page-47-0).

**Botón GEQ:** Muestra la pantalla GEQ (→ [pagina 79](#page-78-0)).

**Botón COMP**: Muestra la pantalla COMP (→ [pagina 53\)](#page-52-0).

- 4 **Botón de activación/desactivación del canal** Activa y desactiva el canal seleccionado.
- 5 **Botón OUTPUT** Muestra la pantalla OUTPUT ( $\rightarrow$ [pagina 81\)](#page-80-0).

### 6 **Deslizador del nivel de salida del canal** Ajusta el nivel del fader para el canal seleccionado.

7 **Indicador de nivel de salida del canal** Muestra el nivel de salida para el canal seleccionado.

### **MATRIX1– MATRIX4**

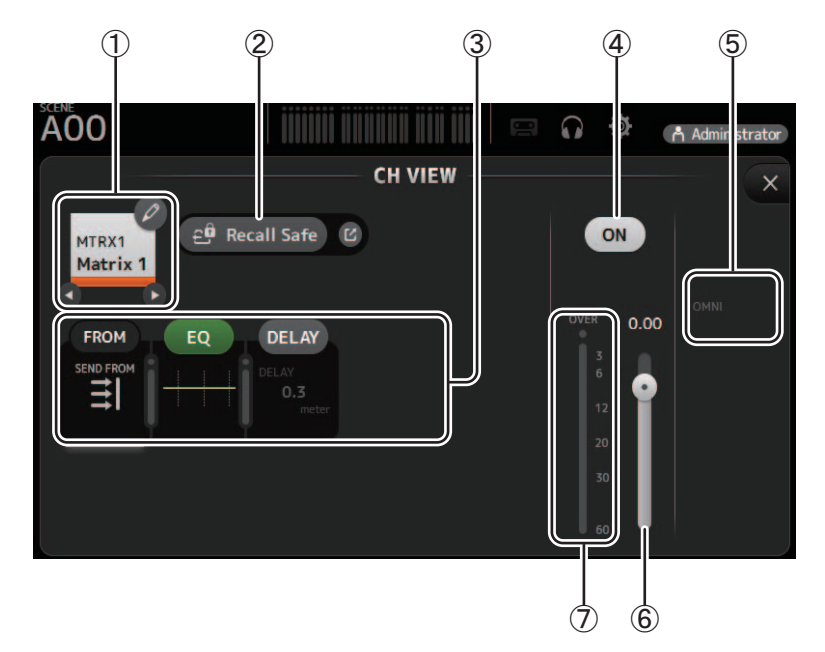

### 1 **Nombre del canal**

Haga clic para mostrar la pantalla CH NAME.

 $\bigcirc$  /  $\bigcirc$  Haga clic para mostrar información de un canal diferente.

### 2 **Botón Recall Safe**

Activa y desactiva la recuperación segura para el canal correspondiente.

Puede mostrar la pantalla RECALL SAFE (→[pagina 22](#page-21-0)) haciendo clic en el botón de desplazamiento de la esquina derecha del botón Recall Safe.

### 3 **Botones FROM/EQ/DELAY**

Haga clic para mostrar la pantalla de configuración de la función correspondiente. Puede hacer clic en los botones EQ y DELAY que se muestran aquí para activar y desactivar la función correspondiente.

**Botón FROM:** Muestra la pantalla SEND FROM (→ [pagina 82](#page-81-0)).

**Botón EQ:** Muestra la pantalla EQ ( $\rightarrow$  [pagina 48](#page-47-0)).

**Botón DELAY**: Muestra la pantalla DELAY (→ [pagina 84](#page-83-0)).

- 4 **Botón de activación/desactivación del canal** Activa y desactiva el canal seleccionado.
- 5 **Botón OUTPUT** Muestra la pantalla OUTPUT ( $\rightarrow$ [pagina 81\)](#page-80-0).
- 6 **Deslizador del nivel de salida del canal** Ajusta el nivel del fader para el canal seleccionado.
- 7 **Indicador de nivel de la salida del canal** Muestra el nivel de la señal de salida del canal.

# **Menú de la pantalla CH VIEW**

Los siguientes elementos se muestran en el área de los menús cuando se muestra la pantalla CH VIEW.

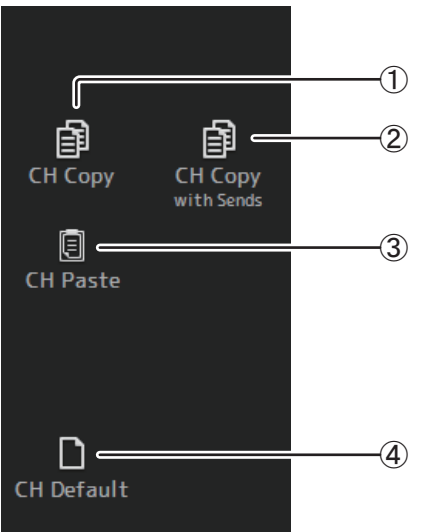

### 1 **CH Copy**

Copia los ajustes del canal actual.

### 2 **CH Copy with Sends**

Copia ajustes desde el canal AUX/MATRIX seleccionado, así como los ajustes enviados desde los envíos de cada canal.

### 3 **CH Paste / CH Paste with Sends**

Pega los ajustes de canal copiados usando CH Copy o los ajustes que se copiaron usando CH Copy with Sends, y los aplica al canal seleccionado.

### 4 **CH Default**

Recupera los ajustes por defecto del canal actual.

# <span id="page-77-1"></span><span id="page-77-0"></span>**Pantalla CH NAME**

Permite ajustar el nombre del canal, el icono y el color del canal.

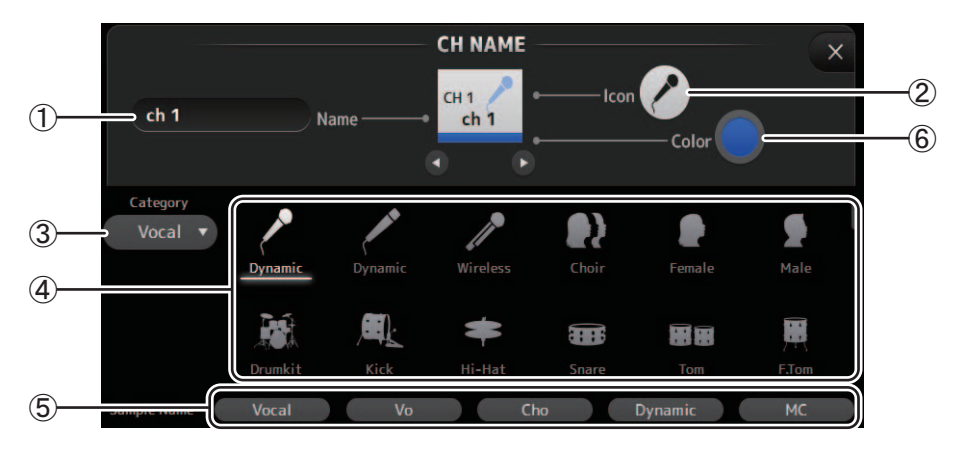

### 1 **Cuadro de texto Name**

Aquí se indica el nombre del canal.

Haga clic en el cuadro de texto para escribir el nombre con el teclado del ordenador.

### 2 **Botón de icono**

Haga clic aquí para mostrar una lista de los iconos de canal disponibles.

### 3 **Botón Category**

Permite seleccionar una categoría diferente de iconos del canal. Las categorías disponibles dependen del tipo de canal.

### 4 **Lista de iconos del canal**

Haga clic aquí para aplicar el icono del canal. Esta área puede desplazarse arriba y abajo para mostrar todos los iconos disponibles.

### 5 **Botón Sample Name**

Muestra una lista de los nombres de canal más utilizados basados en el icono del canal seleccionado. Haga clic en uno de los nombres de ejemplo para utilizarlo como nombre del canal.

### 6 **Botón Color**

Haga clic aquí para mostrar una lista de los colores de canal disponibles.

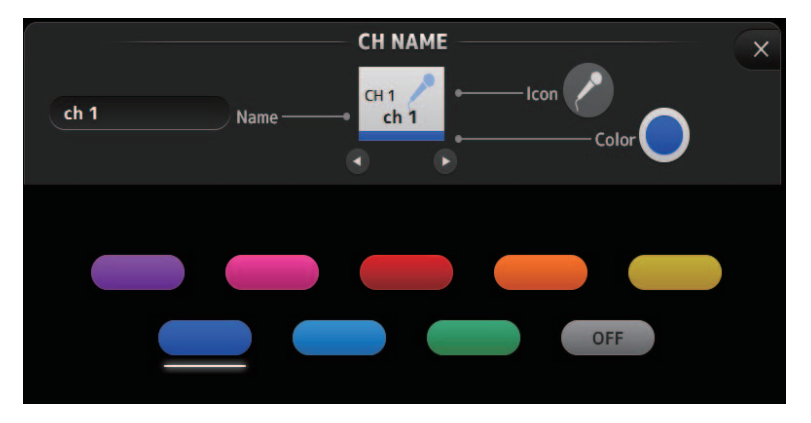

Haga clic en el color deseado para utilizarlo como color del canal.

# <span id="page-78-1"></span><span id="page-78-0"></span>**Pantalla GEQ**

Puede utilizar el ecualizador gráfico interno (GEQ) para procesar la señales de los canales AUX 1–8 y STEREO.

El GEQ es un EQ mono de 12 bandas. Cada banda tiene un ancho de 1/3 de octava, con un intervalo de ganancia ajustable de  $±15$  db.

Están disponibles 31 bandas; puede ajustar la ganancia para un máximo de 12 bandas.

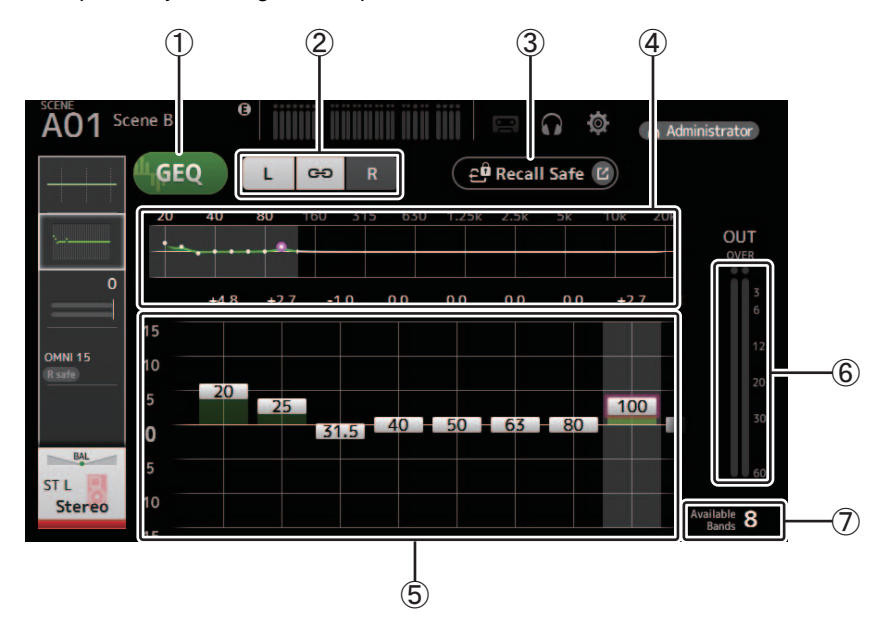

### 1 **Botón GEQ**

Activa y desactiva el GEQ.

### 2 **Botones de selección del canal GEQ**

Estos botones solo se muestran al configurar el GEQ para los buses AUX estéreo o los canales STEREO. No se muestran para los buses AUX mono.

: Activa y desactiva el enlace del canal izquierdo/derecho del GEQ.

**L/R**: Permite seleccionar los canales GEQ izquierdo y derecho.

### 3 **Botón Recall Safe**

Muestra la pantalla RECALL SAFE (→ [pagina 22](#page-21-0)).

### 4 **Gráfico del EQ, selección de banda**

Muestra los ajustes de EQ.

Arrastre a izquierda o derecha, o haga clic en una zona para mostrar los deslizadores de ganancia para otras bandas.

### 5 **Deslizadores de ganancia**

Ajusta la ganancia de la banda correspondiente. Arrastre a izquierda o derecha para mostrar los deslizadores de ganancia para otras bandas.

6 **Indicador de nivel de la salida** Muestra el nivel de salida del GEQ.

### 7 **Indicación de las bandas disponibles** Muestra el número de bandas adicionales que se pueden ajustar.

# **Menú de la pantalla GEQ**

Los siguientes elementos se muestran en el área de los menús cuando se muestra la pantalla GEQ.

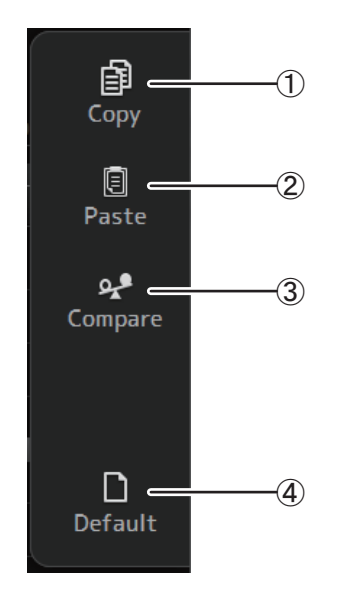

### 1 **Copy**

Copia los parámetros de GEQ del canal seleccionado en el portapapeles.

### 2 **Paste**

Pega en el canal seleccionado los parámetros de GEQ guardados en el portapapeles.

### 3 **Compare**

Permite comparar los parámetros de GEQ del canal seleccionado con los parámetros de GEQ guardados en el portapapeles alternando entre los dos.

### 4 **Default**

Recupera los valores por defecto de todos los ajustes de GEQ.

# <span id="page-80-1"></span><span id="page-80-0"></span>**Pantalla OUTPUT**

Permite seleccionar las señales enviadas a los canales de salida (OMNI OUT 1–16). Los botones mostrados dependen del tipo de canal de salida seleccionado.

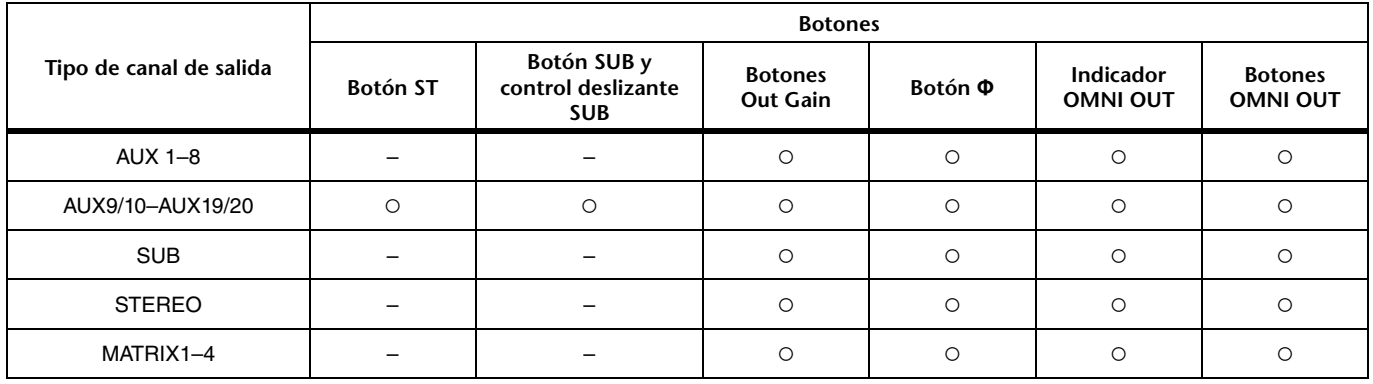

○: Se muestra

– : No se muestra

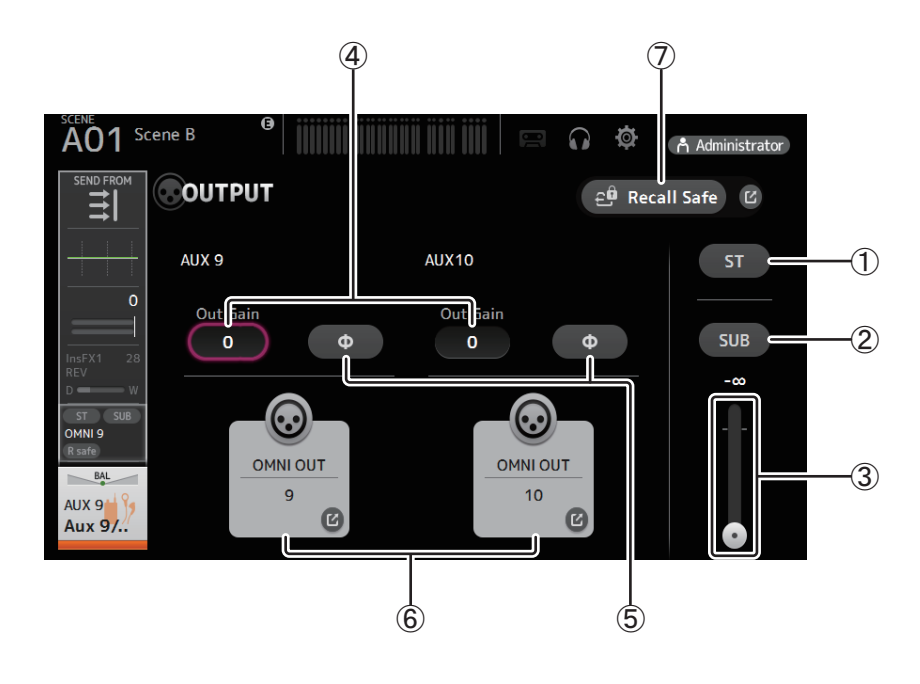

### 1 **Botón ST**

Establece si el canal estéreo se enviará o no.

### 2 **Botón SUB**

Determina si la señal del canal se envía (activado) o no se envía (desactivado) al bus SUB.

### 3 **Control deslizante SUB**

Determina la cantidad de señal enviada desde el canal seleccionado hasta el bus SUB.

### 4 **Cuadro de texto para Out Gain**

Permite ajustar la ganancia de salida.

Si está seleccionado, puede utilizar la rueda del ratón para definir el ajuste. Vuelva a hacer clic si desea utilizar el teclado del ordenador para introducir un valor.

### 5 **Botón Φ (fase)**

Permite invertir la fase.

Cuando está activado, se invierte la fase de la señal de salida.

### 6 **Botón OMNI OUT**

Muestra el número de OMNI OUT al que se dirige el canal. Se pueden mostrar un máximo de dos números. Para tres números o más se muestra "+". Muestra la pantalla OMNI OUT (→ [pagina 21](#page-20-0)).

### 7 **Botón Recall Safe**

Activa y desactiva la recuperación segura para el canal correspondiente.

Puede mostrar la pantalla RECALL SAFE (→[pagina 22](#page-21-0)) haciendo clic en el botón de desplazamiento de la esquina derecha del botón Recall Safe.

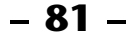

# <span id="page-81-2"></span><span id="page-81-0"></span>**Pantalla SEND FROM**

Permite enviar señales desde cada canal.

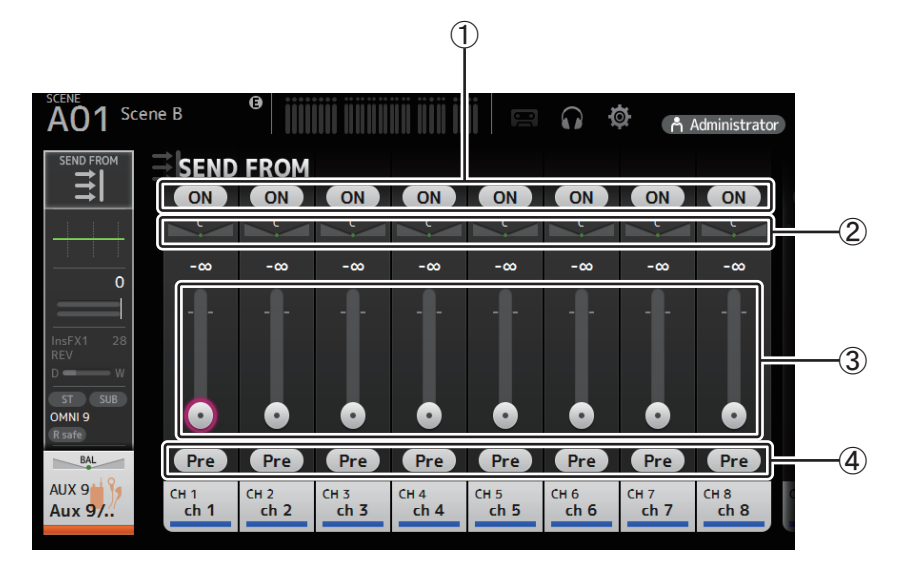

### 1 **Botón ON**

<span id="page-81-1"></span>Establece si una señal se envía (On) o no (Off) desde cada canal correspondiente.

### 2 **Deslizador de panoramización de envío**

Ajusta la panoramización de la señal del canal de entrada que se envía. Para AUX 1–8 y MATRIX1–4, este deslizador solo se muestra si el tipo de señal se ajusta a Stereo. No se muestra con FX1L–FX2R.

### 3 **Deslizador de nivel de envío**

Establece la intensidad de la señal enviada desde cada canal correspondiente.

4 **Botón Pre**

Permite seleccionar si la señal enviada desde el canal de entrada va antes o después del fader.

**On**: Antes del fader

**Off**: Después del fader

No se muestra con MATRIX 1–4. Puede enviar la señal de activación posterior de un canal AUX, STEREO o SUB a un canal MATRIX.

### **Menú de la pantalla SEND FROM**

Los siguientes elementos se muestran en el área de los menús cuando se muestra la pantalla SEND FROM.

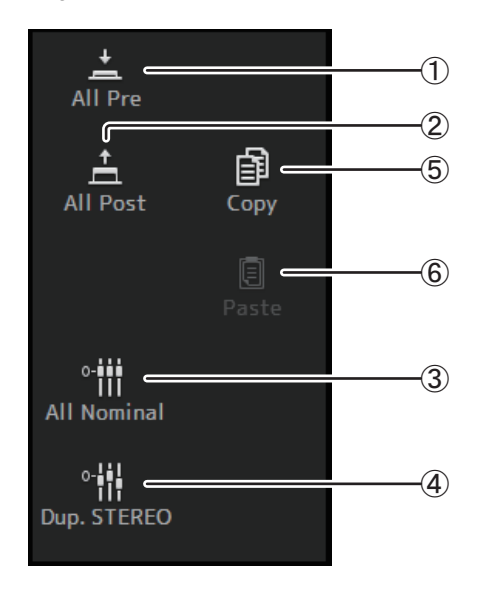

1 **All Pre**

Activa todos los botones Pre.

2 **All Post**

Desactiva todos los botones Pre.

### 3 **All Nominal**

Ajusta todos los niveles SEND al valor nominal (0 dB).

- 4 **Dup. STEREO**  Duplicación de STEREO. Copia el nivel de fader de cada canal y lo aplica al nivel SEND.
- 5 **Copy** Copia el nivel SEND para el canal AUX/MATRIX seleccionado.
- 6 **Paste**

Pega el nivel SEND que ha copiado en el canal AUX/MATRIX seleccionado.

# <span id="page-82-1"></span>**Pantalla DCA ASSIGN**

<span id="page-82-0"></span>Permite agrupar canales asignándolos a grupos de DCA.

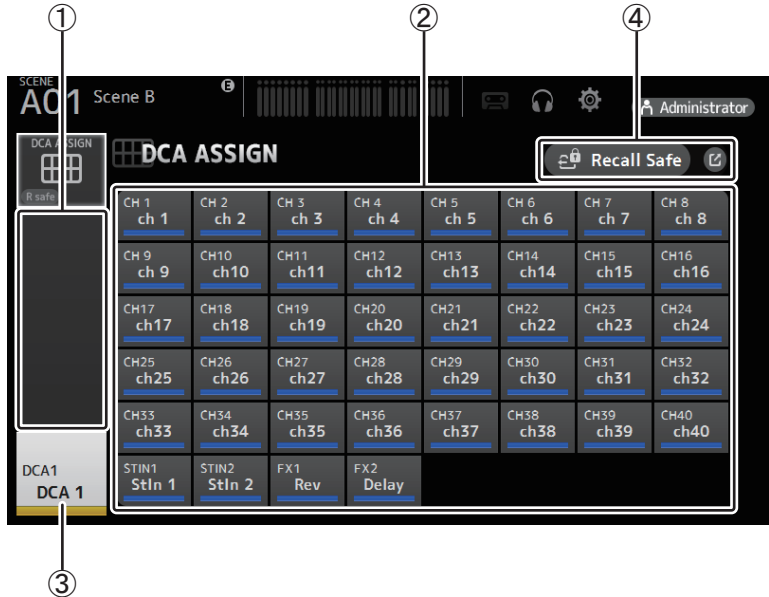

### 1 **Área de visualización de canales**

Canales miembro del grupo de DCA seleccionado asignados a estas bandas de canal

### 2 **Botones DCA ASSIGN**

Permite seleccionar qué canales se asignarán al grupo de DCA actual. Los canales seleccionados aparecen resaltados.

### 3 **Botón CH VIEW**

Muestra la pantalla CH VIEW ( $\rightarrow$ [pagina 66\)](#page-65-0).

### 4 **Botón Recall Safe**

Activa y desactiva la recuperación segura para el canal correspondiente.

Puede mostrar la pantalla RECALL SAFE (→[pagina 22](#page-21-0)) haciendo clic en el botón de desplazamiento de la esquina derecha del botón Recall Safe.

### **Menú de la pantalla DCA ASSIGN**

Los siguientes elementos se muestran en el área de los menús cuando se muestra la pantalla DCA ASSIGN.

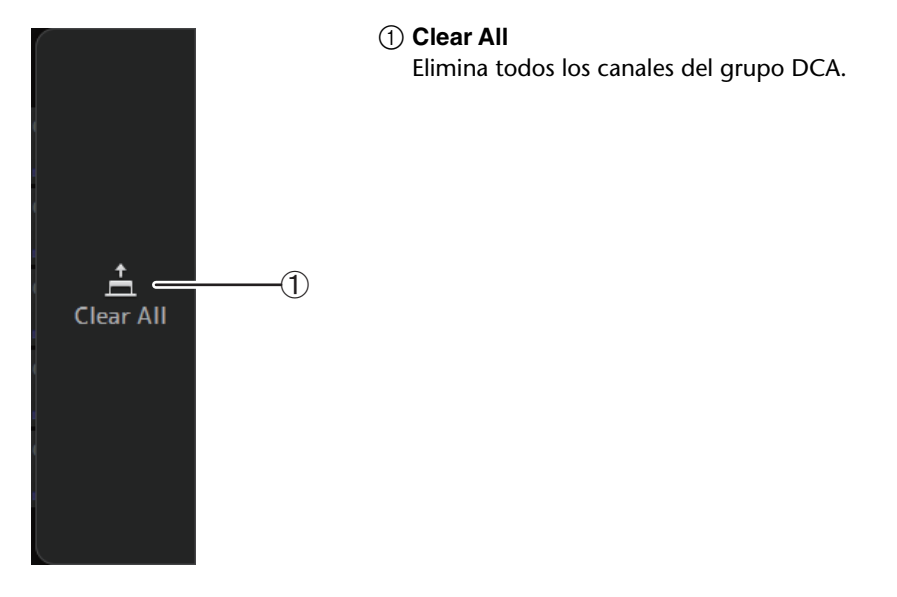

# <span id="page-83-1"></span><span id="page-83-0"></span>**Pantalla DELAY**

Ajusta el retardo para las señales emitidas desde los canales de MATRIX, y el retardo para las señales que entran en el canal ST IN.

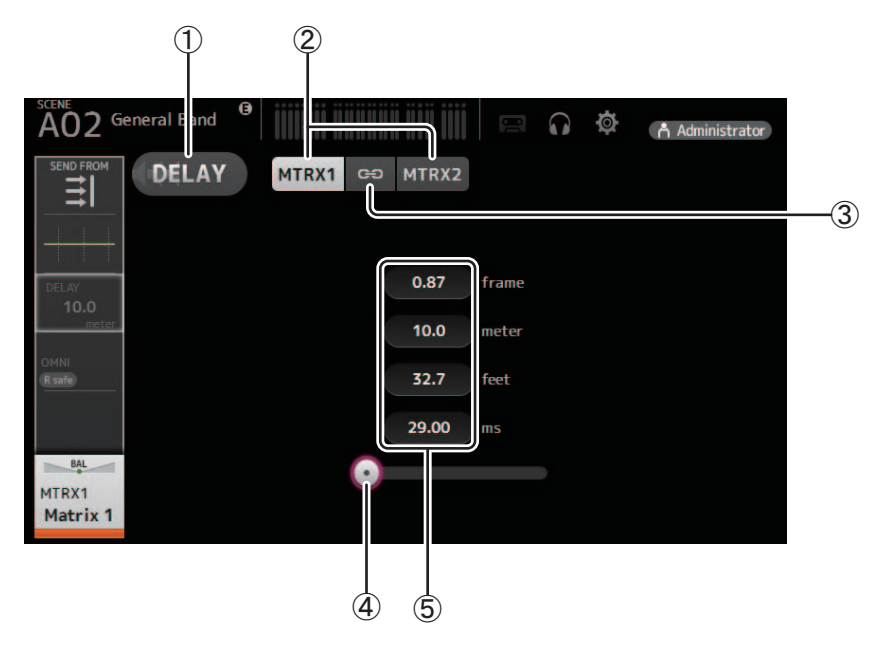

### 1 **Botón DELAY**

Activa y desactiva el DELAY.

### 2 **Botón de selección de pantalla**

Cuando un canal MATRIX está ajustado a "Stereo", seleccione el canal MATRIX que mostrará los parámetros. Siempre se muestran dos botones en el canal ST IN.

### 3 **Botón LR Link**

Si el canal MATRIX está ajustado a estéreo, la activación/desactivación de DELAY y la operaciones de tiempo de retardo para los canales derecho/izquierdo se vincularán entre sí cuando este botón se active. Cuando los tiempos de retardo están ajustados a un valor distinto, los tiempos de retardo funcionarán en modo vinculado, manteniendo la diferencia de tiempo. Siempre se muestra el botón LR Link en el canal ST IN.

#### *NOTA*

Para los canales de MATRIX, esto se muestra solo cuando el canal está ajustado en Stereo. Cambie entre Stereo y MONOx2 utilizando la pantalla BUS SETUP, que para esta unidad se encuentra en la pantalla SETUP.  $(\rightarrow)$ [pagina 20](#page-19-0))

### 4 **Deslizador DELAY**

Permite ajustar el tiempo de retardo.

Puede especificar el tiempo de retardo en tramas, metros, pies o milisegundos.

### 5 **Ajuste DELAY**

Determina el tiempo de retardo especificando las tramas, la distancia (en metros o pies) o el tiempo (en milisegundos). Haga clic en un cuadro de texto para mostrar el teclado e introducir un valor.

# <span id="page-84-0"></span>**Pantalla Manage Library/Scene**

En esta pantalla se pueden gestionar los datos de Scene y los datos de Library almacenados en TF Editor.

Puede editar datos de Library y de Scene, utilizar datos de Library y de Scene guardados en un archivo TFF y manejarlos como archivos individuales.

En el modo offline, seleccione Manage Library/Scene en el menú File para abrir la pantalla.

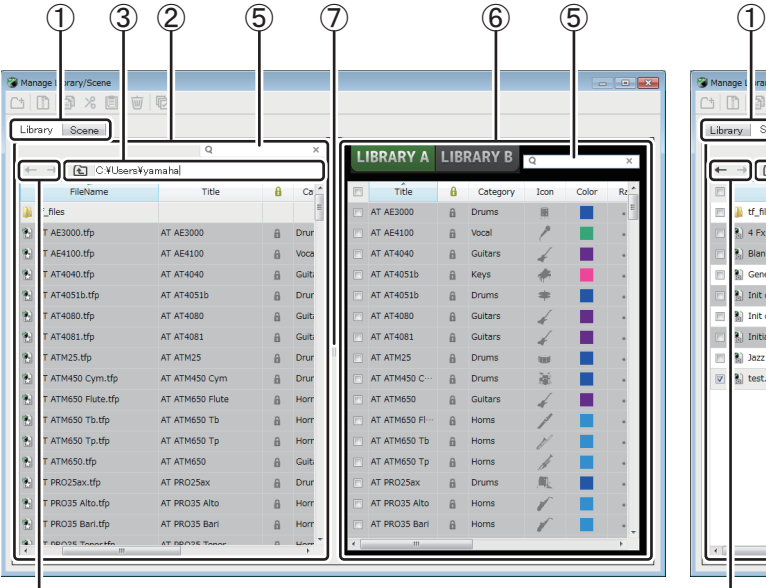

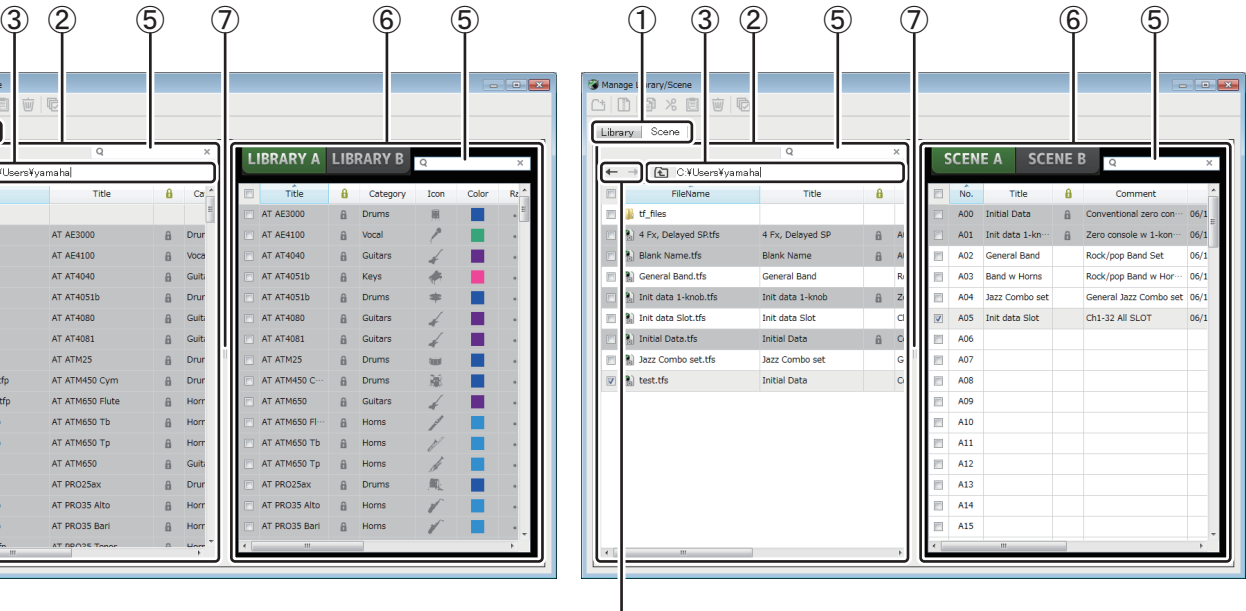

 $\qquad \qquad \textcircled{4}$ 

### 1 **Pestaña Library/pestaña Scene**

Permite alternar entre las pantallas disponibles.

#### 2 **Panel izquierdo**

Muestra las carpetas, archivos .TFP (datos de Library), archivos .TFS (datos de Scene) y archivos .TFF almacenados en el ordenador. Puede utilizar las casillas para seleccionar varios elementos. Cuando hay seleccionado un elemento, puede hacer clic para introducir texto o editarlo usando el menú desplegable.

Puede arrastrar los archivos mostrados y copiarlos o moverlos al panel derecho (contenido de TF Editor) o a un subdirectorio.

#### 3 **Visualización de ruta**

Muestra la ruta de la lista mostrada en el panel izquierdo. También puede introducir la ruta directamente. Haga clic en el botón izquierdo para subir un nivel de directorio.

 $(4)$  **Botones**  $\leftarrow$  **/**  $\rightarrow$ 

Permiten moverse al directorio anterior/siguiente.

#### 5 **Cuadro de búsqueda de texto**

Permite buscar elementos según los criterios FileName, Title y Comment.

#### 6 **Panel derecho**

Muestra los datos almacenados en TF Editor, agrupados por banco.

Puede utilizar este panel de la misma forma que el panel izquierdo.

Puede hacer clic en la columna Protect para activar y desactivar la protección sin seleccionar ningún elemento. Cuando la protección está activada, el elemento no se puede editar.

Los Presets protegidos aparecerán sobre un fondo gris.

### 7 **Separador**

Arrastre el controlador del separador a la izquierda o a la derecha para cambiar el tamaño de visualización de los paneles.

#### *NOTA*

- Cuando se utiliza una pantalla táctil, es posible que el programa no responda de la manera esperada a las operaciones táctiles si se realizan varias operaciones en muy poco tiempo. En tal caso, de manera temporal utilice un ratón o trackpad, o bien ponga el programa en segundo plano.
- Si en el panel izquierdo aparecen demasiados archivos, es posible que se tarde más de lo esperado en ordenar o seleccionar elementos. No se trata de un fallo de funcionamiento; espere a que el programa responda. Recomendamos que el número de archivos mostrados en el panel izquierdo no supere los 1.000.
- Al mostrar una carpeta en el panel izquierdo de la pantalla Manage Library/Scene, no lleve a cabo ninguna operación directamente en esa carpeta utilizando el explorador de archivos o la función de búsqueda de su ordenador. Si lo hace, la pantalla Manage Library/Scene tardará más tiempo del esperado en actualizarse.

### **Barra de herramientas**

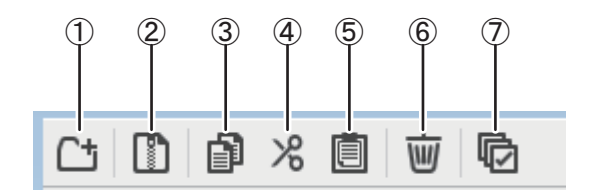

Muestra los mismos elementos que aparecen al hacer clic con el botón derecho y abrir el menú contextual.

### 1 **New Folder**

Crea en el ordenador una carpeta nueva en el directorio especificado en el panel izquierdo.

#### 2 **Extract .tff**

Extrae datos de un archivo .TFF y permite manejarlo como archivo individual. Al hacer clic en este elemento, se abre un cuadro de diálogo en el que se puede especificar el lugar en donde se extraerán los datos. Cuando se extraen datos, se crea una carpeta Library y otra Scene en el directorio individual.

#### 3 **Copy**

Copia los datos seleccionados.

4 **Cut**

Corta los datos seleccionados.

5 **Paste**

Pega los datos copiados o cortados.

6 **Delete**

Elimina los datos seleccionados.

7 **Select All**

Selecciona todos los datos mostrados.

#### *NOTA*

• Cuando se utiliza la pantalla Manage Library/Scene, no es posible arrastrar y soltar archivos individuales en el escritorio o en una carpeta del ordenador.

- Al copiar o mover múltiples archivos de Scene desde el ordenador, estos se copian o mueven a la ubicación de destino en orden. Si los datos que se van a sobrescribir están protegidos contra escritura, los nuevos datos no se copiarán en esa ubicación.
- Además, si se alcanza el número máximo de Scenes en el banco (100) mientras se copian o mueven archivos de Scenes, el proceso se detendrá una vez alcanzado el límite.
- Al copiar o mover datos de Library, el proceso de copia/traslado se detiene si el banco de destino ya contiene 1.000 elementos.

# <span id="page-86-0"></span>**Pantalla Input List**

Permite ver y establecer canales de entrada y de salida, así como configurar nombres, colores, iconos y patches de canales de grupos de DCA.

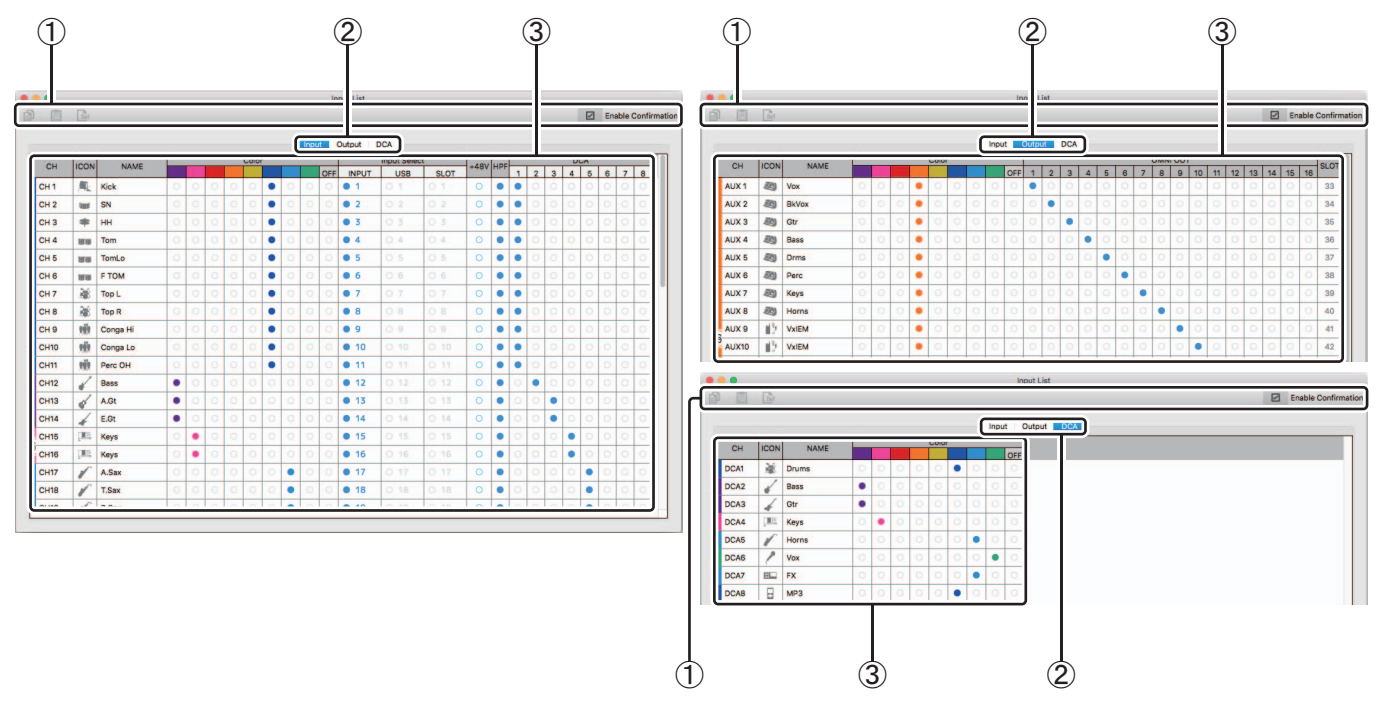

### 1 **Barra de herramientas**

### **Botón Copy**

Copia el canal seleccionado (fila), parámetro (columna) o el contenido de la celda.

### **Botón Paste**

Pega el contenido copiado y lo inserta en el lugar seleccionado.

### **Botón Default**

Recupera los valores por defecto de la selección.

Si esta operación se aplica a un canal (fila), aparece un mensaje de confirmación.

Haga clic en OK para recuperar los valores por defecto del canal. Haga clic en Cancel para cancelar la operación de recuperación.

Cuando se hace clic en el título de un parámetro, se selecciona toda la columna de dicho parámetro. Si, en ese estado, hace clic en el botón Default, el parámetro correspondiente de los canales seleccionados se restablecerá a los valores por defecto.

#### *NOTA*

Los ajustes OMNI OUT no están sujetos a las operaciones Copy/Paste/Default.

### **Casilla de confirmación Enable**

Si selecciona esta casilla, aparece un mensaje de configuración cuando se recuperan los valores por defecto de los ajustes o cuando se cambian los ajustes de Input Select o de OMNI OUT.

#### 2 **Pestañas de visualización Display**

Permite mostrar información de Input, Output o DCA.

#### 3 **Área Edit**

Permite ajustar el nombre, el icono, el color y los patches del canal mostrado. Los parámetros disponibles dependen del tipo de canal.

La información que se cambie aquí aparecerá reflejada en la ventana principal de TF Editor. Además, cuando está conectada la consola de la serie TF, los cambios entre TF Editor y la consola se sincronizan.

Puede visualizar el menú contextual haciendo clic con el botón derecho del ratón (Windows) o haciendo clic mientras mantiene presionada la tecla Control (Mac) en el área Edit.

### **Parámetros que pueden editarse en el área Edit**

### **Stereo Link**

Stereo Link puede ajustarse y liberarse con ayuda del menú contextual. Puede visualizar el menú contextual haciendo clic con el botón derecho del ratón (Windows) o haciendo clic mientras mantiene presionada la tecla Control (Mac) cuando hay seleccionado un canal.

Los canales vinculados aparecen con un icono de cadena.

Stereo Link no aparece en la pestaña DCA.

### **Channel Icon**

Haga clic aquí para mostrar un menú de los iconos de canal disponibles.

### **Channel Name**

Haga clic aquí para introducir un nombre para el canal.

### **Channel Color**

Haga clic en un color para asignarlo al canal.

#### **Input Select**

Solo aparece en la pestaña Input.

Permite establecer la fuente de entrada del canal (puerto de entrada) a INPUT, USB o SLOT. Si cambia este ajuste, aparece un mensaje de confirmación.

### **+48V**

Solo aparece en la pestaña Input. Activa y desactivar la alimentación phantom del puerto de entrada especificado en el ajuste Input Select.

#### **HPF**

Solo aparece en la pestaña Input. Activa y desactiva el HPF (filtro de paso alto).

### **DCA**

Solo aparece en la pestaña Input. Permite efectuar asignaciones DCA.

### **OMNI OUT**

Solo aparece en la pestaña Output. Permite aplicar patches a los canales de salida para OMNI OUT. Si cambia el ajuste de OMNI OUT, aparece un mensaje de confirmación.

### **SLOT**

Solo aparece en la pestaña Output. Muestra el número de puerto de la salida SLOT por cada canal de salida. (Solo se muestra con fines informativos).

# <span id="page-88-0"></span>**Mensajes de error**

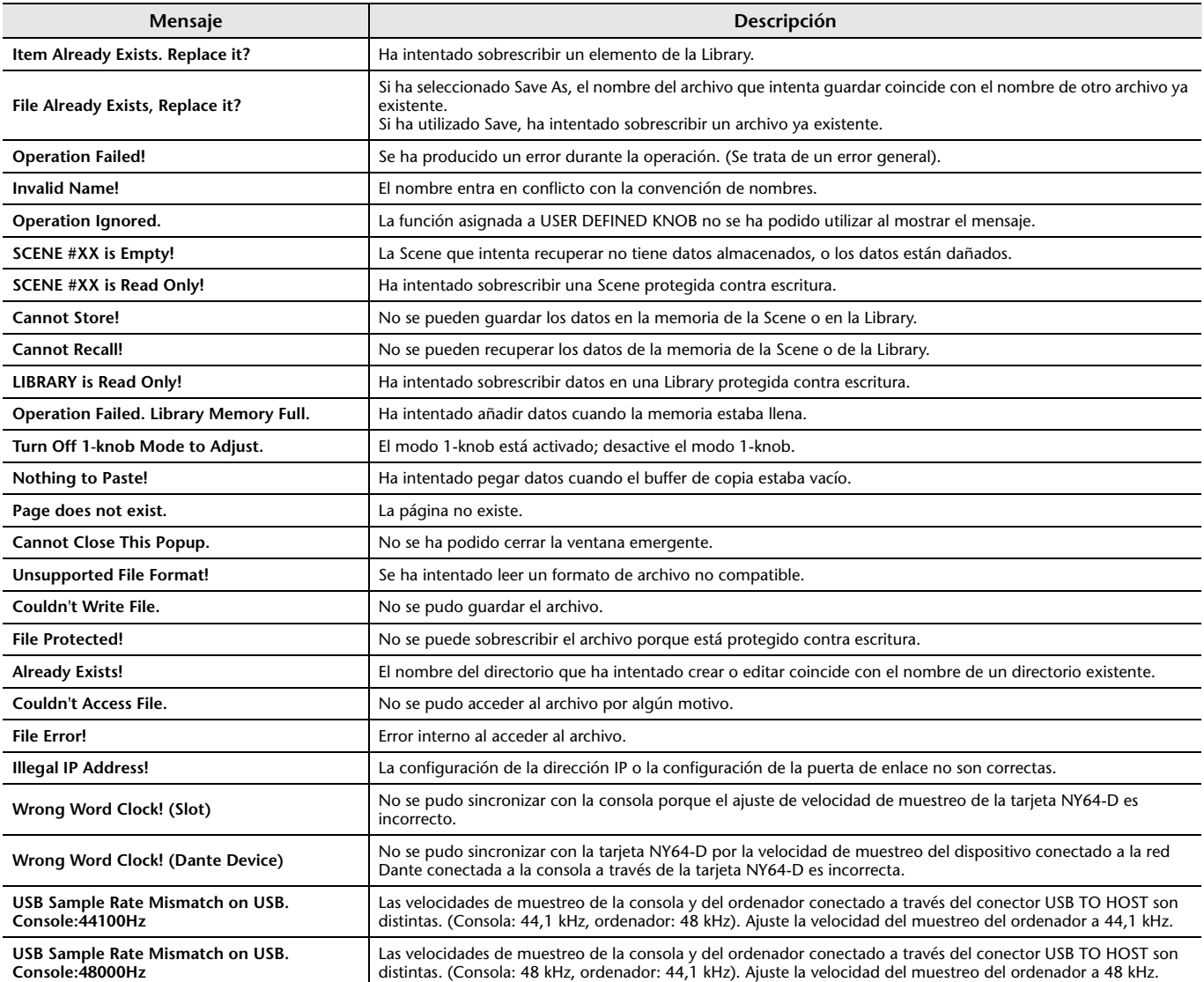

# **Accesos directos de TF Editor**

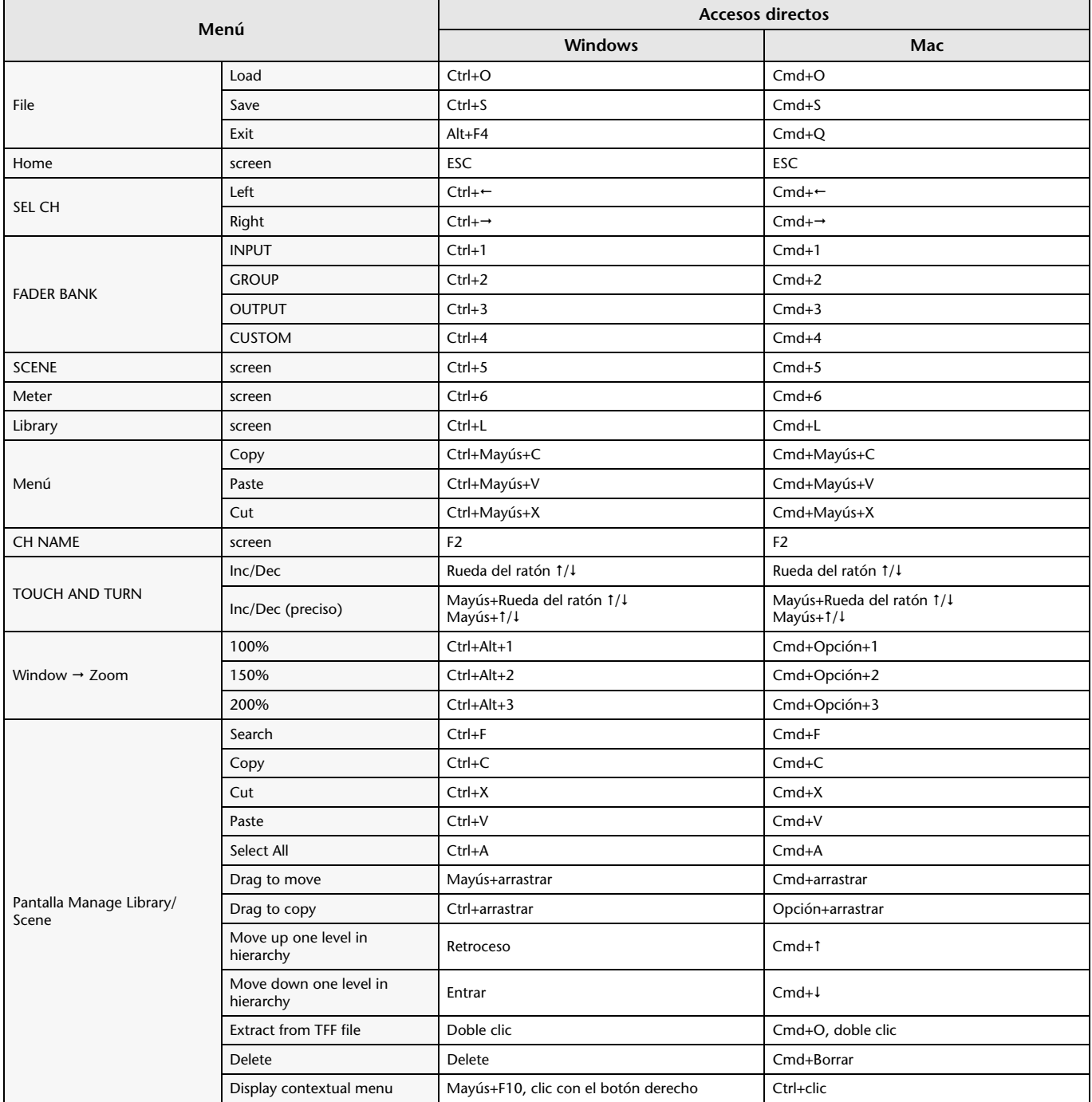

# **Índice**

# **Numerics**

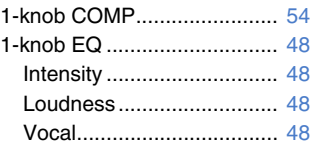

# **A**

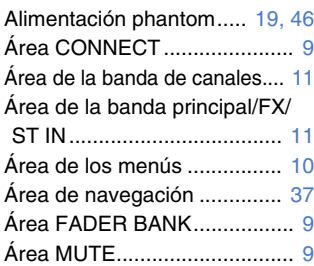

### **B**

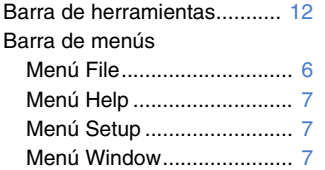

# **C**

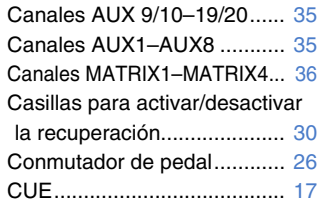

# **E**

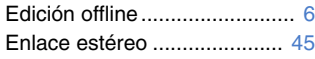

### **F**

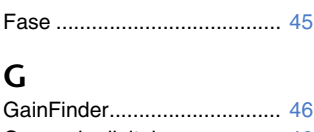

```
Ganancia digital..................... 46
Grupos de DCA..................... 83
I
```

```
Indicador de nivel .................. 16
```
### **L**

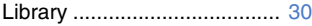

### **M**

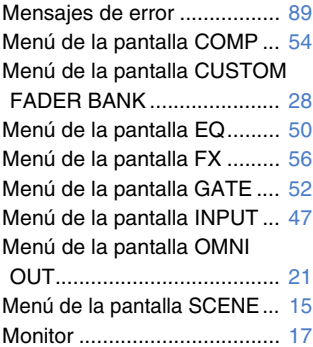

# **O**

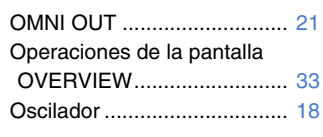

### **P**

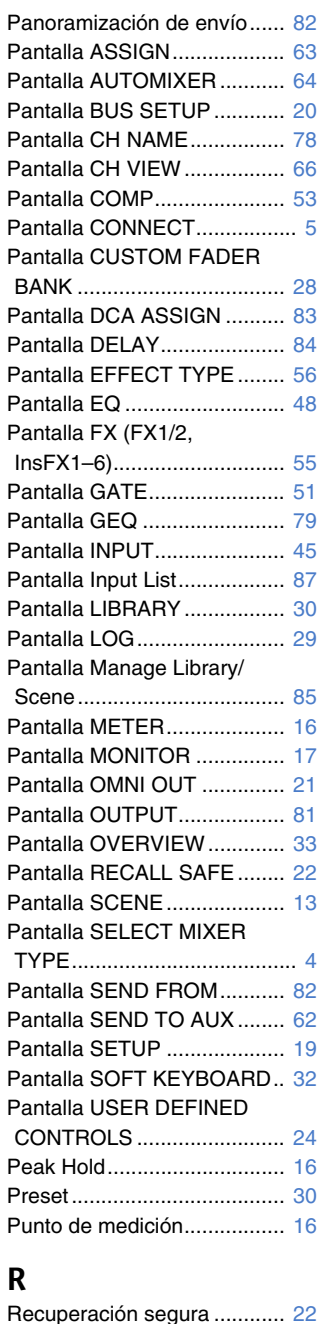

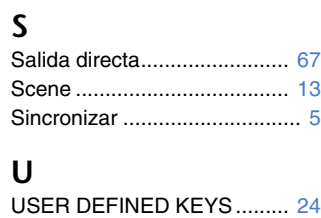

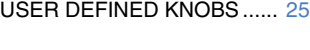

# ■ **Operaciones y ajustes**

### **A** Ajuste

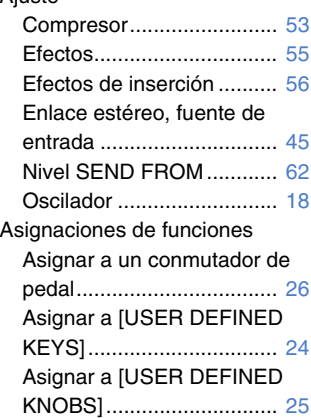

# **C**

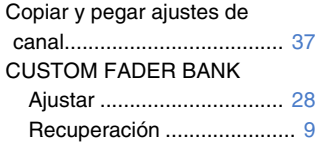

# **E**

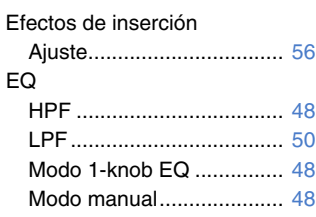

# **G**

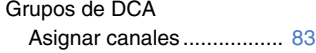

# **P**

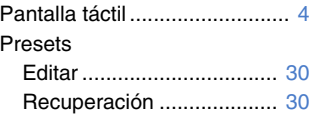

# **R**

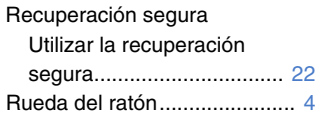

# **S**

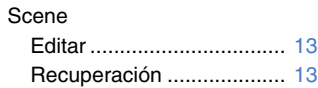

# **T**

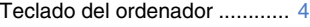

### **U**

Utilizar el GEQ....................... [79](#page-78-1)

Yamaha Pro Audio global website **http://www.yamahaproaudio.com/**

Yamaha Downloads **https://download.yamaha.com/**

> © 2015 Yamaha Corporation Manual Development Group

> > Published 03/2021 CR-I0